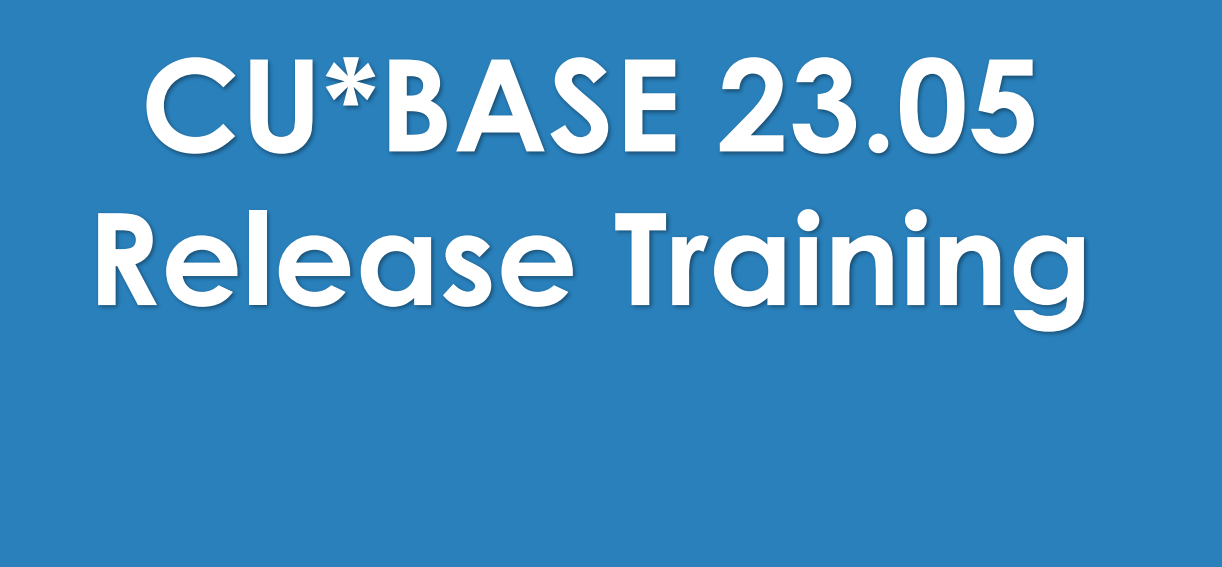

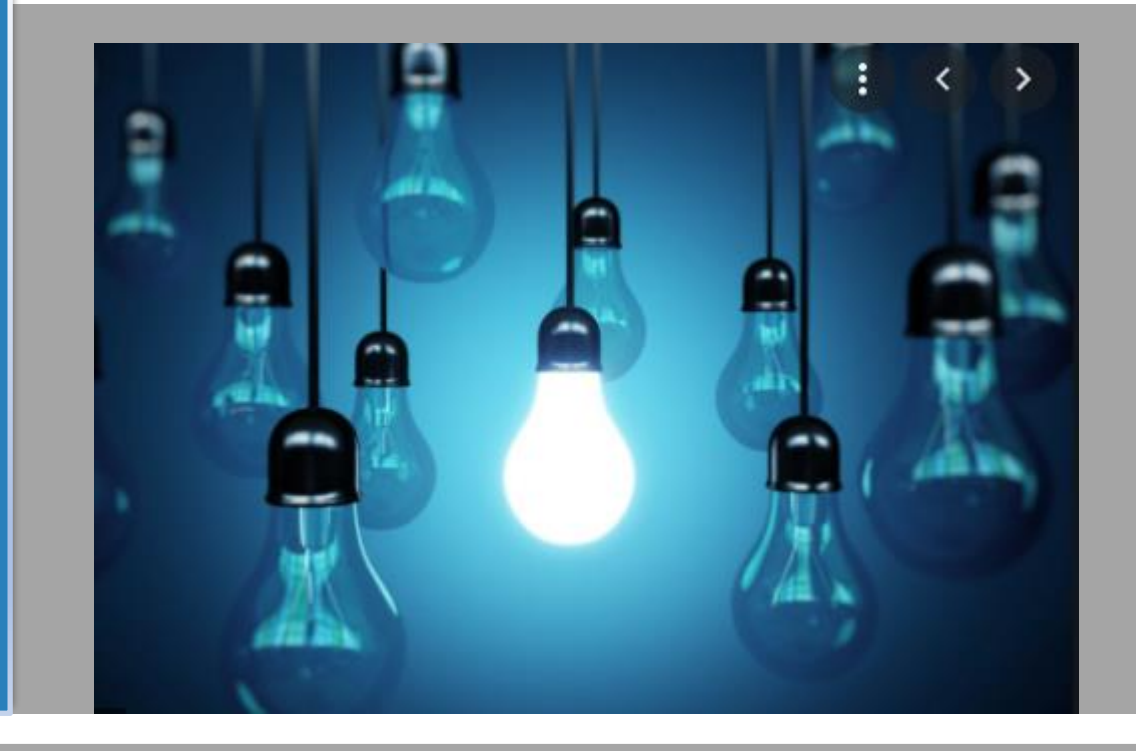

**Thank you for joining, the training session will begin at 3:00 EST. Please mute your connection as you sign in.**

# **CU\*BASE 23.05 Release Training**

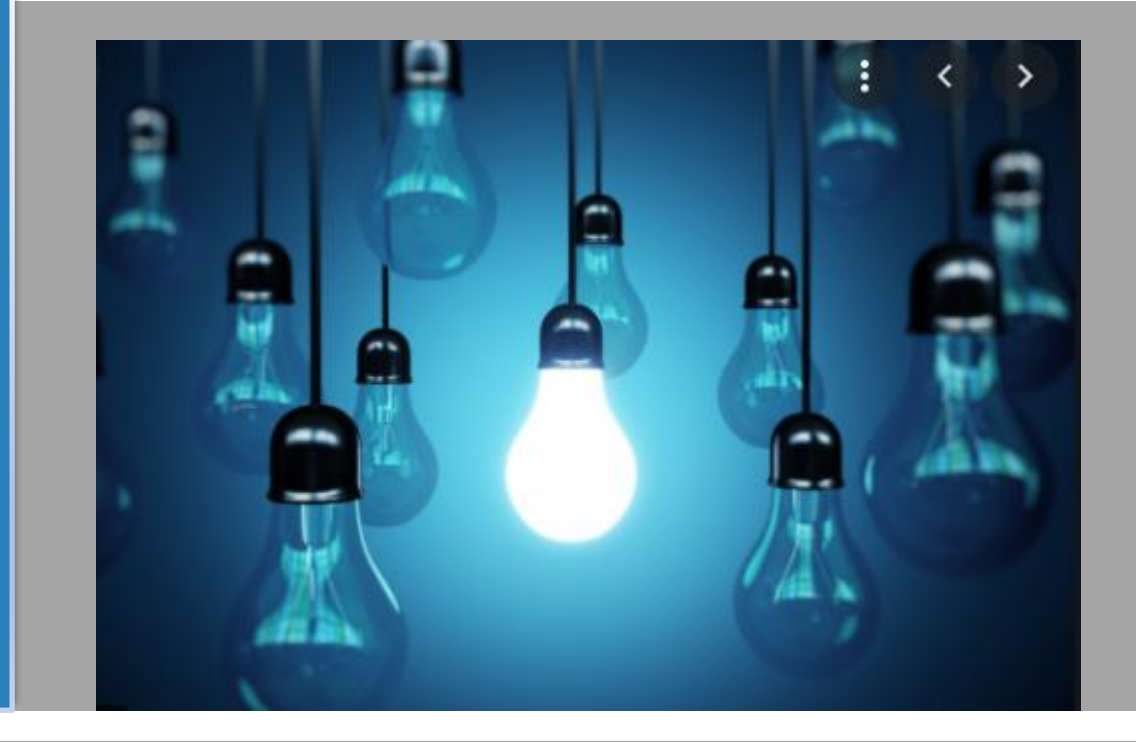

**Training Session: May 2nd, 2023 Presenter: Pauline Van Zalen & Nicholas Lanfear**

# **Online Banking/BizLink**

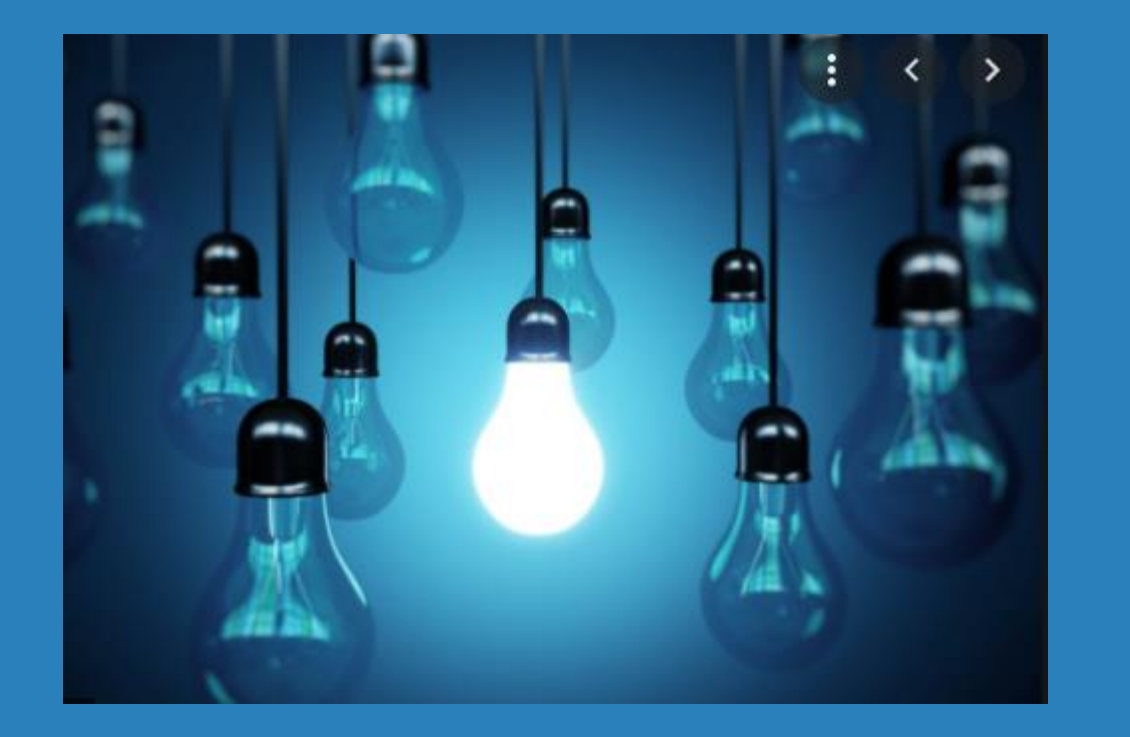

- \* Two-Factor Authentication for Personal Information Change
- Customizable Rate Board for BizLink 247 vs. It's Me 247
- \* Assign Default Approval ID to 1Click Offers
- New Offer Share Draft Secured Loans via OLB

**SE** 

- Tool # 569 Online/Mobile/Text Banking VMS Configuration
	- Online/Mobile Web Banking Features
	- Allow maintenance of Personal information by member (online)
		- New option added to allow Direct Update with two factor (text/email)
		- Will use phone numbers and email on file for member
		- Member must use Two Factor Authentication to access personal information page within Online Banking not just update

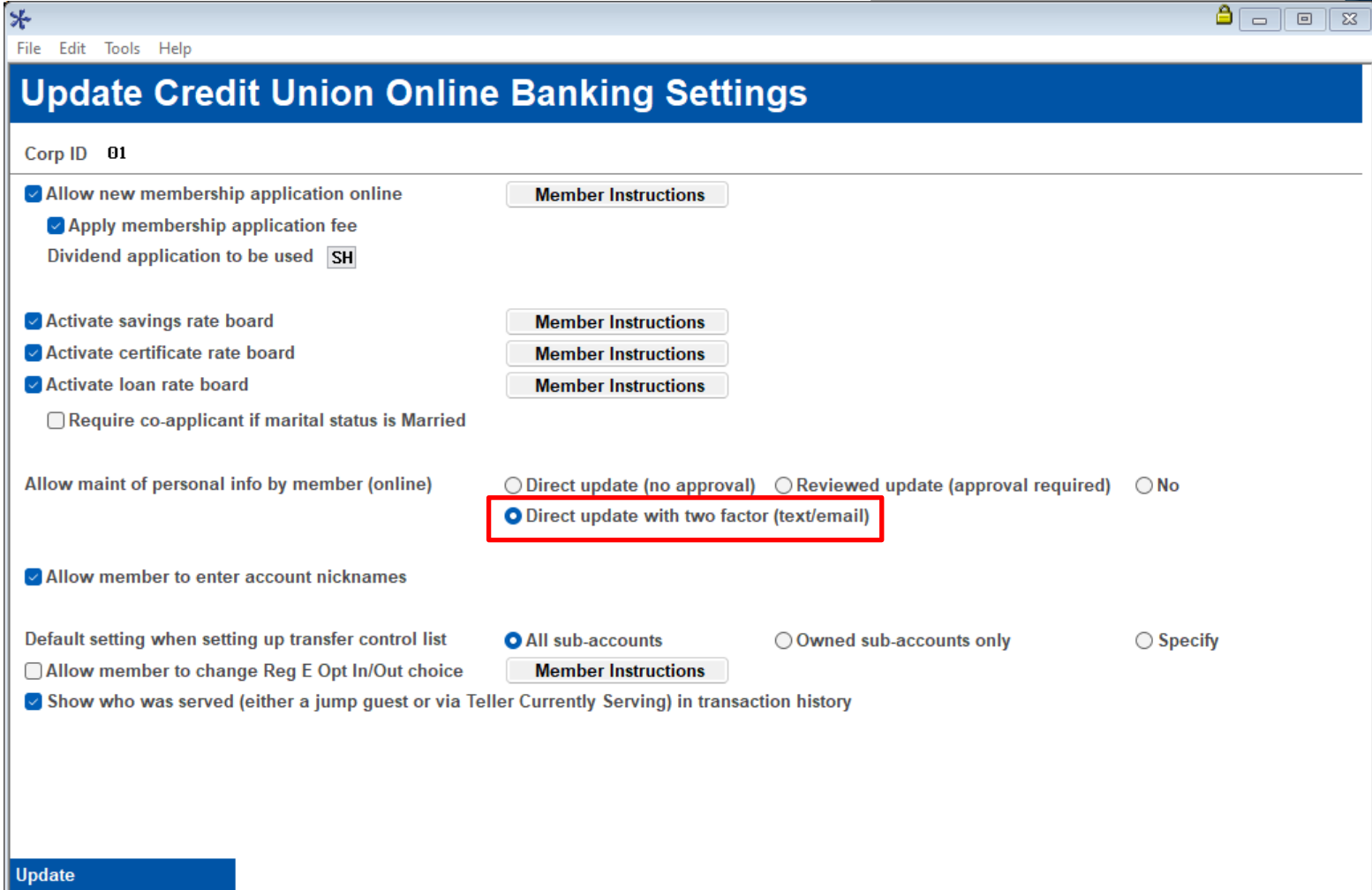

**Instructions** 

 $\leftrightarrow$   $\rightarrow$   $\land$   $\parallel$   $\oplus$   $\oslash$   $\odot$  ?  $\circ$ 

- Two Factor Authentication Module from a member's perspective
	- When navigating to access personal information from the profile menu the member will be presented with a two – Factor Authentication module
		- \* If you use First-Time User activation this process works the same, but we have leveraged that logic within Online Banking

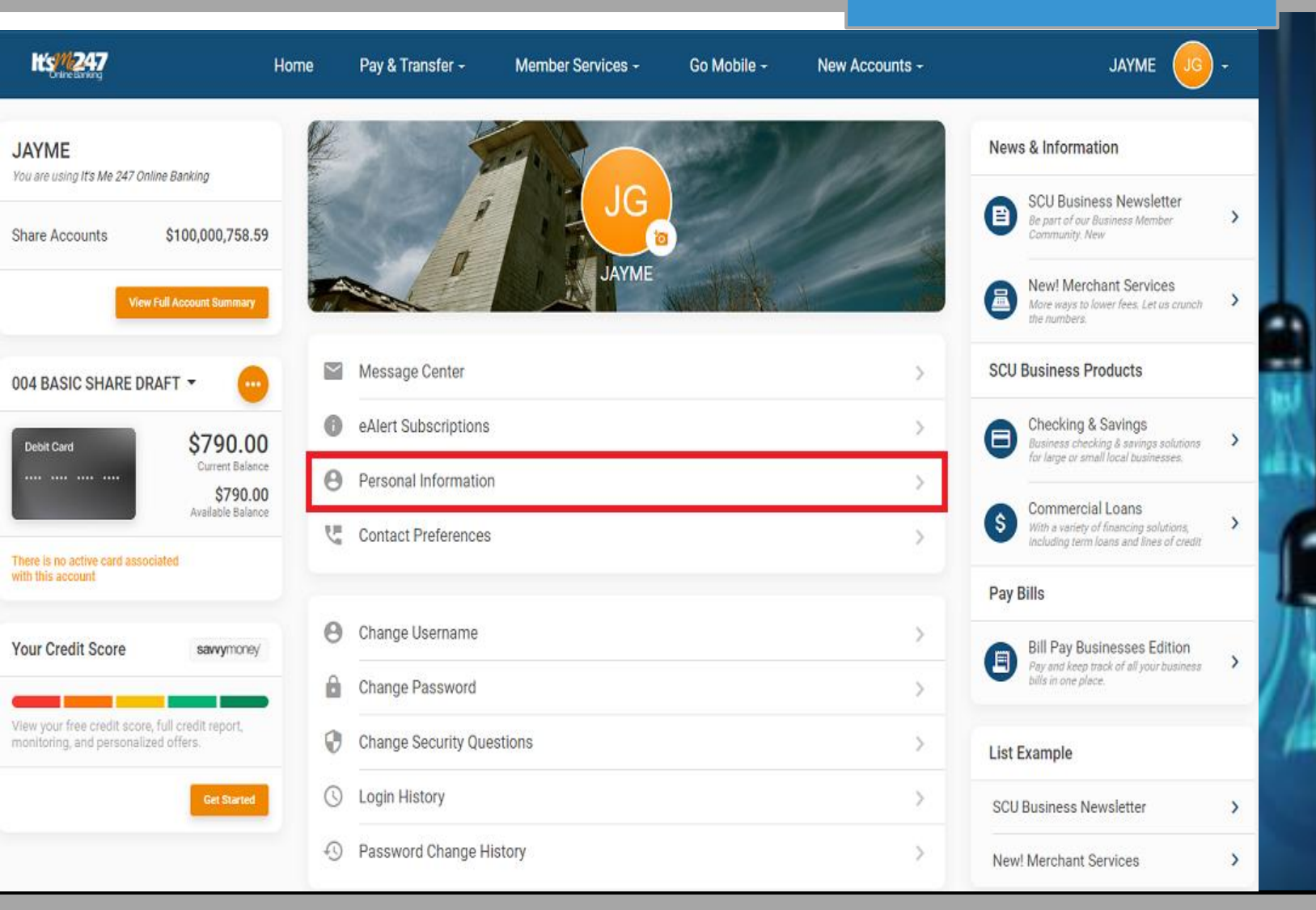

**ANSWERS** 

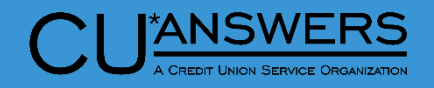

- Two Factor Authentication Module from a member's perspective
	- Once selecting Personal Information, the member will be presented with the new Two – Factor Authentication module to gain access
		- The member must select either a phone number that has text availability or an email to receive the one-time access code

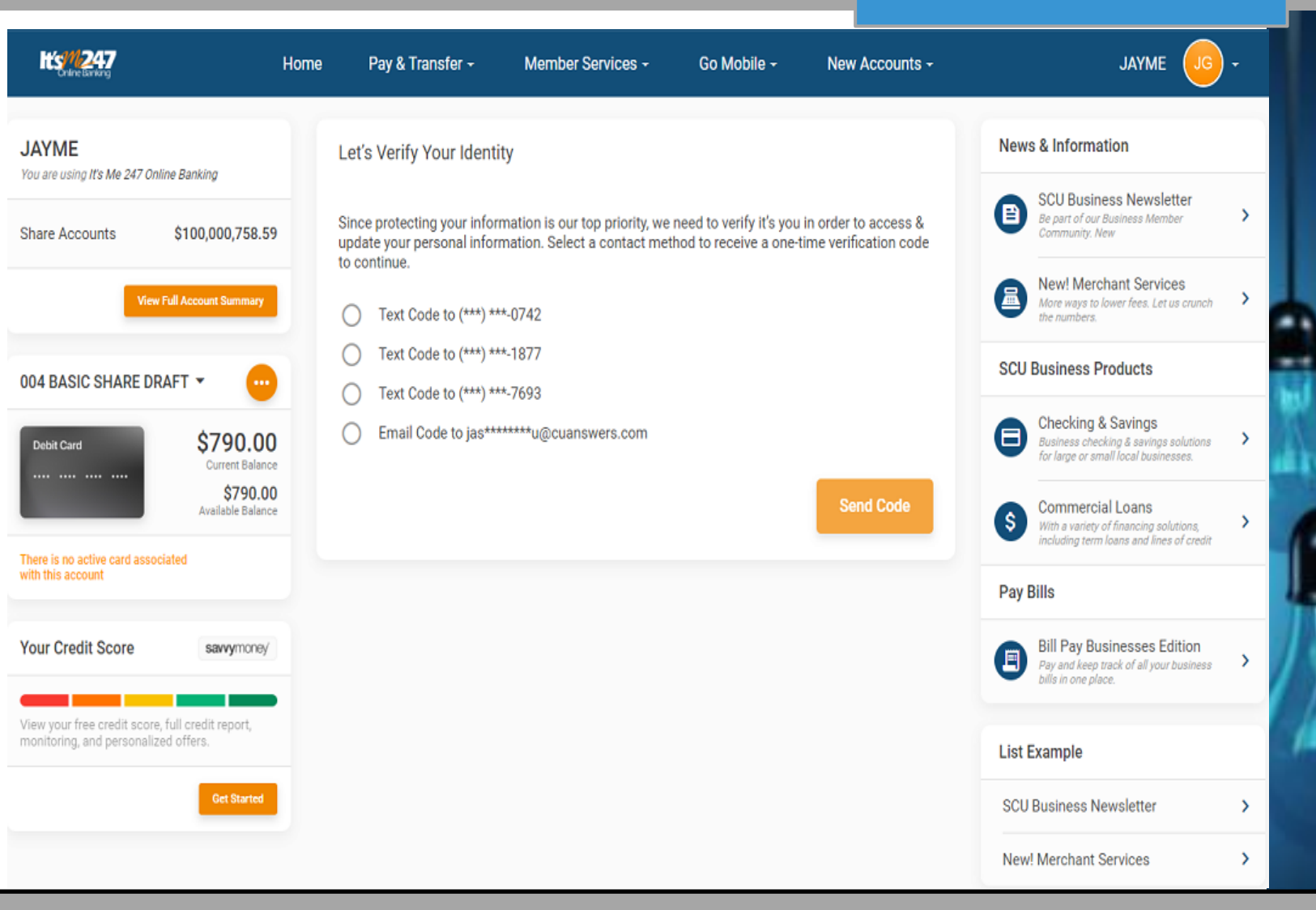

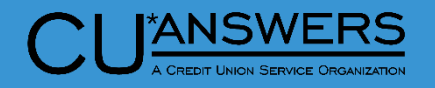

- Two Factor Authentication Module from a member's perspective
	- A code will be sent to the member via the channel they selected (text/email)
		- Once the member receives the code, they must then enter it within the module and continue into the Personal Information module
		- Code is 8 digits in length
		- Ability to Copy and Paste

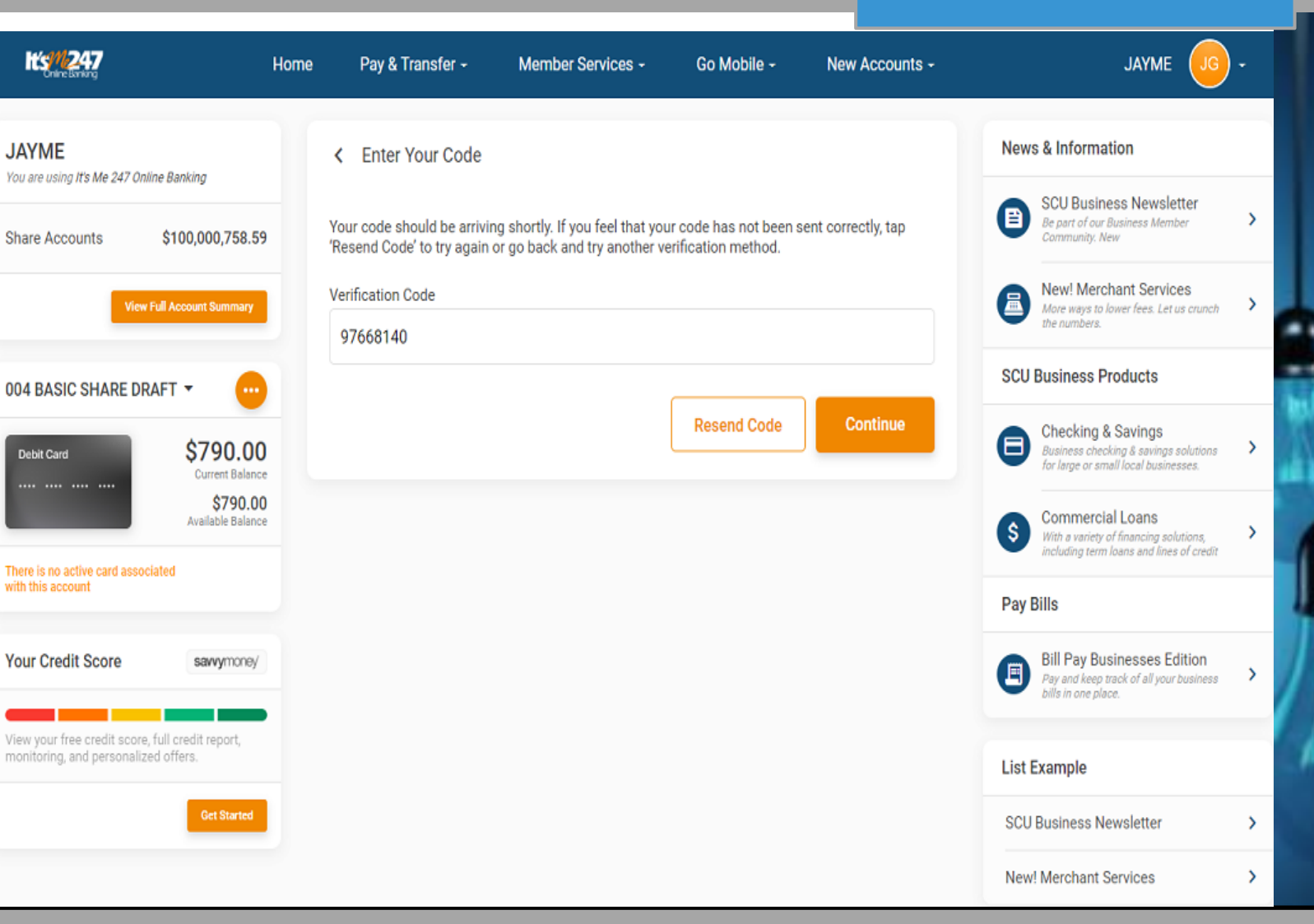

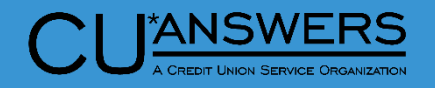

- Two Factor Authentication Module from a member's perspective
	- Once successfully completed Two – Factor Authentication process the member will then have access to their Personal Information
		- \* The member now can view and edit their Personal Information. This update will be the same as a **Direct Update.** No review option is available

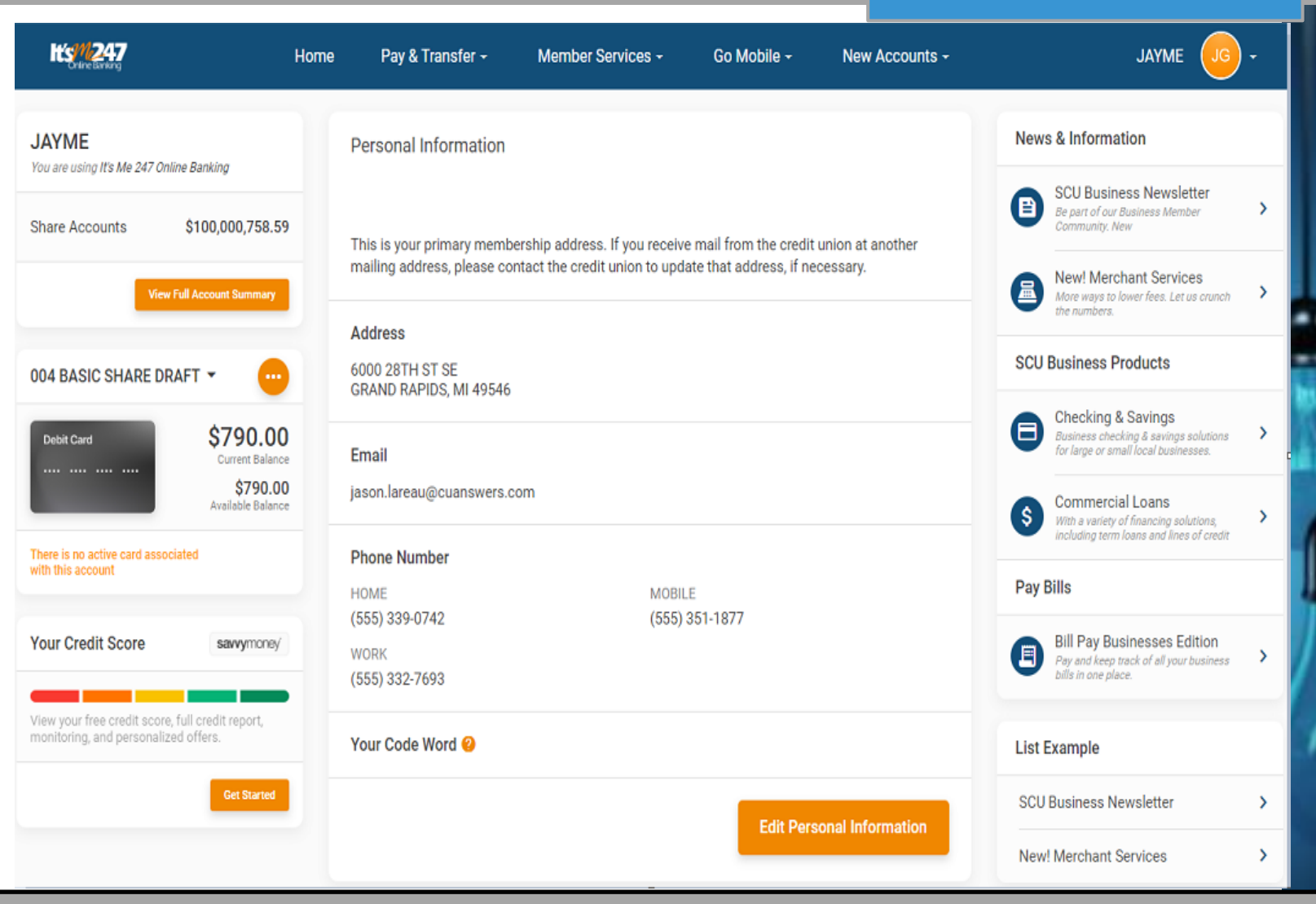

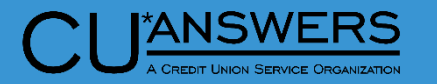

#### **Unique Rate Boards**

- Tool # 506 for Shares and Certificates and 470 for loans
	- Each product can now be specified for one or more types of online banking product
		- Previously all products configured to display would show in both It's Me and BizLink
		- Loan configuration screen shown
		- All products currently enabled for online banking will default to displaying in all online banking products like they do today

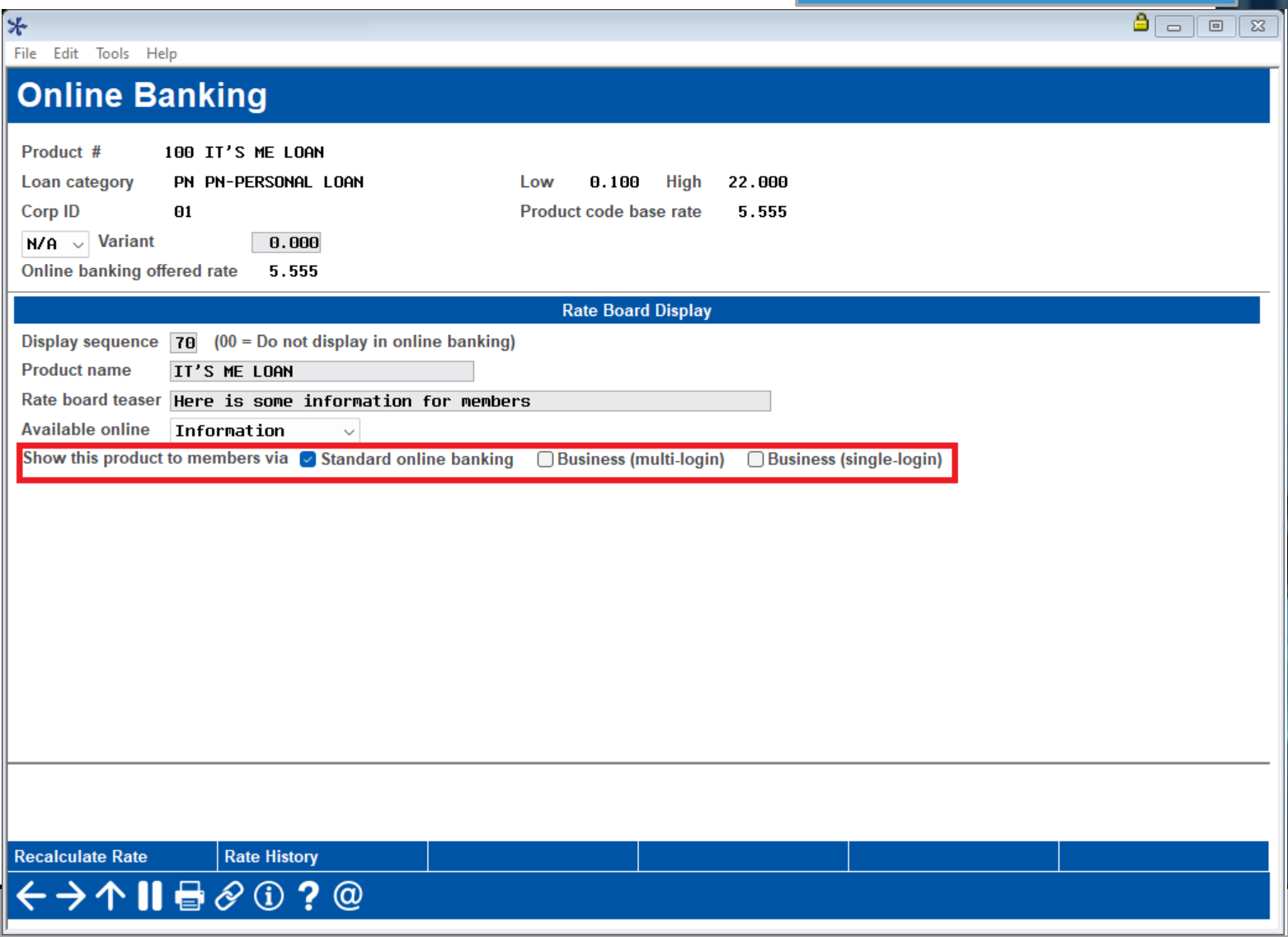

#### **Unique Rate Boards**

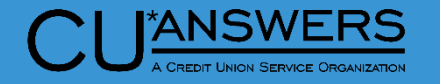

#### \* It's Me 247 Loan Rate Board

 This view shows two additional loans specific to It's Me 247 Online Banking.

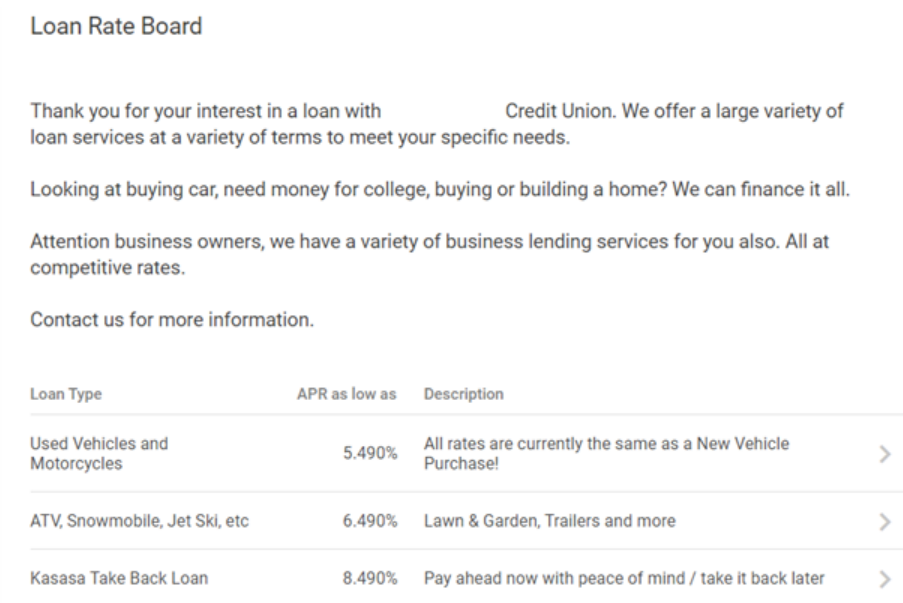

#### Loan Rate Board

Thank you for your interest in a loan with Credit Union. We offer a large variety of loan services at a variety of terms to meet your specific needs.

Looking at buying car, need money for college, buying or building a home? We can finance it all.

Attention business owners, we have a variety of business lending services for you also. All at competitive rates.

Contact us for more information.

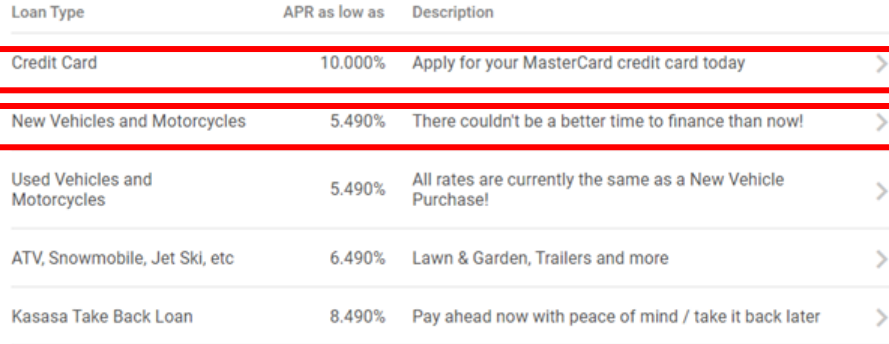

#### **Share Draft Secured Loan Through Online Banking**

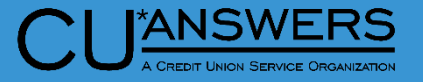

 $\sqrt{2}$ 

- Tool # 777 Savings/Checking Products Configuration
	- Draft/Checking products now support Share Secured loans via Online Banking

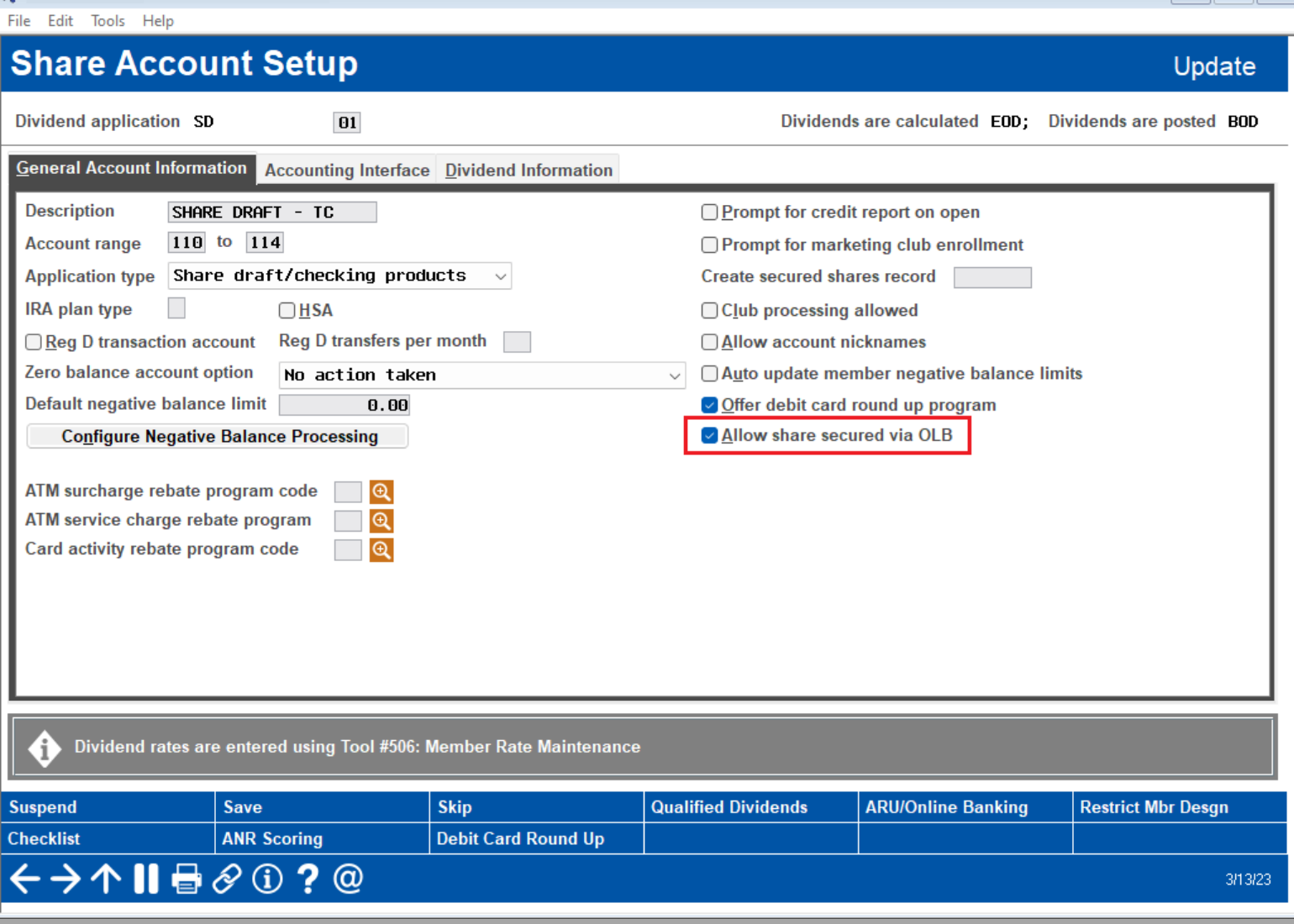

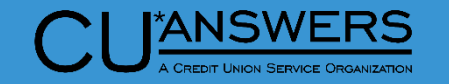

#### **Share Draft Secured Loan Through Online Banking**

- Tool # 777 Savings/Checking Products Configuration
	- Draft/Checking products now support Share Secured loans via Online Banking

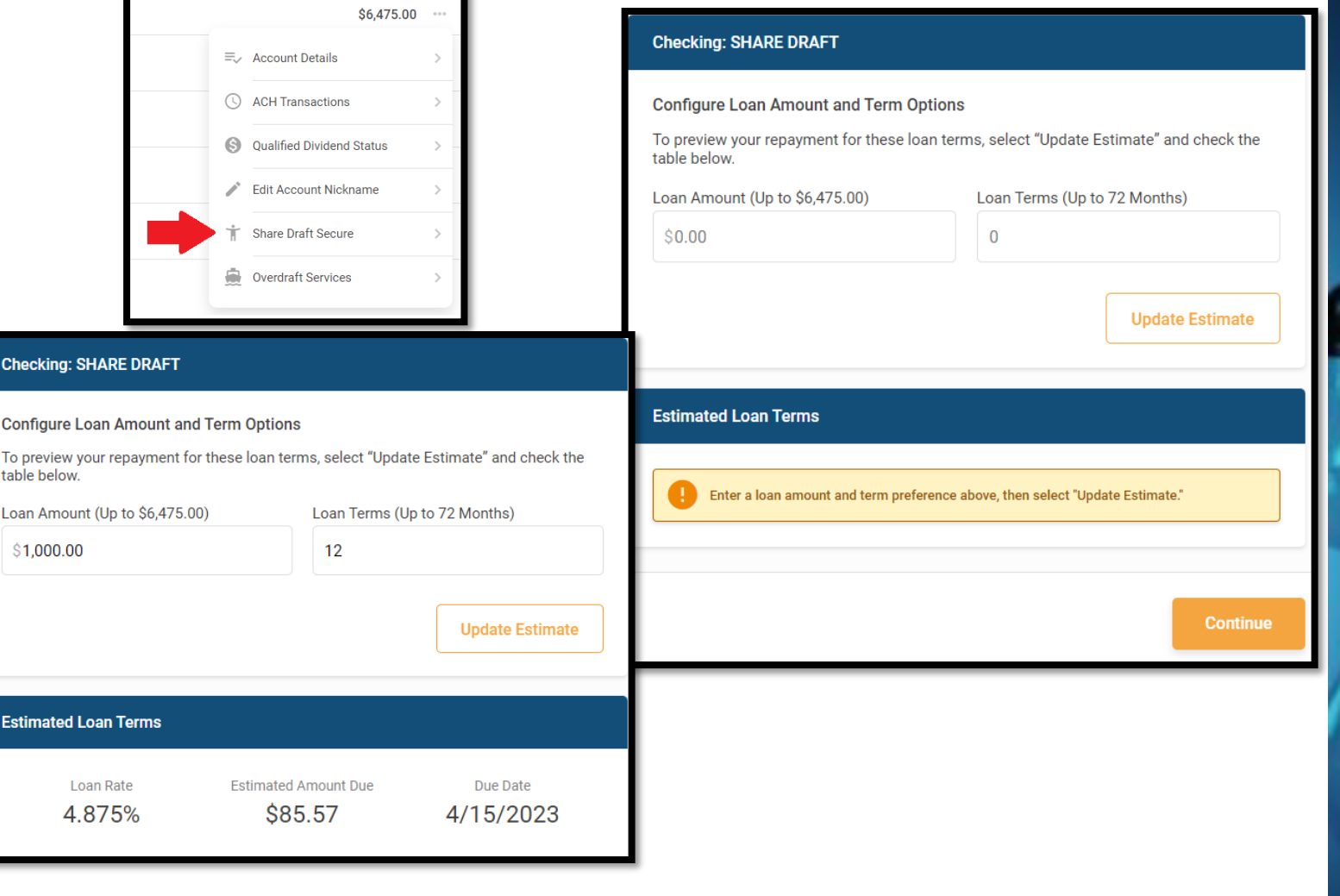

#### **Ability to assign default approval ID to 1Click Loans**

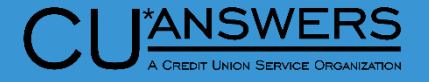

- $*$  Tool # 1340 Configure 1 Click **Offers** 
	- Assign a Default Approval ID for 1Click Loan Offers
		- The lookup will only show employees who have underwriting authority in their special security (Tool #327)
	- \* The Approval ID will appear in Offer Details and will populate the Approval ID in the member file
	- \* If no Default approval ID is entered the Employee ID of the person who created the 1Click Offer will continue to be associated with offer/loan

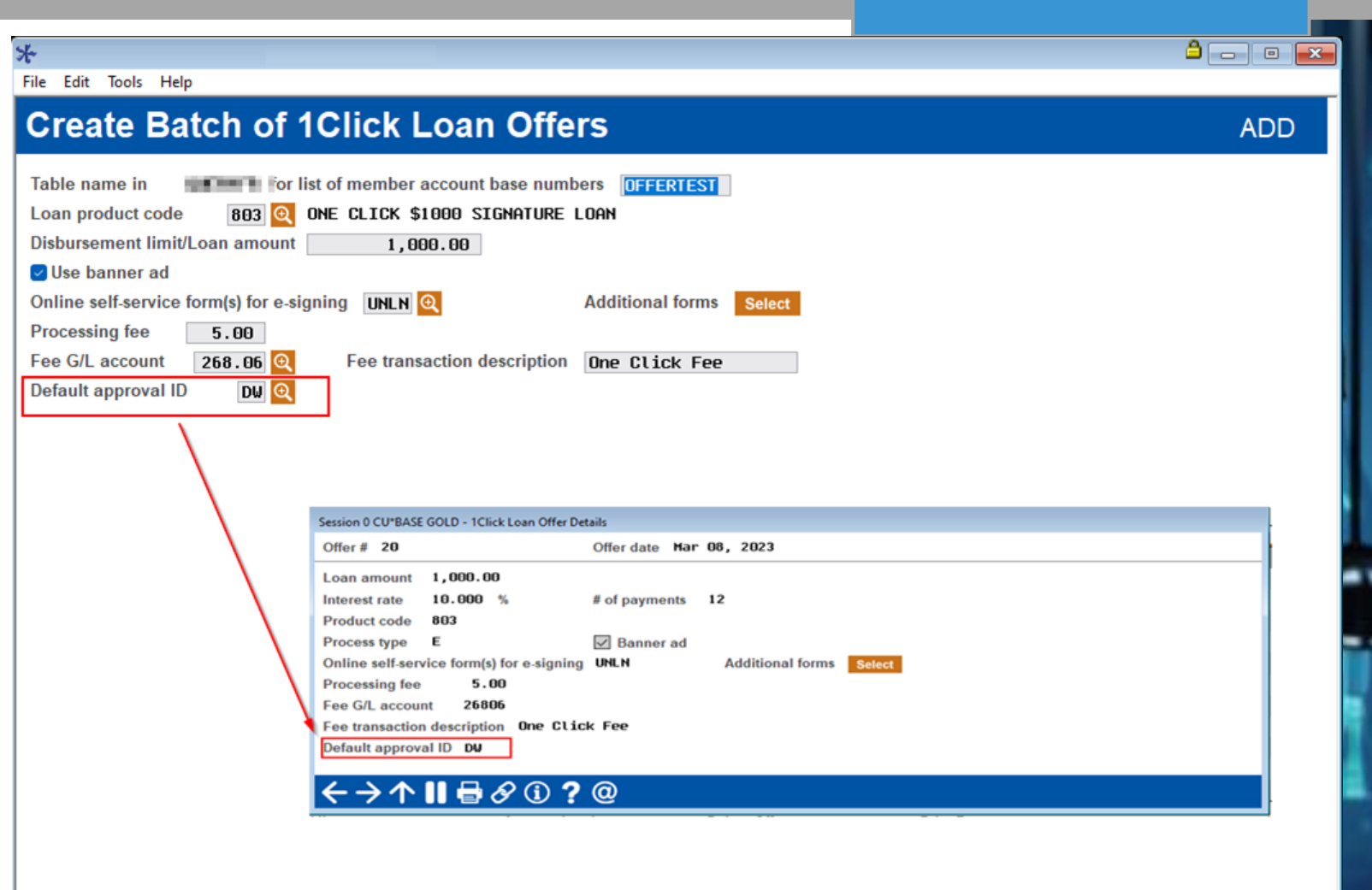

**Continue** ←→↑Ⅱ▤∥◑?@

# **Online Banking/BizLink**

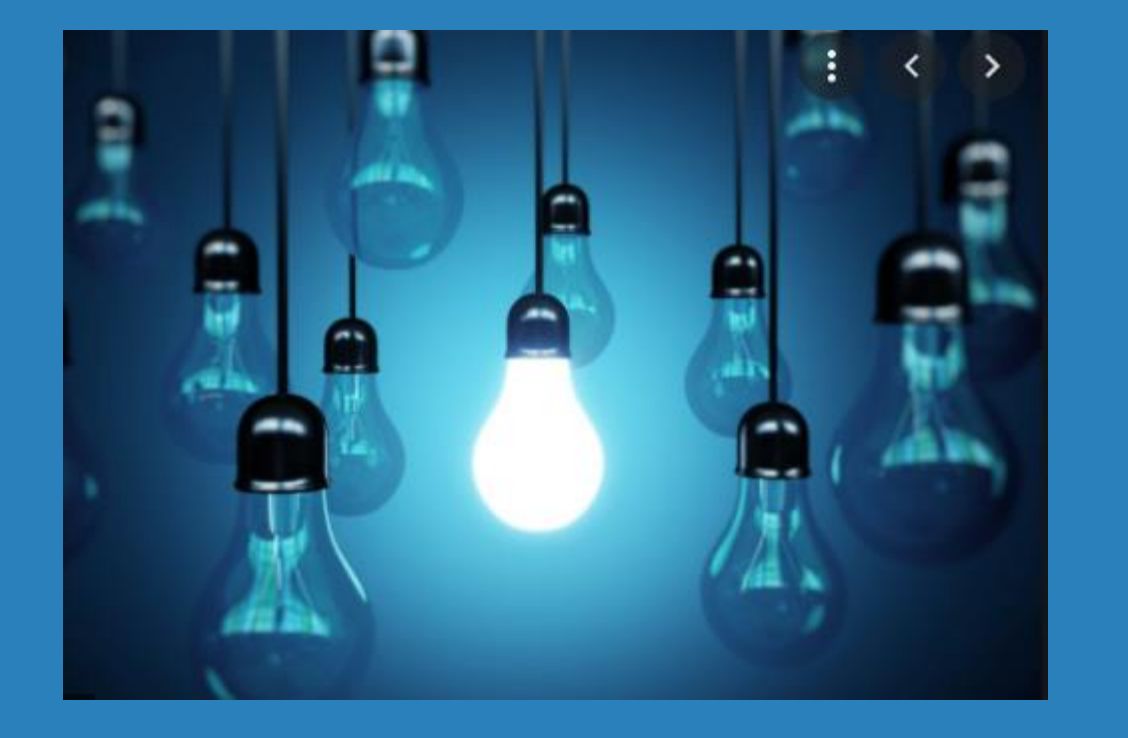

#### \* Questions?

# Lending/Collections **Xidem Accept Loan**

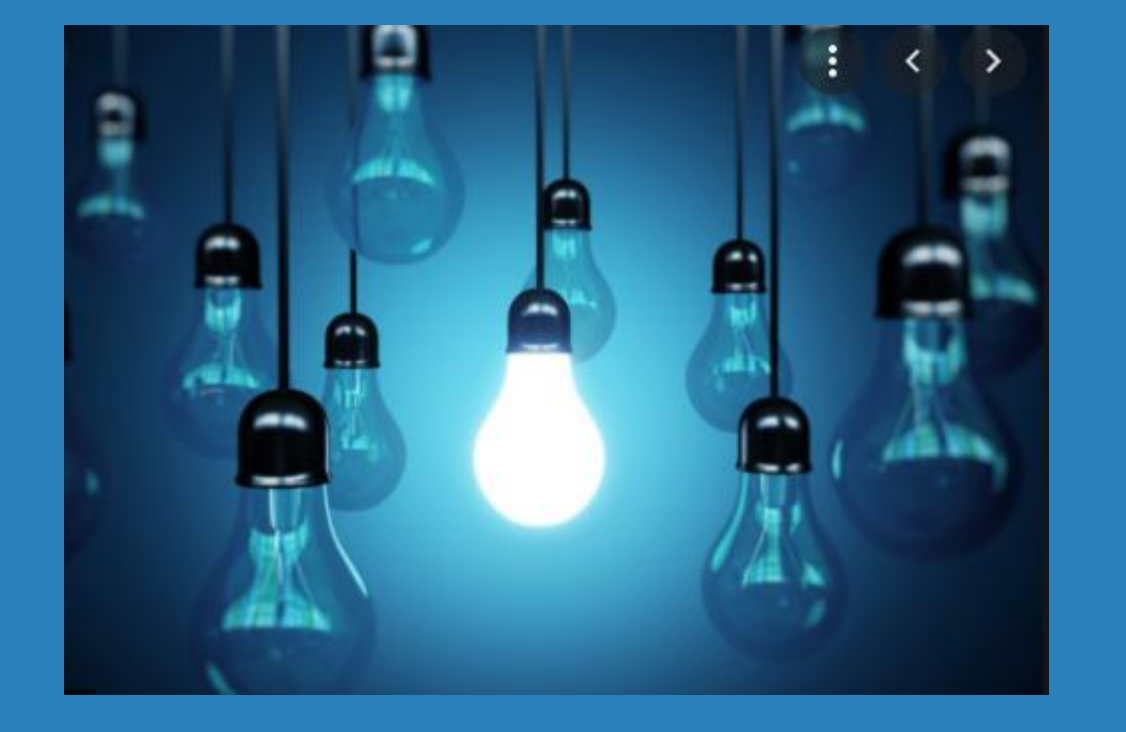

- Documents in Loan Application Screens
- \* New Access Points for CLR decision advisor
- Optionally Mask Account Numbers on Loan Statement Notices

# **Lending/Collections \* Enhancements to Written**

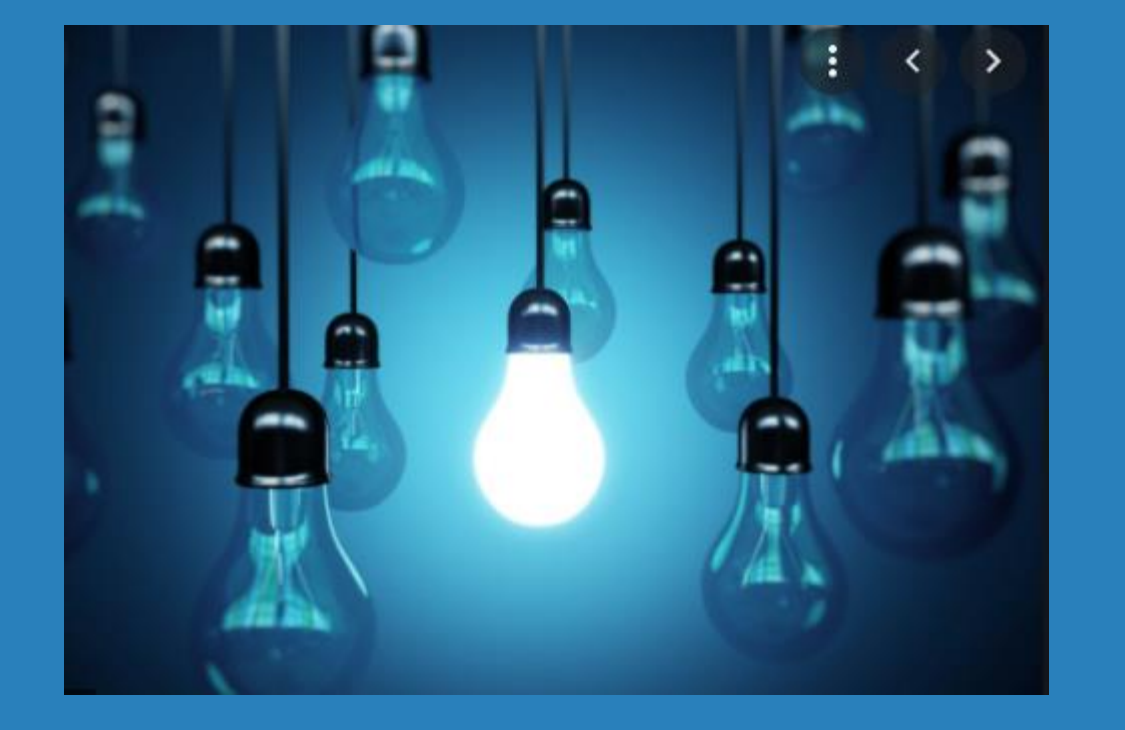

- Off Loans Dashboard
- \* Participation Loan Record enhancements
- \* New Escrow Analysis Preview Dashboard
- Contract Variable Rate Changes for Payment Recalculations on Line of Credit Loans

#### **New Access to SmartLinks in Loan Application**

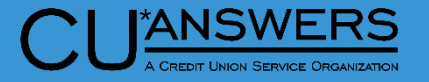

#### Tool # 2 – Work/View Loan Application Status

- Accessible when working loan applications
- When a Co-applicant is present these buttons will show on the Co-applicant screen
- Some examples of documents you can request
	- Proof of Income
	- Drivers License
	- Copy of Insurance
	- Configure your own Document!

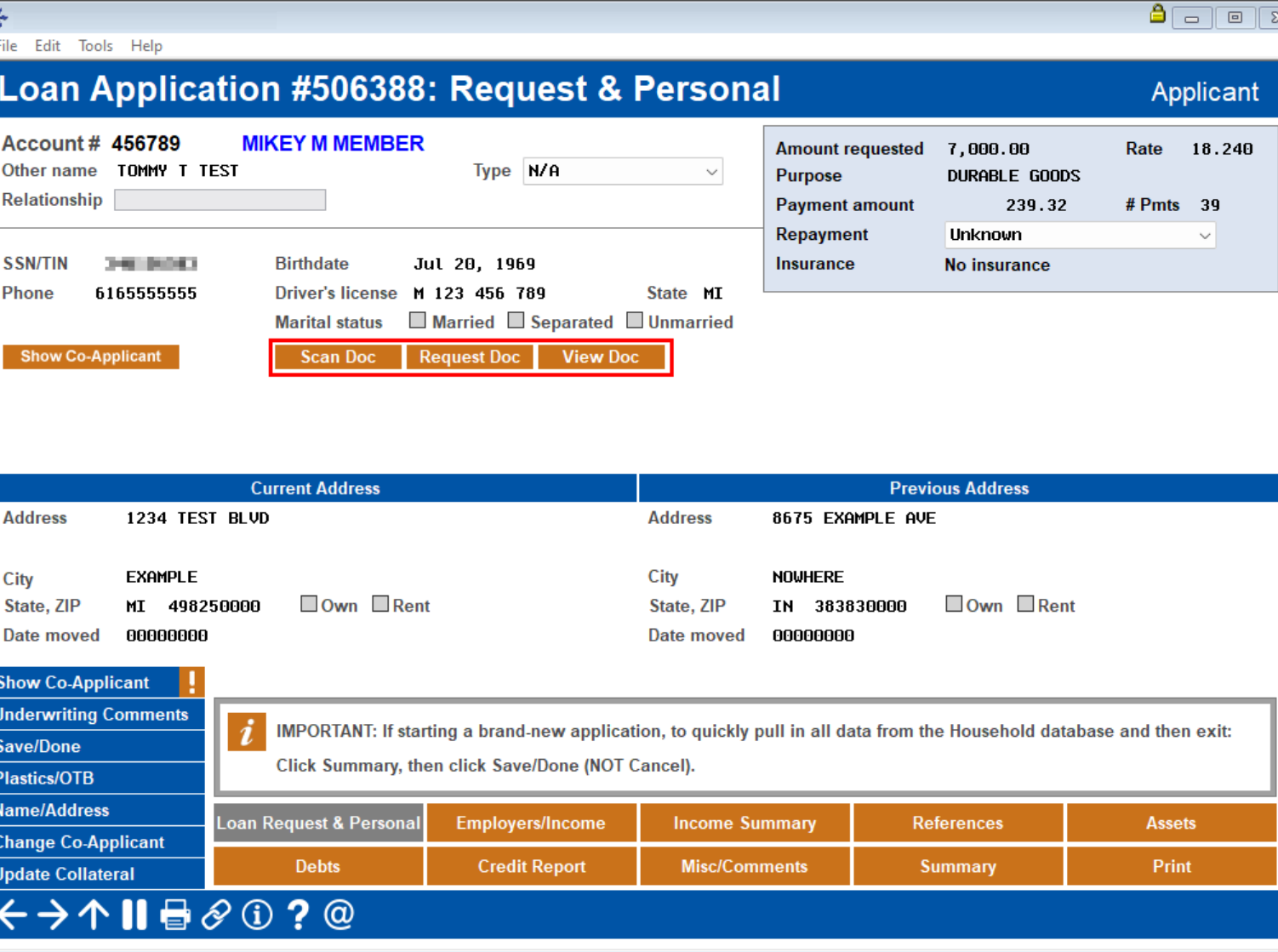

#### **New Access to SmartLinks in Loan Application**

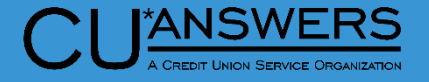

- \* Tool # 2 Work/View Loan Application Status
	- Same features in the income tab
	- Request documents like proof of income on the fly

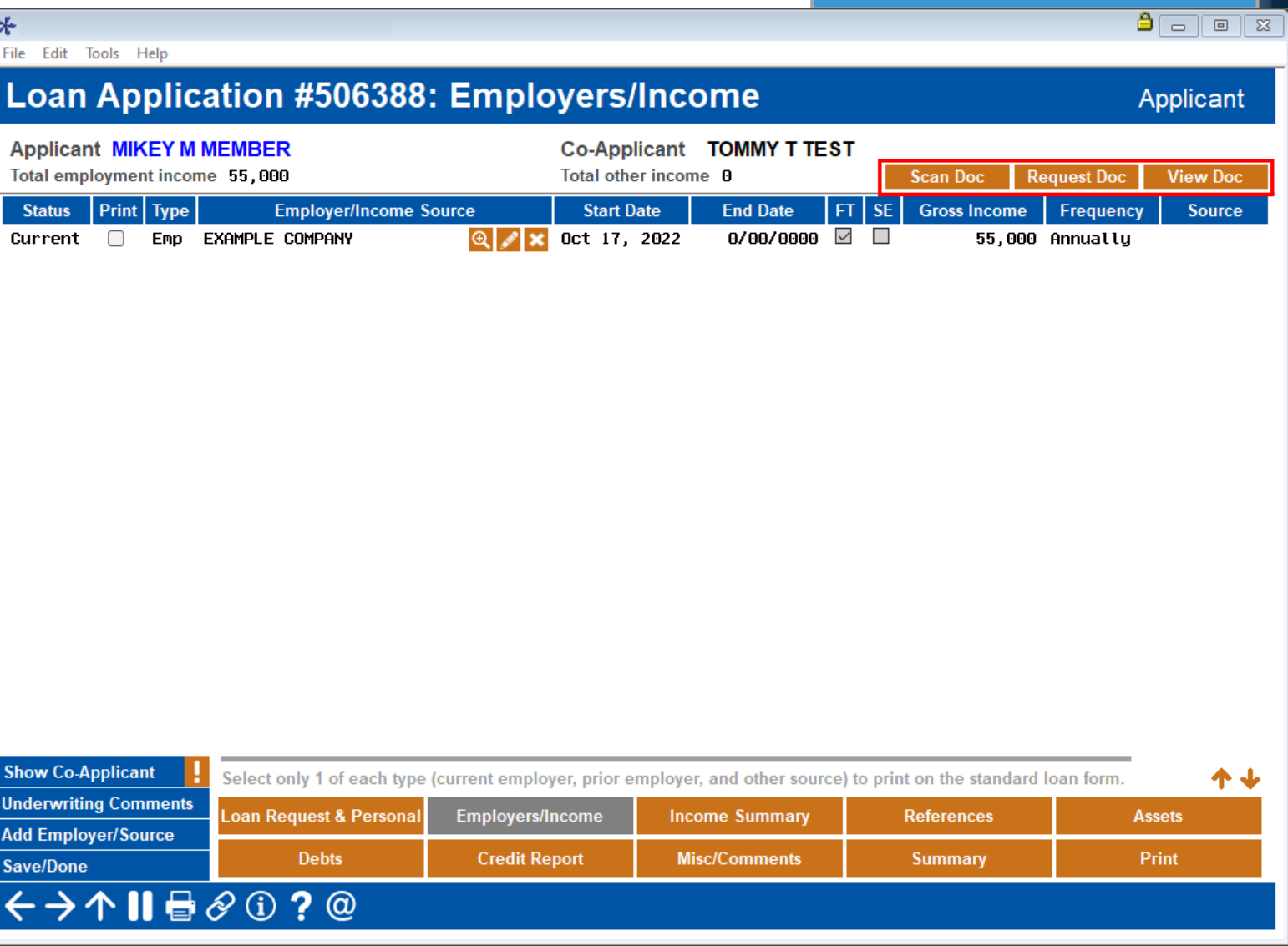

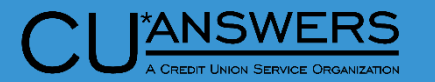

#### **New Access to SmartLinks**

- \* Tool # 2 Work/View Loan Application Status
	- New web app to request **Documents** 
		- Proof of income
		- Driver's license
		- \* Title
		- Custom Request
	- Multiple methods
		- Email
		- \* Text
		- Online Banking
	- Will work with default web browser configured on your system
	- Require eDocSignature

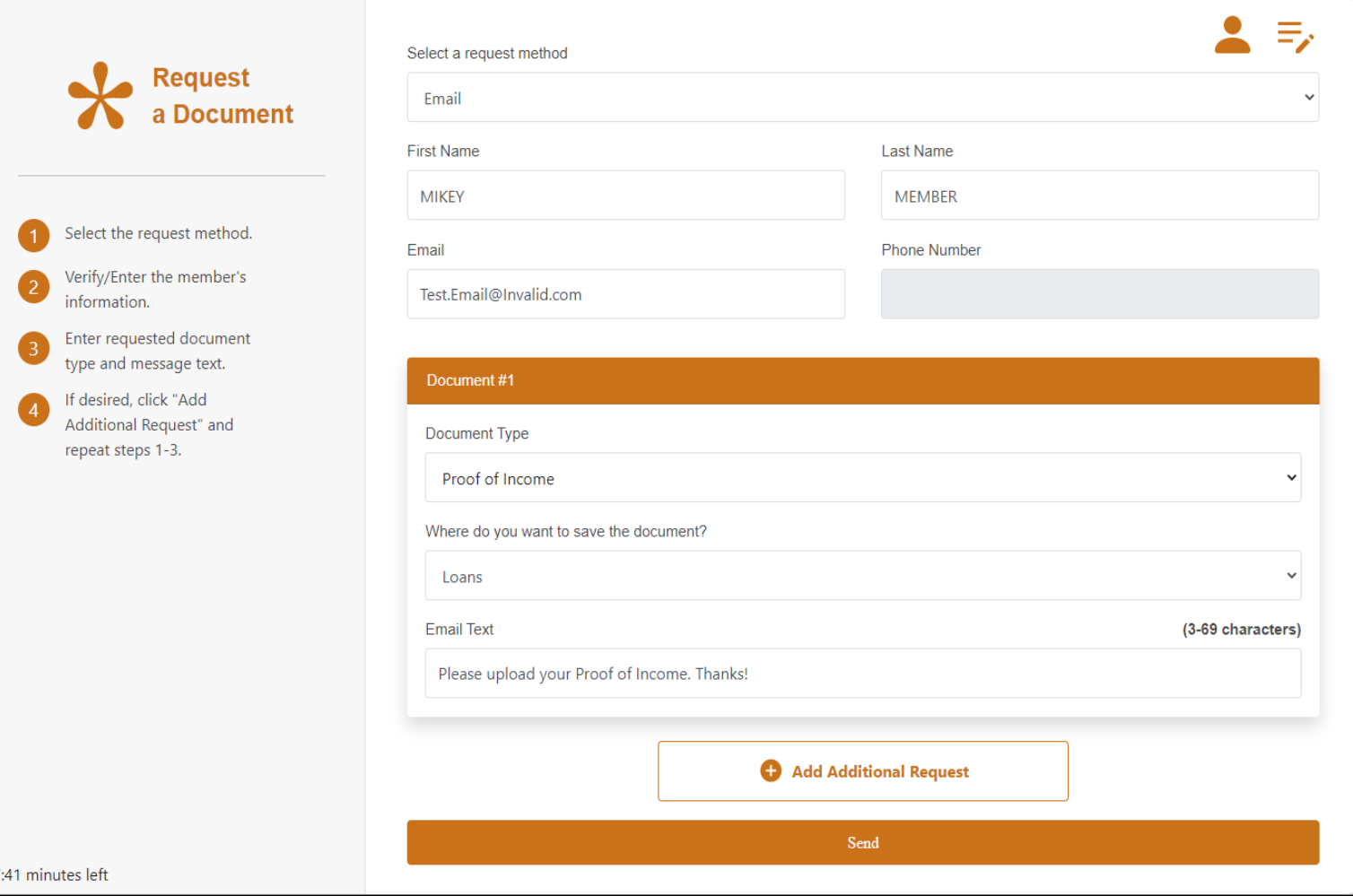

### **New Access Points for CLR Path – Consumer Lending on Reputation**

- New Access to run CLR Path Decision model!
	- Now available via:
		- Phone Operator
		- Member Inquiry
		- Teller Line Posting
		- Member Transfers
	- Get advice based on the member relationship quick and easy

#### $\Delta$   $\Box$   $\Box$   $\Box$ File Edit Tools Help **Individual Account MIKEY M MEMBER** SSN/TIN \*\*\*-\*\*-6583 **Name BASIC SERVICE** member with Birthdate Jan 01, 2000 0 points! Account # 456789 Name ID MM Corp ID 01 (click for more info) Contact Information Member Data Participation/Products Status Flags Decision Advice Mother's maiden name: Trying to decide wether to waive a fee, **Get Advice TEST** hold a check, or grant an exception? **Driver's license:** Use CLR Path to get advice based on what M 123 456 789 only YOU know about this member! (Advice has not been run vet for this member) Brought to you by Lender XVP **Click to Learn More** No ID on File **Next Pmt/** Comments IRA P/R ATM AFT FRZ TRK ACH ODP BOX J/O **Description Last Trans/** Гур **Loan Payoff/ Loan Payment New Account Current Balance Net Available CD Maturity** Go! Go! Go! Go! **Closed Accounts** 000 REGULAR SAVINGS  $\overline{a}$  $\overline{\mathbf{Y}}$ 2,500.00 2,475.00 3/17/23  $\mathcal{L}_{\mathcal{A}}$  $\blacksquare$ 880 BUSINESS PLAT  $4/01/23$  $\theta$  $0.00$  $0.00$  $\sim$  $\sim$  $\sim$  $\sim$  $\mathbf{r}$  $\mathbf{r}$  $\sim$  $\sim$ **Add Cmt/Message Check Digit Names/Addresses Sales Tools** OTB/Cards 个业 **Tax File Inquiry Bump CD Rate ■ Check** CC Inquiry ■ Average **ARU/HB Transfers** ■ Catch Up  $\blacksquare$  History  $\blacksquare$  Inquiry  $\blacksquare$  List **Misc Repts**  $\blacksquare$  Nicknames **Payoff** SB Transfer **Statements** ■ Skip Pay  $\blacksquare$  Stop Transfer ■ Wire **Nicknames View e-Document The Contract Contract Contract Contract Scan e-Document** Toggle Card #

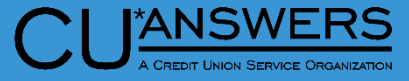

### **New Access Points for CLR Path – Consumer Lending on Reputation**

- Phone Operator, Member Inquiry, Teller Line Posting, Member Transfers
	- View advice based on the member relationship quick and easy.

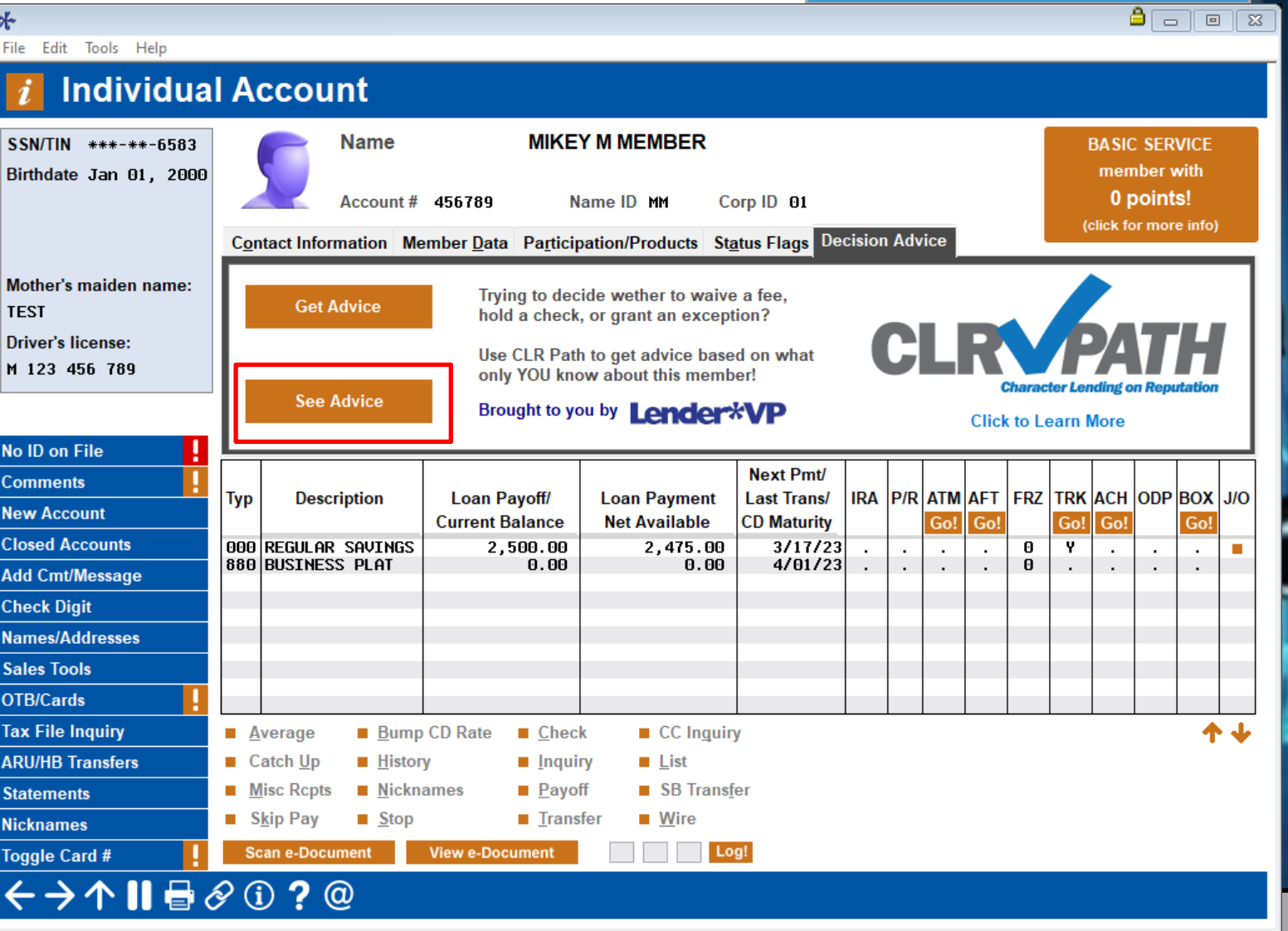

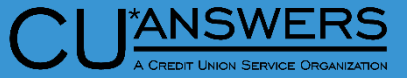

### **New Access Points for CLR Path – Consumer Lending on Reputation**

- Tool # 3 Open Maintain Memberships/Accounts
	- Access CLR Path Decision model when creating new accounts for your members

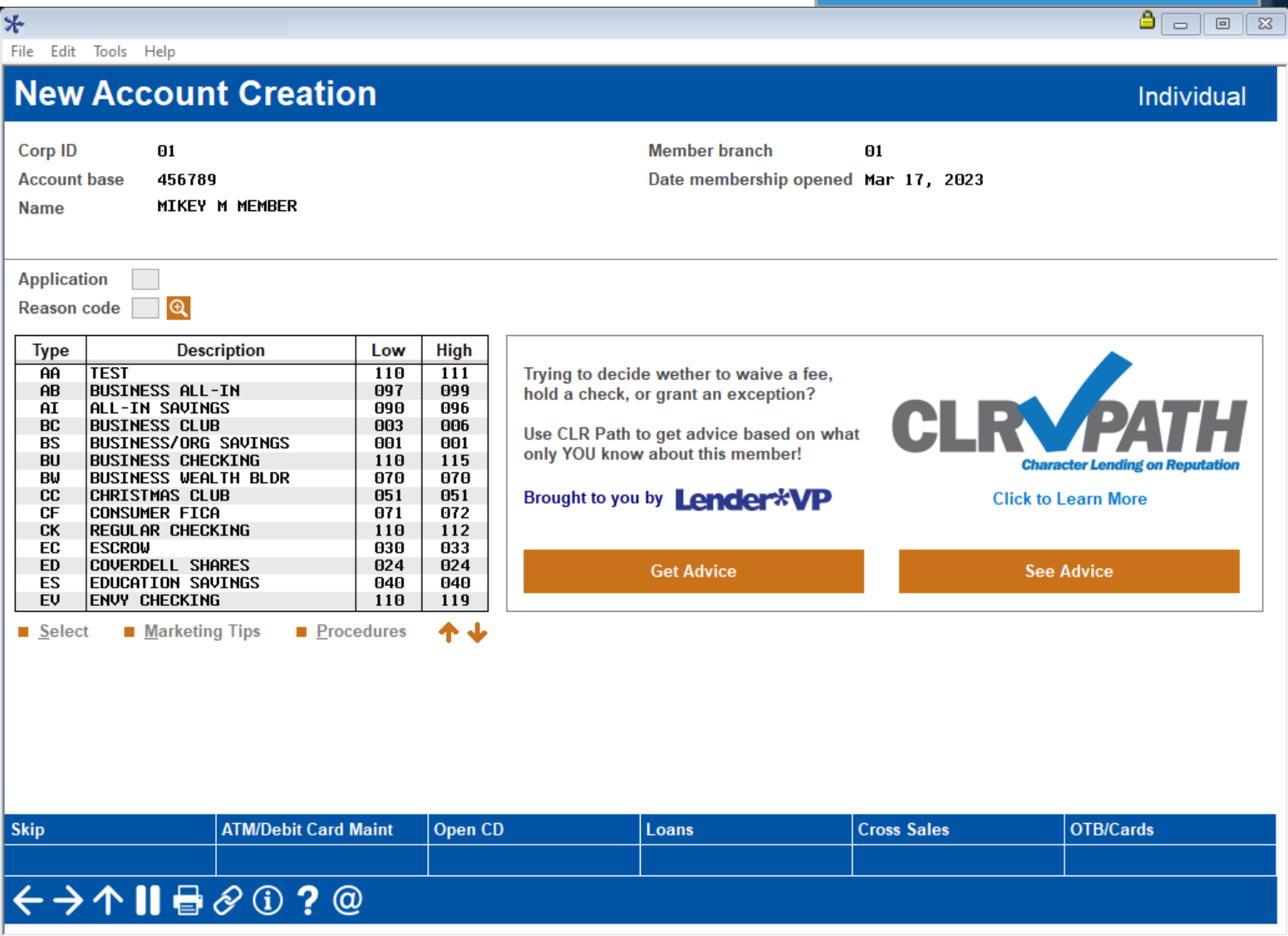

**ANSWERS** 

### **Mask account number on Loan Statement Notices**

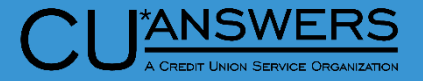

 $\begin{array}{|c|c|}\n\hline\n\end{array}$ 

- Tool # 659 Print Loan Statement **Notices** 
	- \* New flag to determine whether to mask account number
	- Masking will be all but last 2 digits of account base

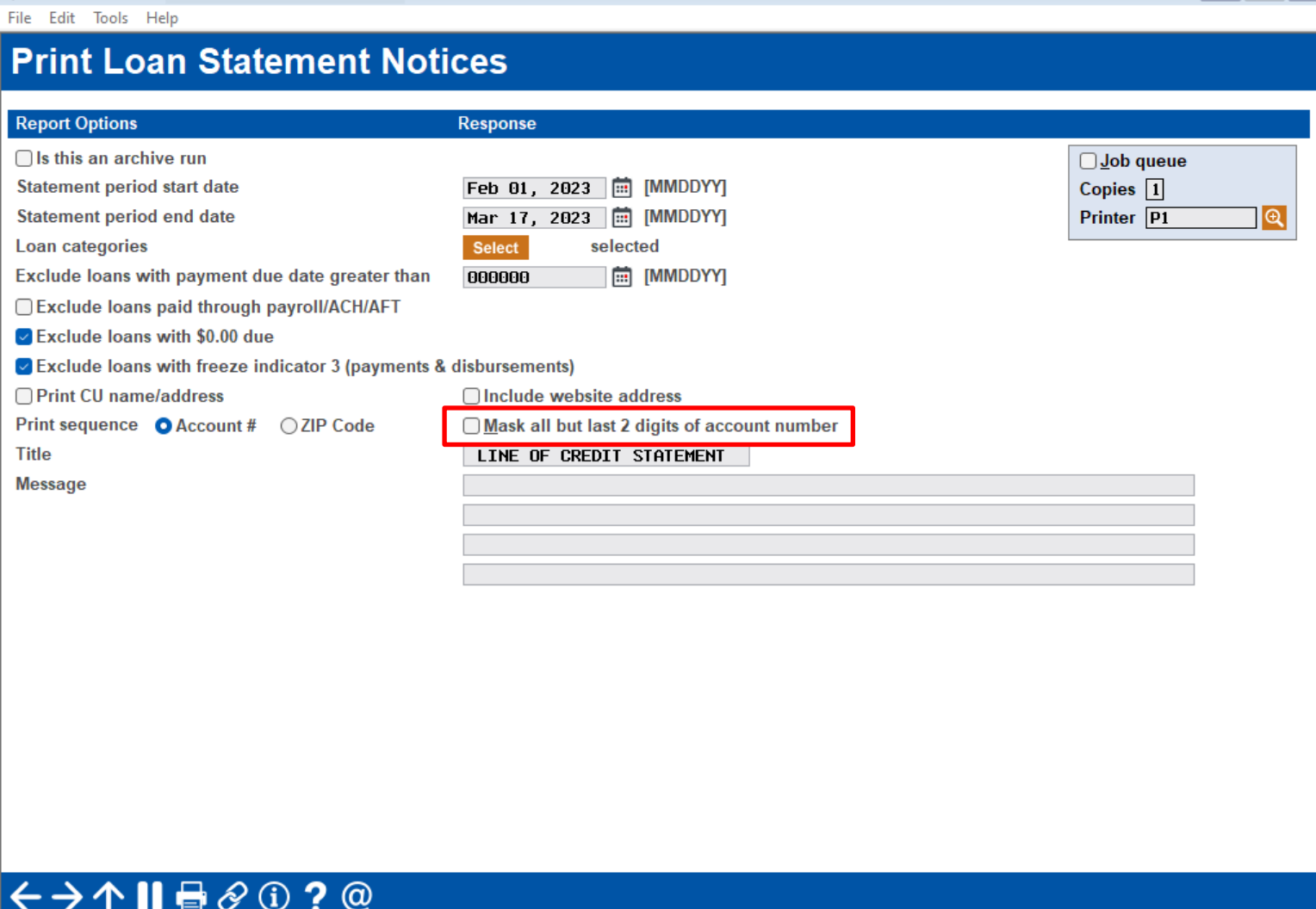

#### **Mask account number on Loan Statement Notices**

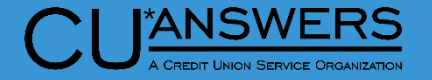

- Examples shown of unmasked and masked notices
- Length of masking will stay constant regardless of how many characters are in the account number

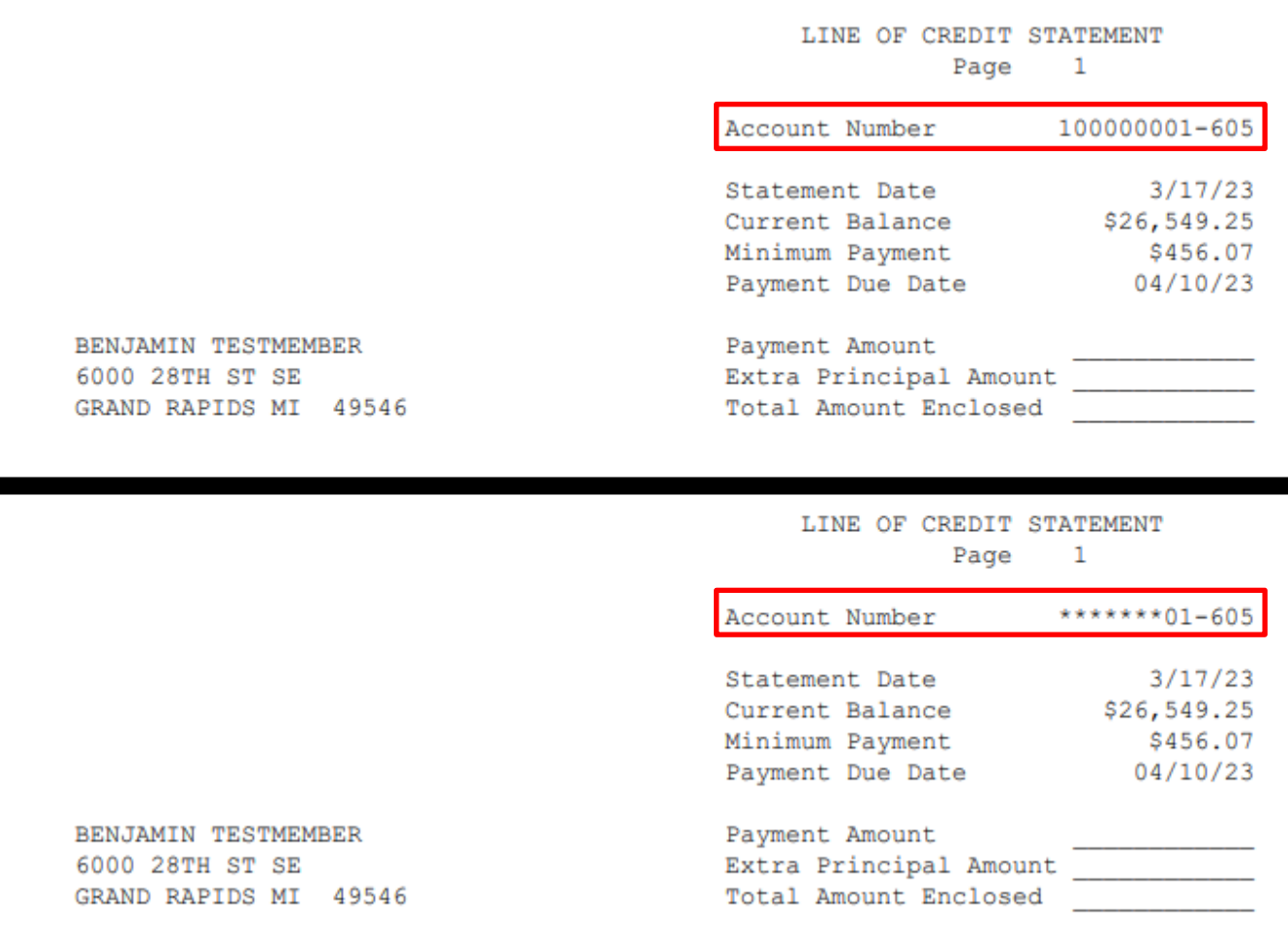

#### **New Recovery Analysis on Written Off Loans**

 $\leftrightarrow$ 

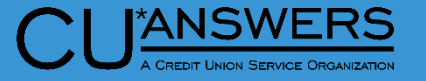

- $*$  Tool # 476 Loan Writeoff/Charge-off History Dashboard
	- Three new options to assist with 5300 call reports
	- \* Adjust selected time periods to get quarter-to-date, YTD or other specific time periods for recovery amount
	- New "Total Net Change" for all account based on filter choices
	- New Toggle feature gives the ability to calculate net change based on user input data

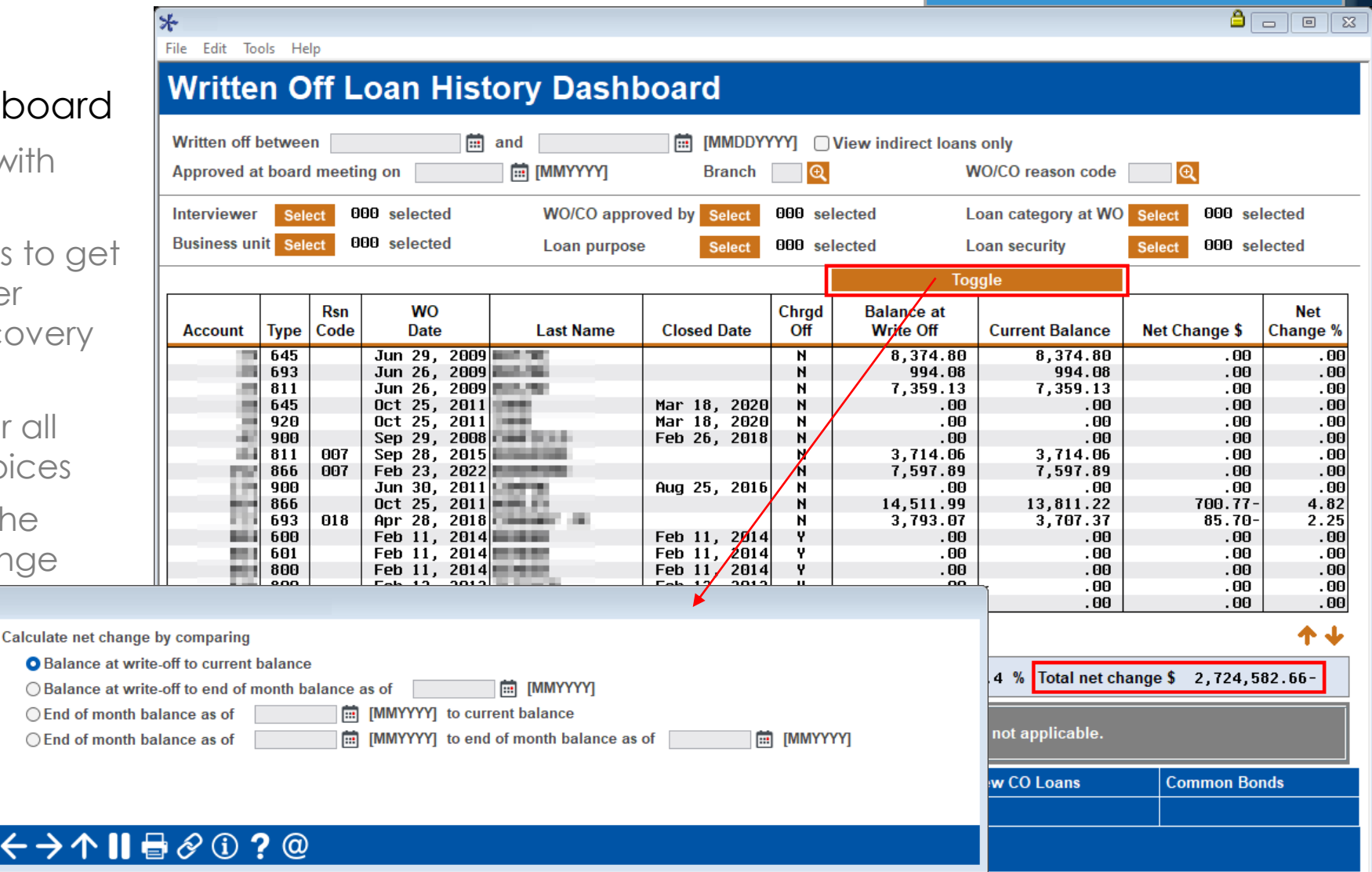

#### **New Recovery analysis on Written Off Loans**

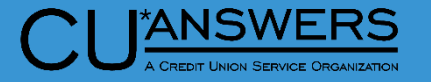

Write-off/Charge-off Dashboard

 $\sqrt{2}$   $\boxed{0}$   $\boxed{8}$ 

#### $*$  Tool # 476 – Loan Writeoff/Charge-off History Dashboard

- Simplified look
- Easily save and return to your data set
- View the Age of the filer, last used date, and creator of the filter
- Filters are locked by employee ID and cannot be deleted by another employee

File Edit Tools Help

**My Favorite Filters** 

#### **Records** 3 **Used Count Employee ID Template Name Template Description** Age **Last Used Date TEST TEMPLATE** THIS IS ONLY A TEST  $31$  Days 02/14/2023 03/13/2023 **TEST TEMPLATE 1** EXAMPLE DESCRIPTION  $4$ Daus TEST TEMPLATE 2 EXAMPLE DESCRIPTION 4Daus 03/13/2023 个业 Select **Delete U** View

 $\leftrightarrow$   $\rightarrow$   $\land$   $\parallel$   $\oplus$   $\oslash$   $\odot$   $\odot$   $\odot$ 

### **Deferred Loan Indicator Added to Participation Loan Master Table**

- Tool # 119 PL1: Add/Maintain Participation Loans
	- Enter the deferred loan suffix into the new field
	- The Lookup will present all closed loans associated with the membership
	- \* The new Deferred loan suffix field is only available when maintaining an existing participation loan, it is not available when adding a new participation loan

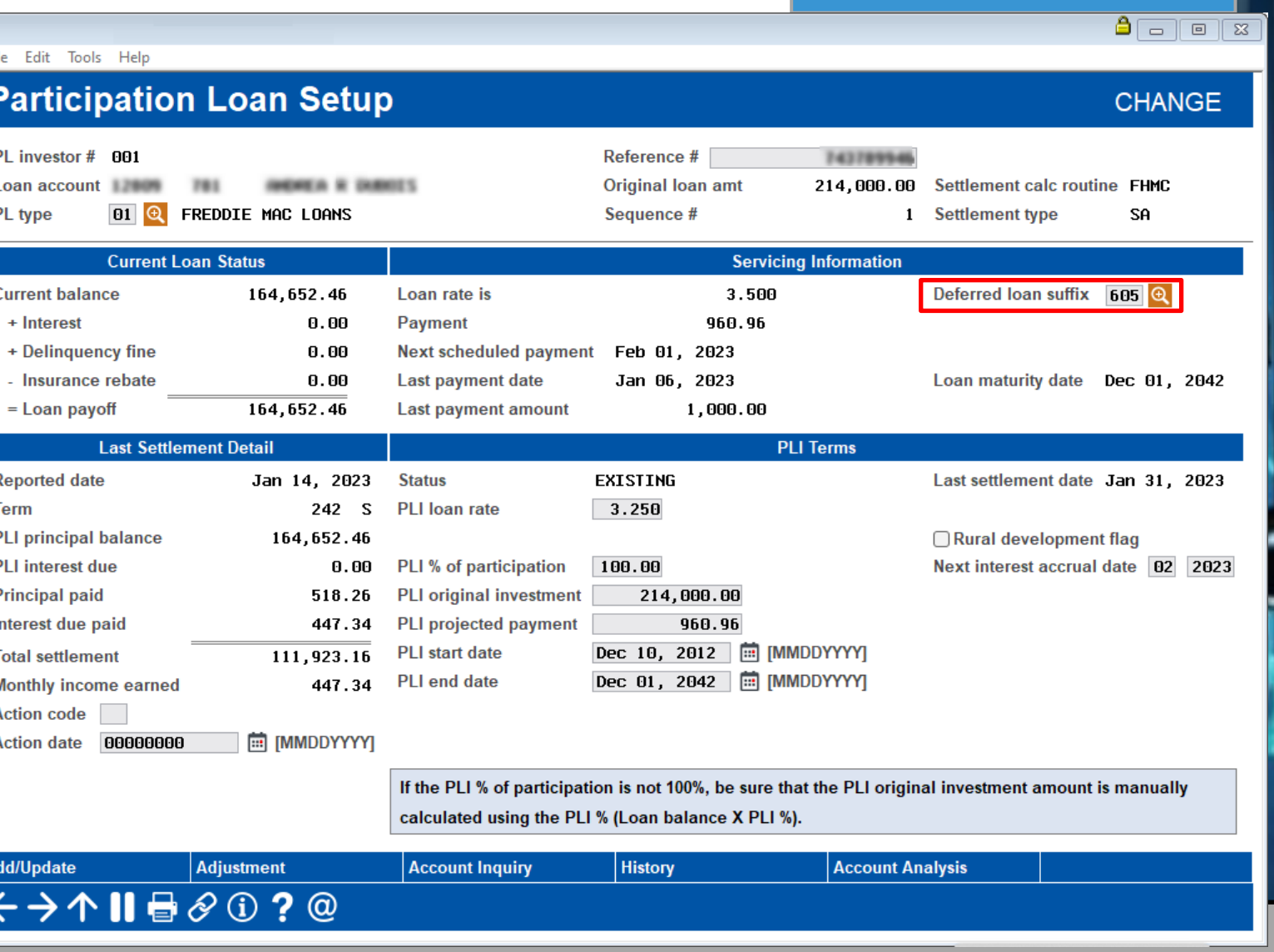

**ANSWERS** 

#### **New Preview Escrow Analysis Dashboard**

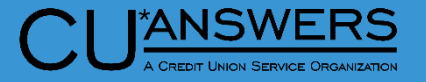

 $A = 0$ 

- Tool # 297 Create Escrow Analysis
	- You can now review the results of your Preview Escrow Analyses via a dashboard rather than printing pages and pages of accounts
	- The new dashboard lists the selected escrow accounts along with key information
	- Exceptions are clearly identified and worked directly from the dashboard

File Edit Tools Help

**Account base** 

#### **Preview Escrow Analysis**

 $\boxed{0}$  Show exceptions only

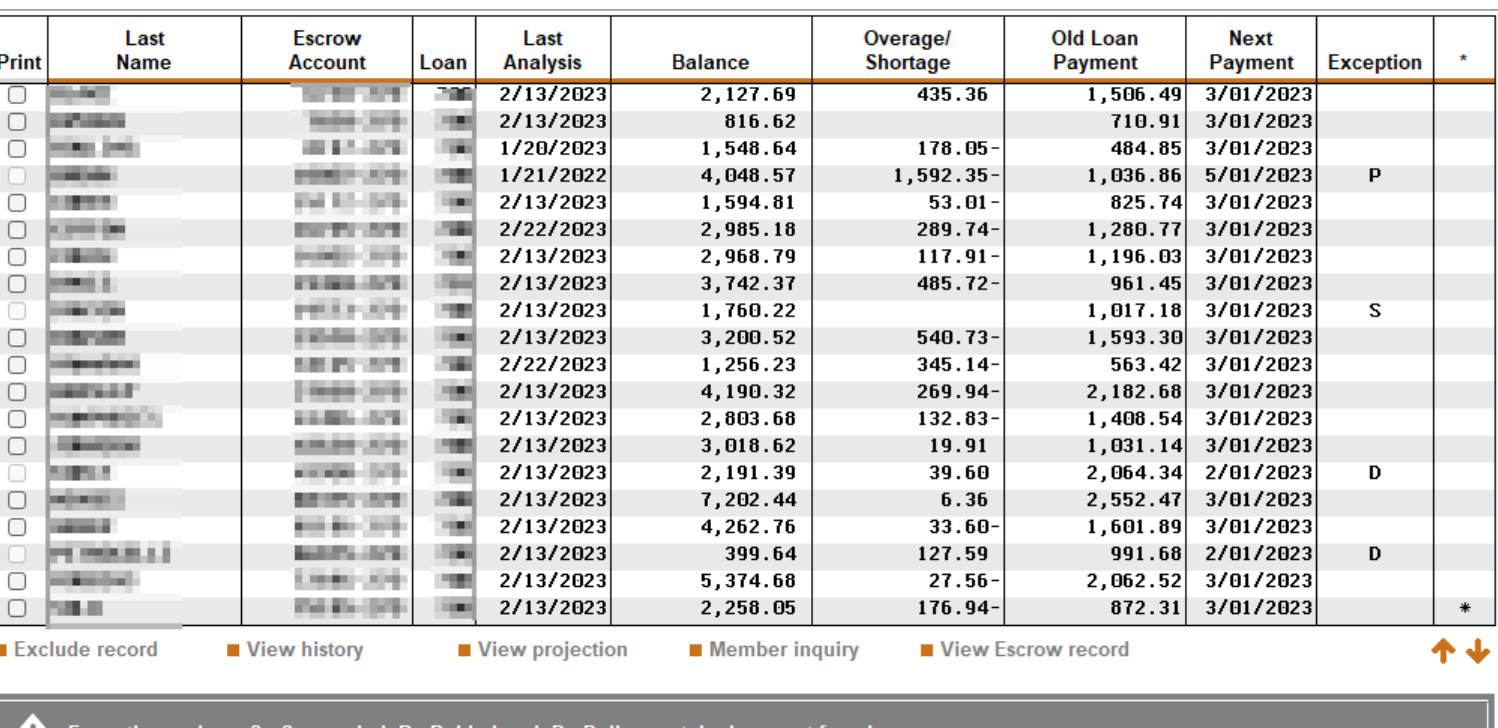

ided. P - Paid ahead. D - Deli

Asterisk indicates future date condition where the due date on the escrow record exceeds the Escrow Analysis Projection

**Refresh** 

Toggle Payment Amount | Print Selected

←→↑Ⅱ₩∂⊙?@

**Print All** 

#### **New Preview Escrow Analysis Dashboard**

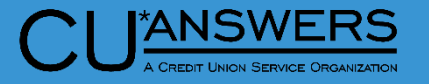

- Tool # 297 Create Escrow Analysis - Preview Analysis
	- You must enter either a single Member account, OR selected Loan categories OR selected Escrow dividend applications
		- The Loan Category Lookup will only return those categories that allow Escrow Accounts
		- The Escrow Dividend Lookup will only return TX Dividend applications
	- A Confirmation window is presented when Preview/Create Analysis is selected before the analyses are created

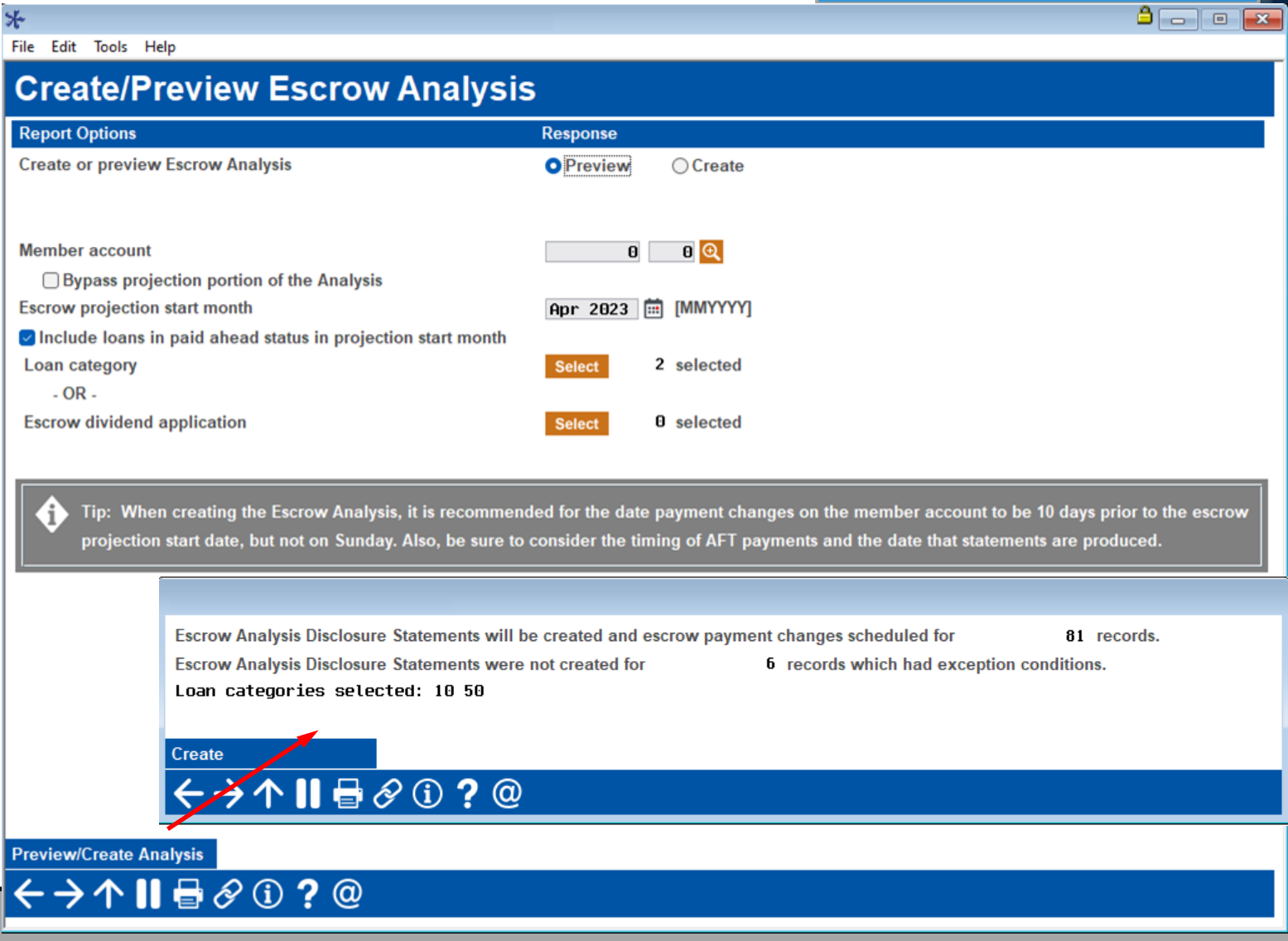

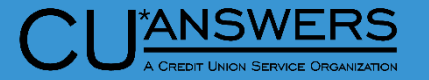

..<br>alance  $.060.41$ 

不少

#### **New Preview Escrow Analysis Dashboard**

Session 1 CU\*RASE GOLL File Edit Tools Help

**Account hase** 

 $\bigcirc$  in the limit

**HORN DAY ALCOHOL:** 

**STERN** 

**CHES** 

**Called** 

**SMALL** 

**CONTRACTOR** 

**Heater** 

**HARAST** 

10017

**Service** 

 $\blacksquare$  Exclude record

 $O$  **NHL** 

PERMIT OF

Exception codes: S - Sus

 $\leftarrow$   $\rightarrow$   $\land$   $\parallel$   $\oplus$   $\circ$   $\odot$ 

**CALLED** 

**HARRISTS** 

Print

 $\Box$ 

 $\hfill \Box$ **Charles** 

 $\Box$ **SERVICE** 

**Preview Escrow A** 

Last

**Name** 

 $\Box$  Show

**Call** 

**THE SILLE** 

point.

**Die Ni** 

**Burnt** 

**DOM:** 

**Think** 

person

**EXHIB** 

**SELES** 

**Electric** 

31,000

**COLOR** 

**BRIDGE** 

**COLOR** 

**BASE** 

**Links** 

**Design** 

**U** View histo

Toggle Pay

n

#### Working the Dashboard

- Filter to only show exceptions
- Toggle between Old (Current) Loan Payment and New Loan Payment (PITI)
- View the Escrow History and Escrow Projection portions of the analysis
- Perform a Member Inquiry or View the Escrow Record
- Print selected or All preview statements
	- Preview Escrow Statements do not automatically print
	- You are unable to print Preview Escrow Statements on Exceptions

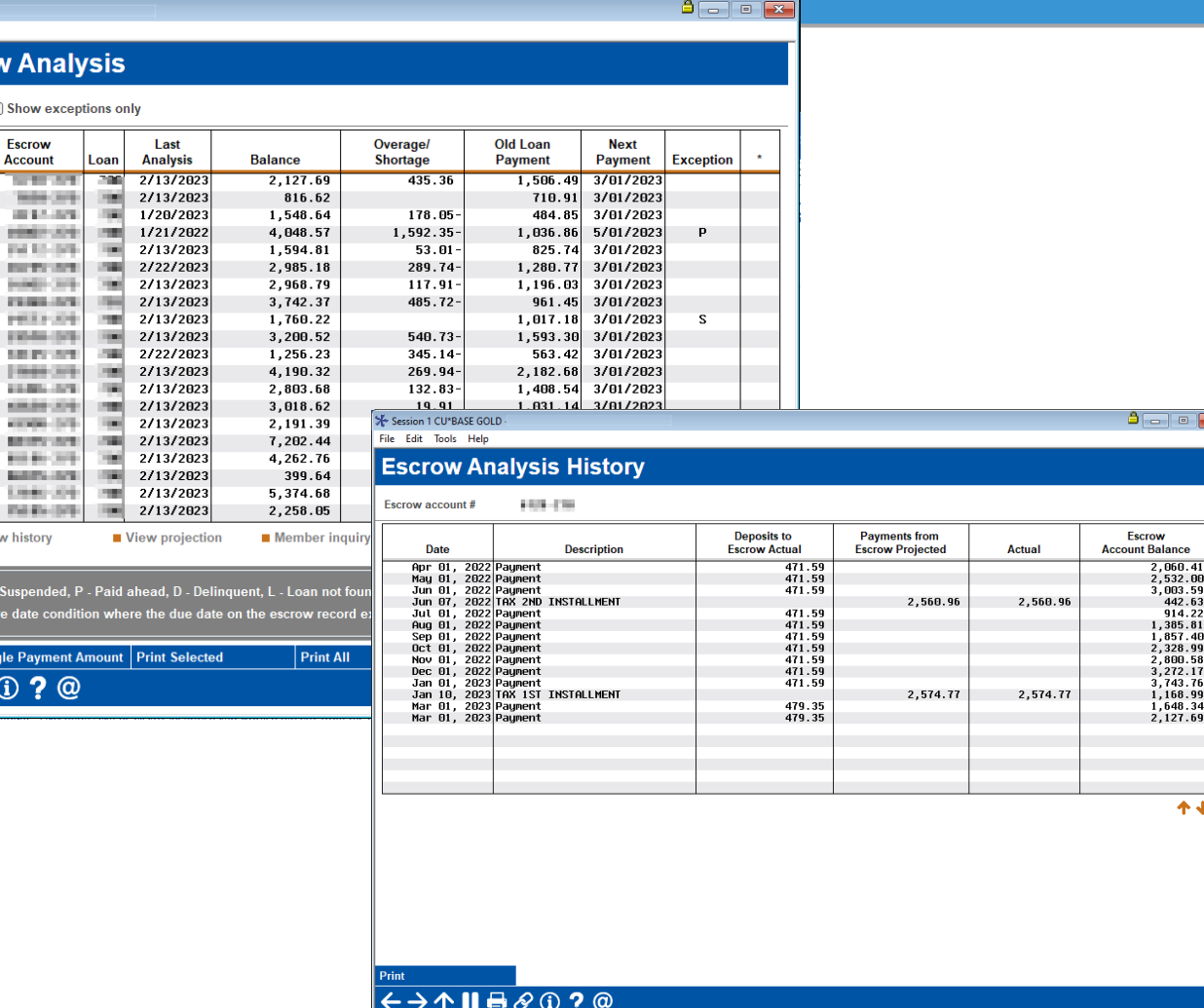

#### **New Preview Escrow Analysis Dashboard – Create Analysis**

**Preview/Create Analysis** 

 $\leftrightarrow$   $\rightarrow$   $\land$   $\parallel$   $\oplus$   $\oslash$   $\odot$  ?  $\circledcirc$ 

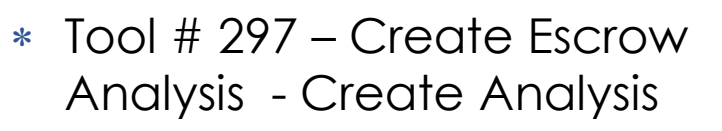

- With Create the options of 'Print settings' and 'Date Payment Changes on member account' become available
- As with Preview a confirmation Window will be presented before the analysis is created

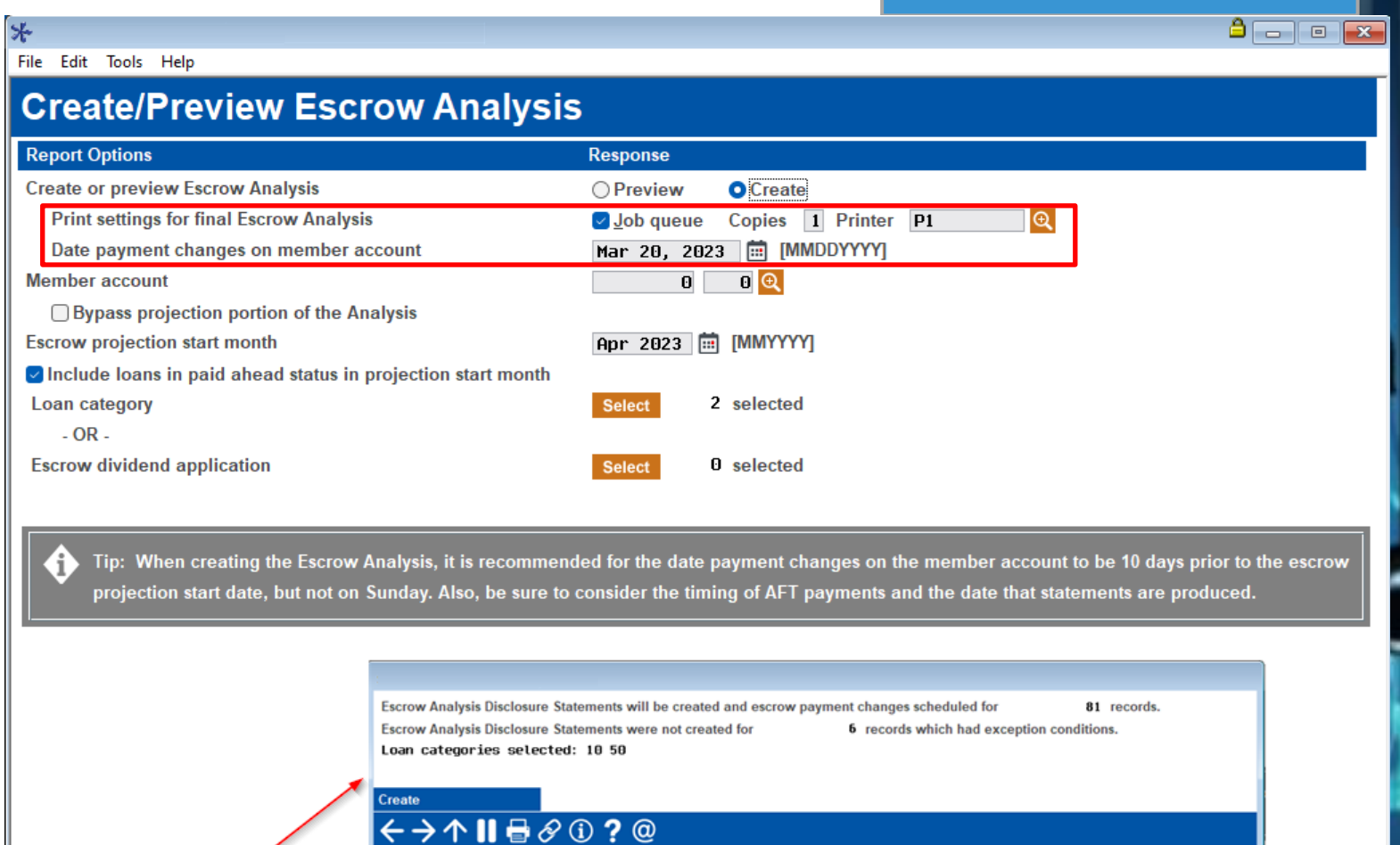

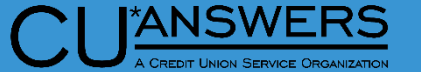

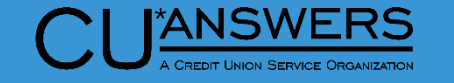

#### **New Preview Escrow Analysis Dashboard – Create Analysis**

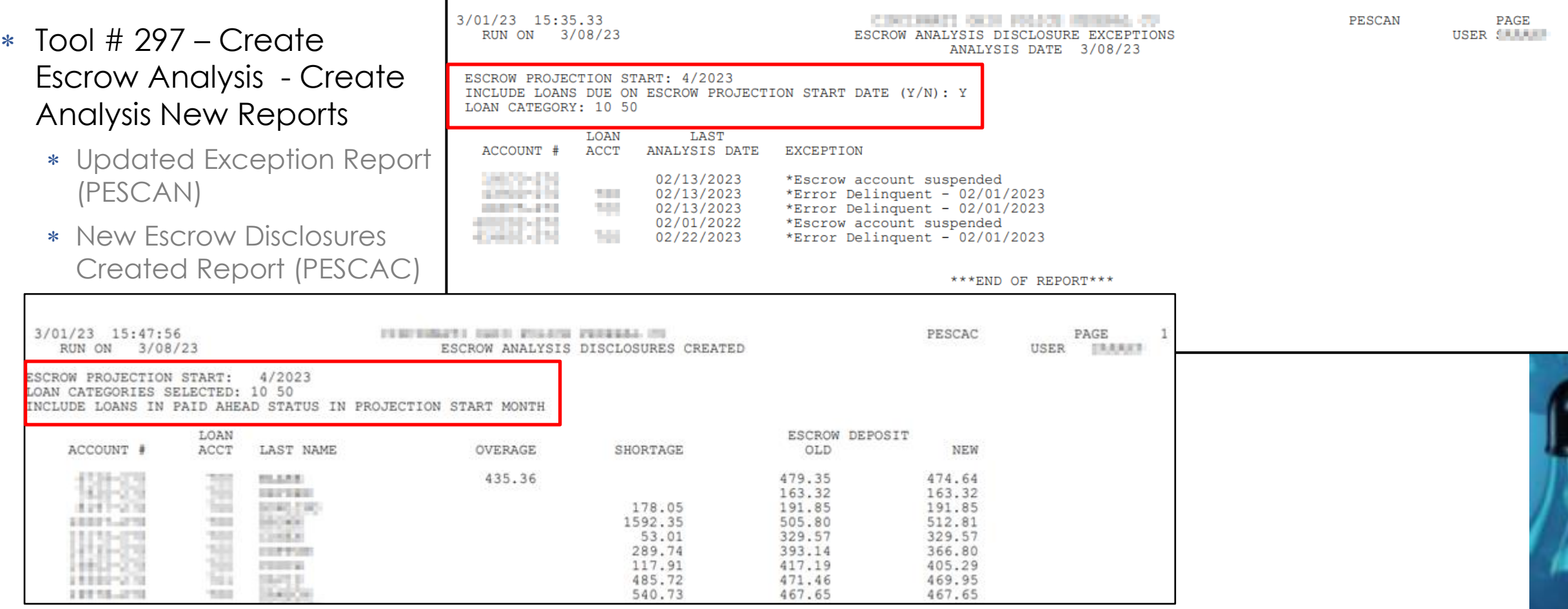

#### **Automated Payment Changes for MEMBER6 Contract Variable Rate Loans (Upon a Rate Change)**

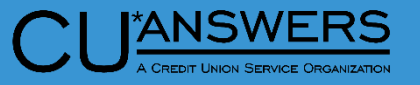

- $*$  Tool # 2 & # 51
	- New functionality for Variable Rate Contract loans to support payment changes when a variable rate code prompts a rate change for the following:
		- Line of credit loans with Variable Rate Contracts for the following types:
		- Table/term
		- Fixed
		- Maturity

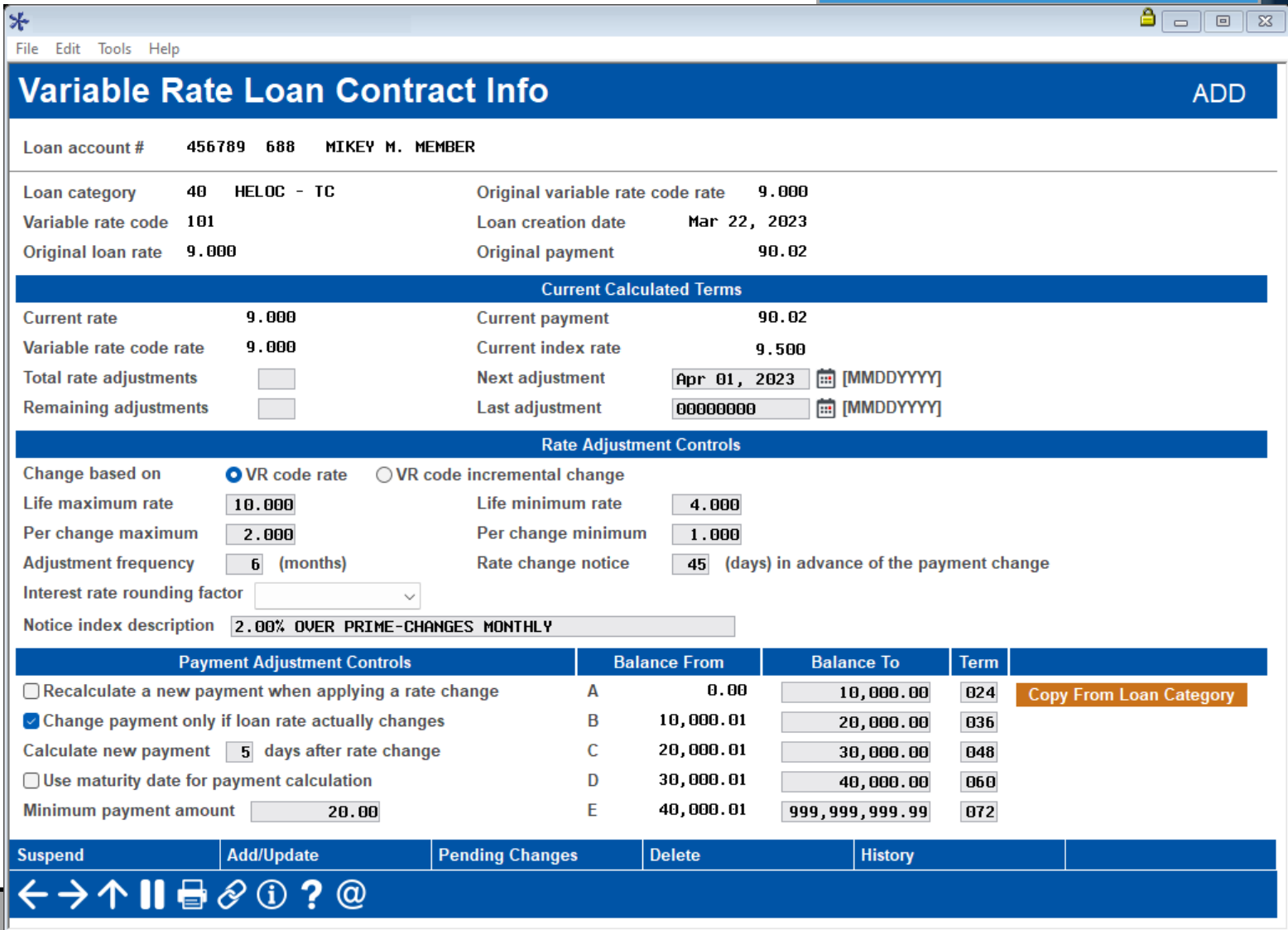

# **Lending/Collections**

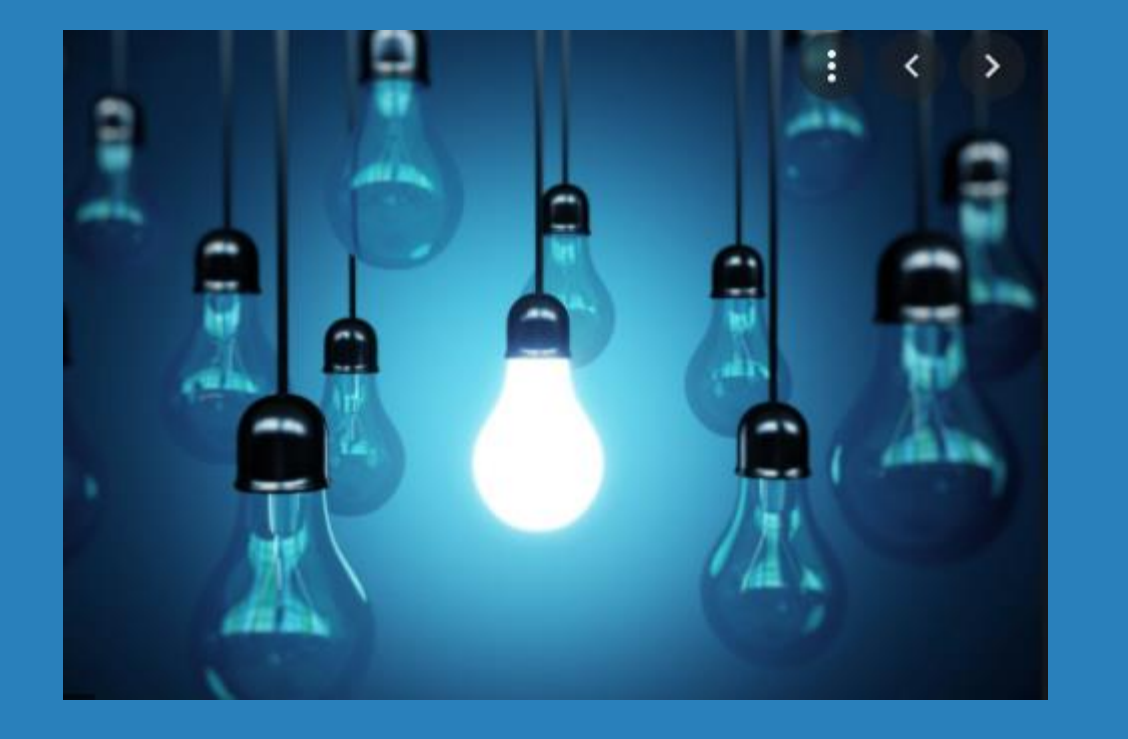

#### \* Questions?

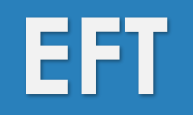

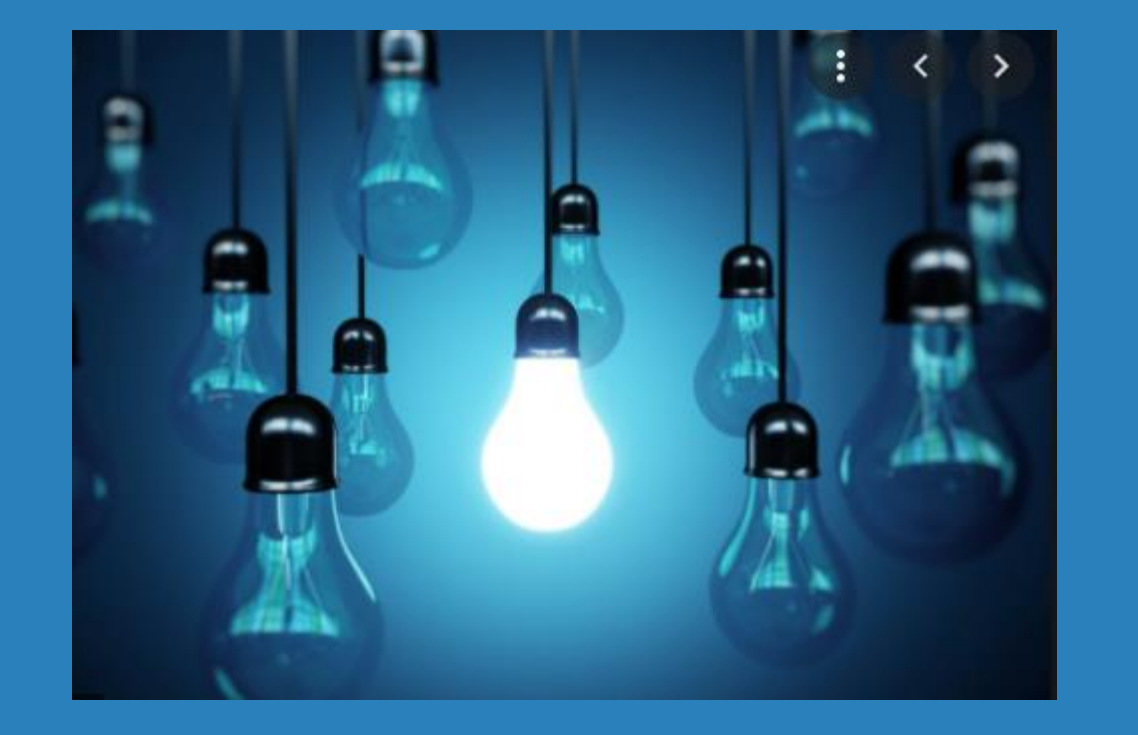

- Offer Members Credit Cash Back by Merchant Category Groups
- \* New Credit Card Cash Back Program Expense **Estimator**
- \* New Temporarily Change a Member's Debit Card Daily Limit

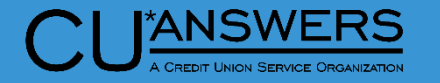

#### **Credit Card Cash Back by MCC Group**

- Tool # 1550 Credit Card Cash Back Program Configuration
	- Enhanced to allow separate cash back rate for credit union configured MCC Groups as defined in Tool #1024
	- Credit union has flexibility to configure MCC groups as desired
	- Once MCC Group is configured in the Program Code, Group name and Rate display for easy view

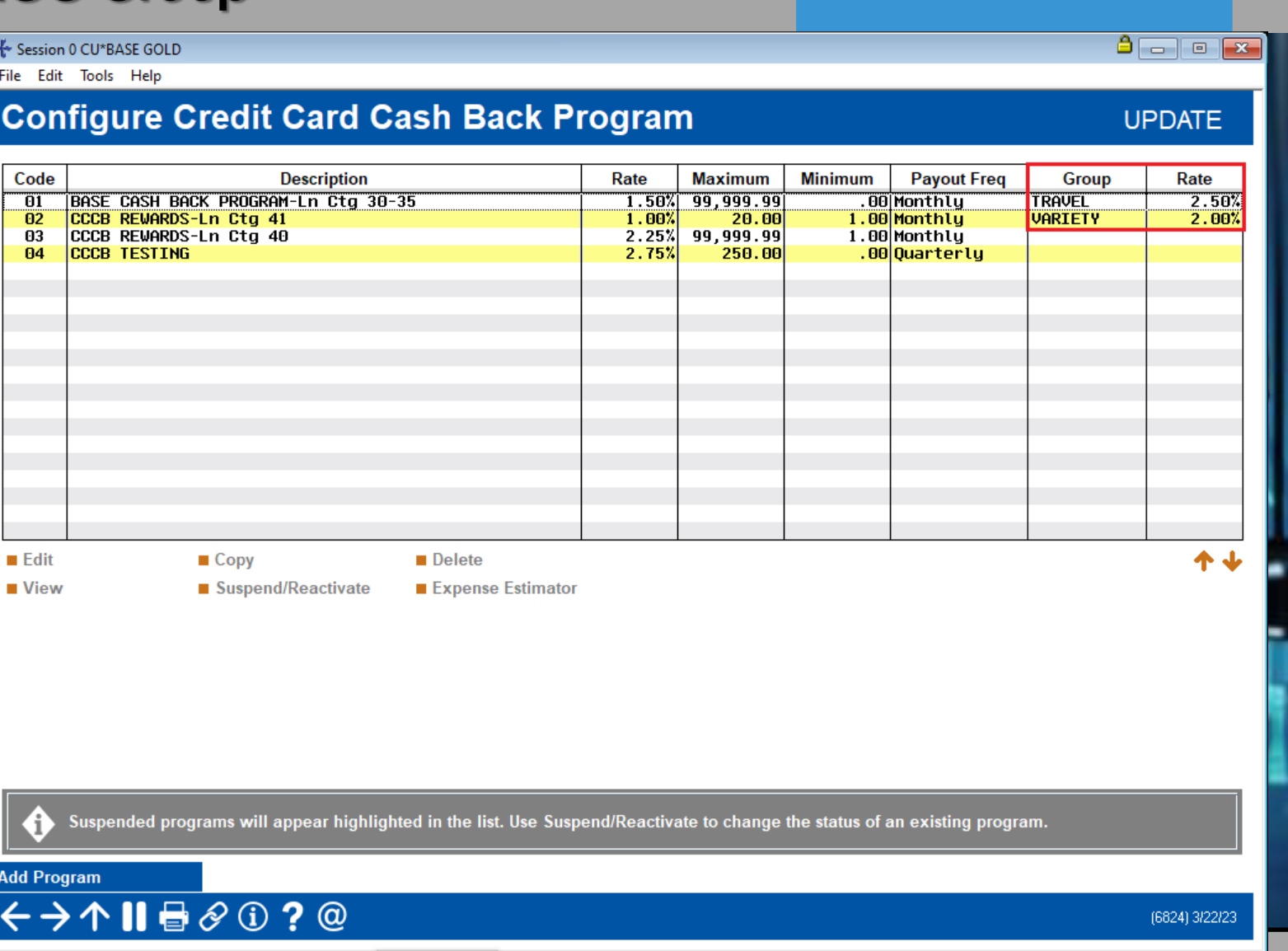
## **Credit Card Cash Back by MCC Group**

\*

File Edit Tools Help

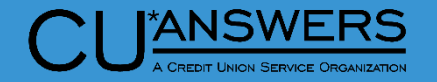

- $*$  Tool # 1024 Config Credit Union MCC Groups
	- \* Configure MCC Group as CU defined

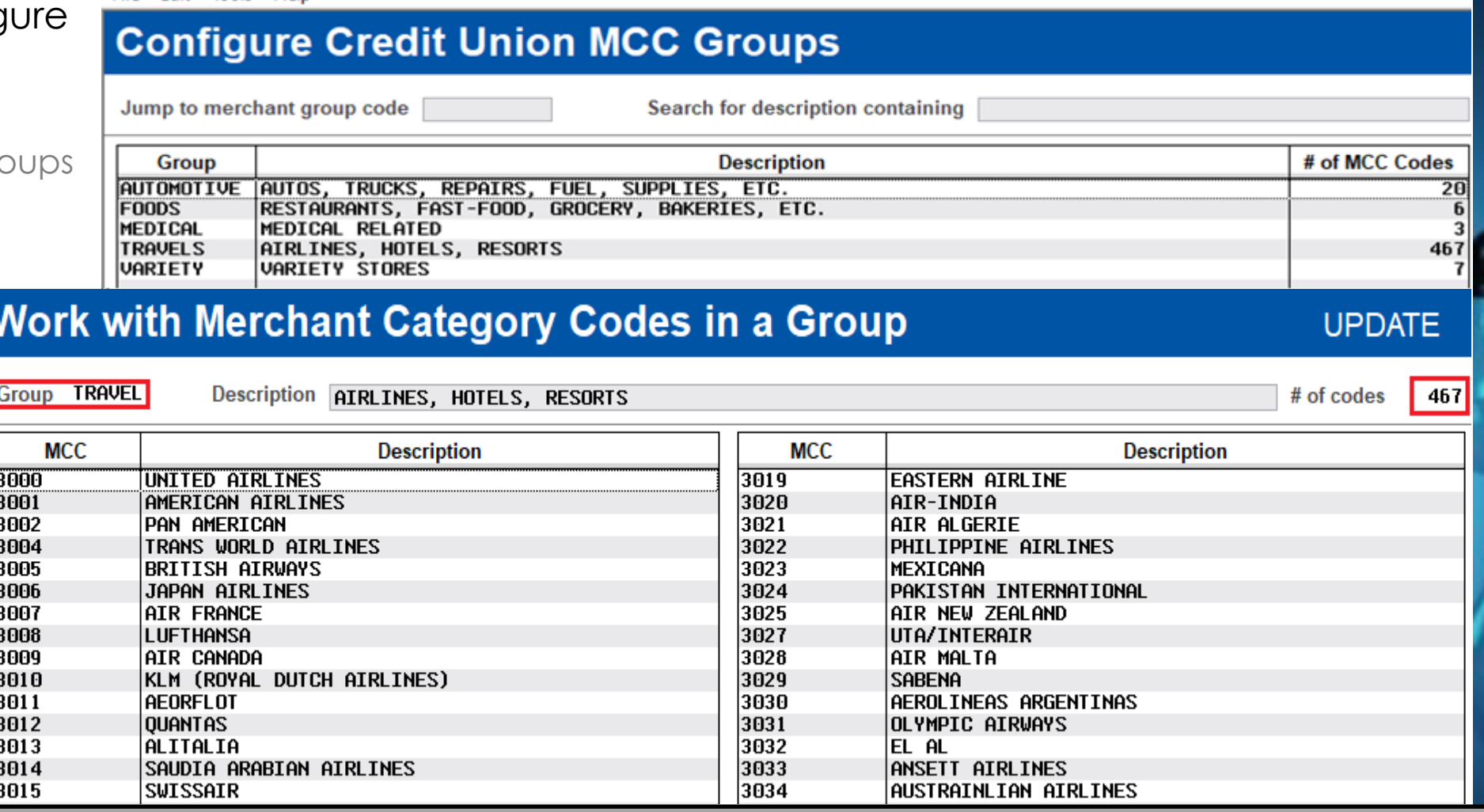

## **Credit Card Cash Back by MCC Group**

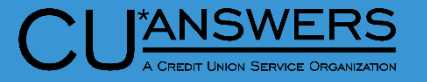

- Tool # 1550 Credit Card Cash Back Program Configuration
	- \* To configure, use the MCC Group radio button
		- Use icon to select MCC Groups configured in Tool #1024
		- Set cash back rate for MCC Group
		- 'All Other' rate will pay all other purchase transactions with other MCC codes
		- Cash back will process on the last day of the month
	- Retailer group option-for future enhancement, not currently active
	- \* If no separate rate for MCC group, leave as None

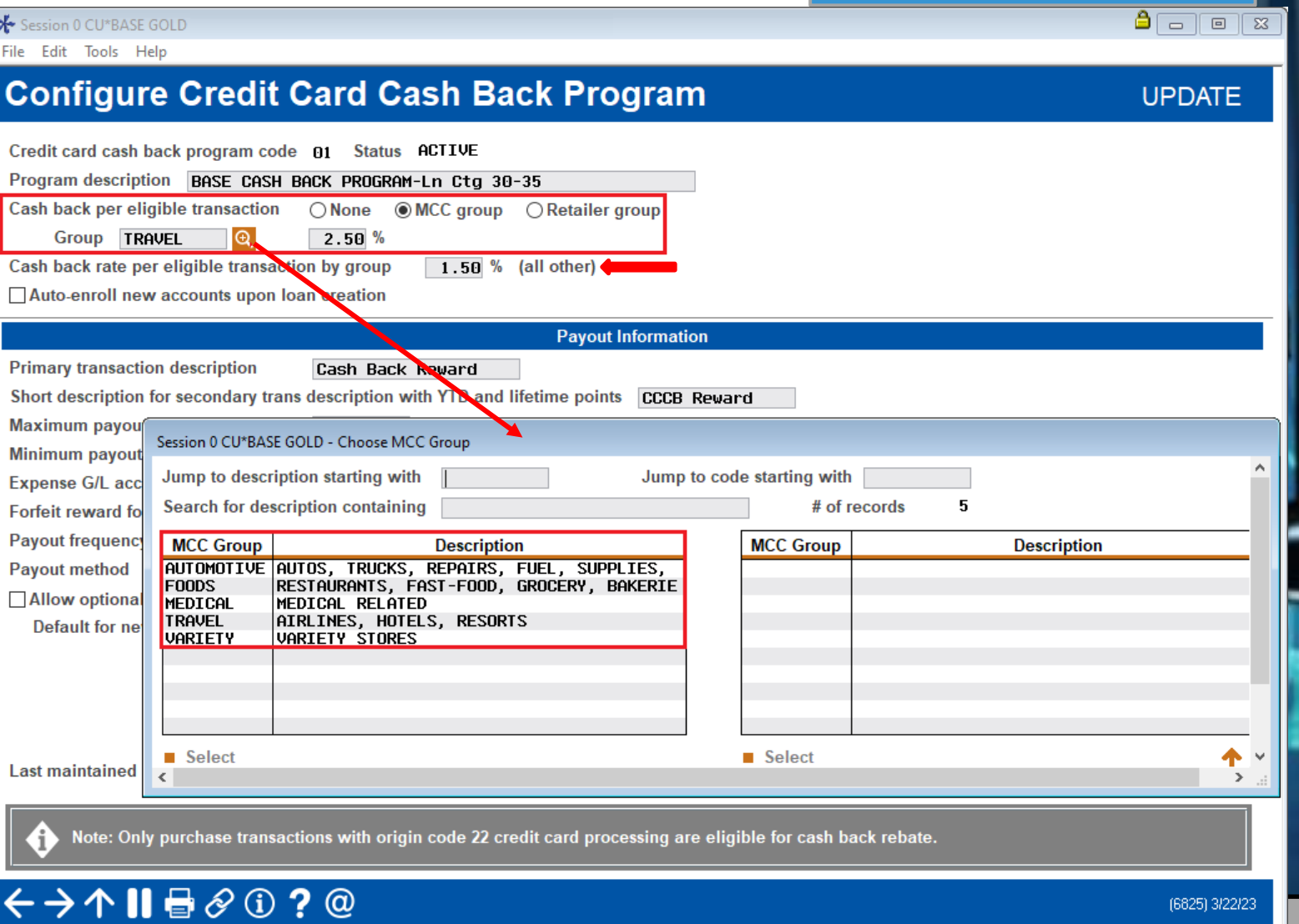

## **Credit Card Cash Back Payout History**

Session 0 CU\*BASE GOLD

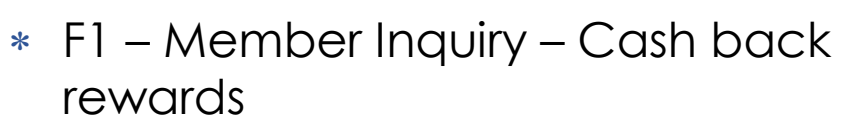

- Additional detail added to the Credit Card Cash Back Payout History screen
- \* If a MCC Group is configured, the group name and rate will display at the top of the screen
- A new breakout screen displays the purchase Transaction Amount, Group Rate and Group Earned for the MCC Group and 'All Other'

#### Session 0 CU\*BASE GOLD - Credit Card Cash Back Payout History

Account # 6004 850 JOHN A MEMBER Cash back program code 01 BASE CASH BACK PROGRAM-Ln Ctg 30-35

#### Month/year Mar 2023

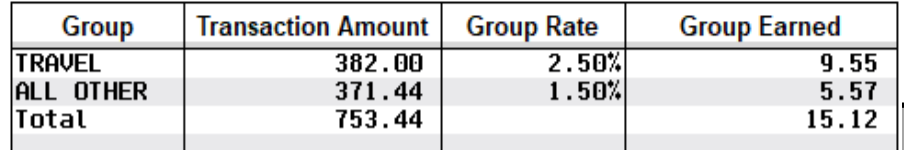

#### File Edit Tools Help **Credit Card Cash Back Payout History**

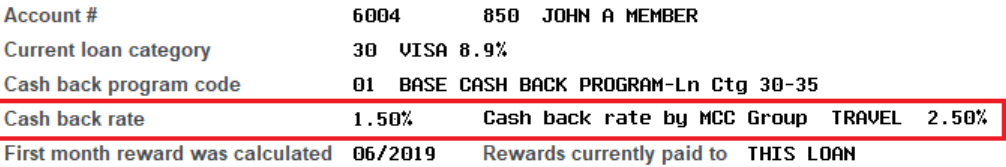

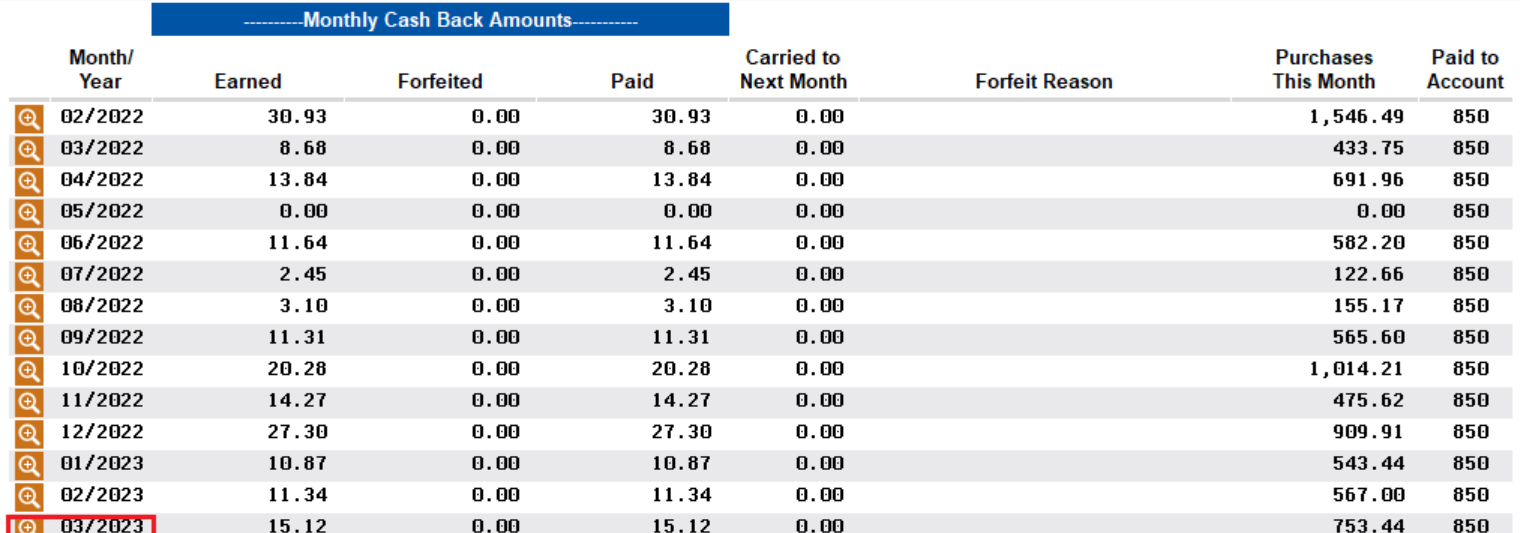

**Show YTD Amounts** 

 $\leftarrow$   $\rightarrow$   $\wedge$   $\blacksquare$   $\in$   $\circ$   $\circ$   $\circ$   $\circ$ 

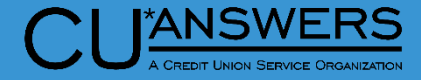

**Monthly Payout Amounts** 

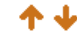

 $\theta$  and  $\alpha$ 

#### **New Cash Back Calculation Report**

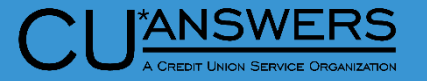

- New Cash Back Calculation Report will automatically create at monthend (PCRDPRNTG)
- Details: MCC Group, All Other and Total Transactions by account number for each Program Code

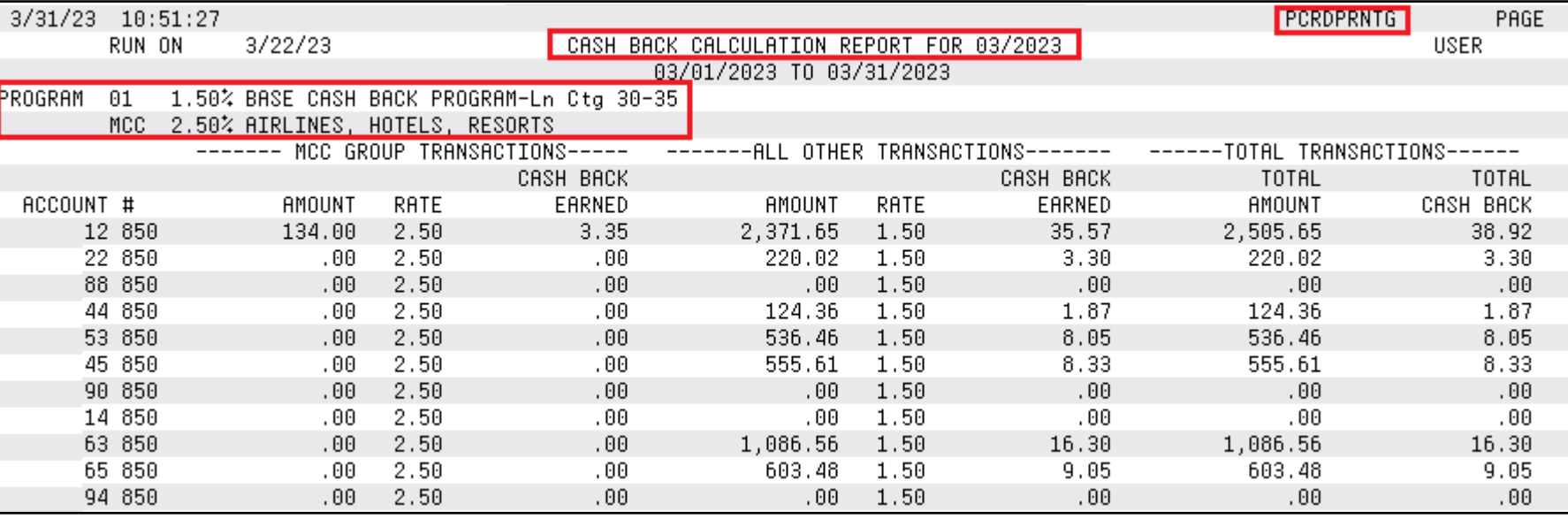

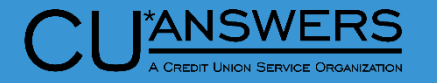

#### **Credit Card Cash Back Expense Estimator**

- Tool # 1550 Credit Card Cash Back Program Configuration – Action Key 'Expense Estimator'
	- Allows credit unions to estimate cash back payouts
	- Will assist in forecasting expenses by allowing 'what if' scenarios, such as a rate adjustment, the addition of a new MCC group, or new loan category and running calculations against current or previous month purchases
	- May be run on active or suspended program codes

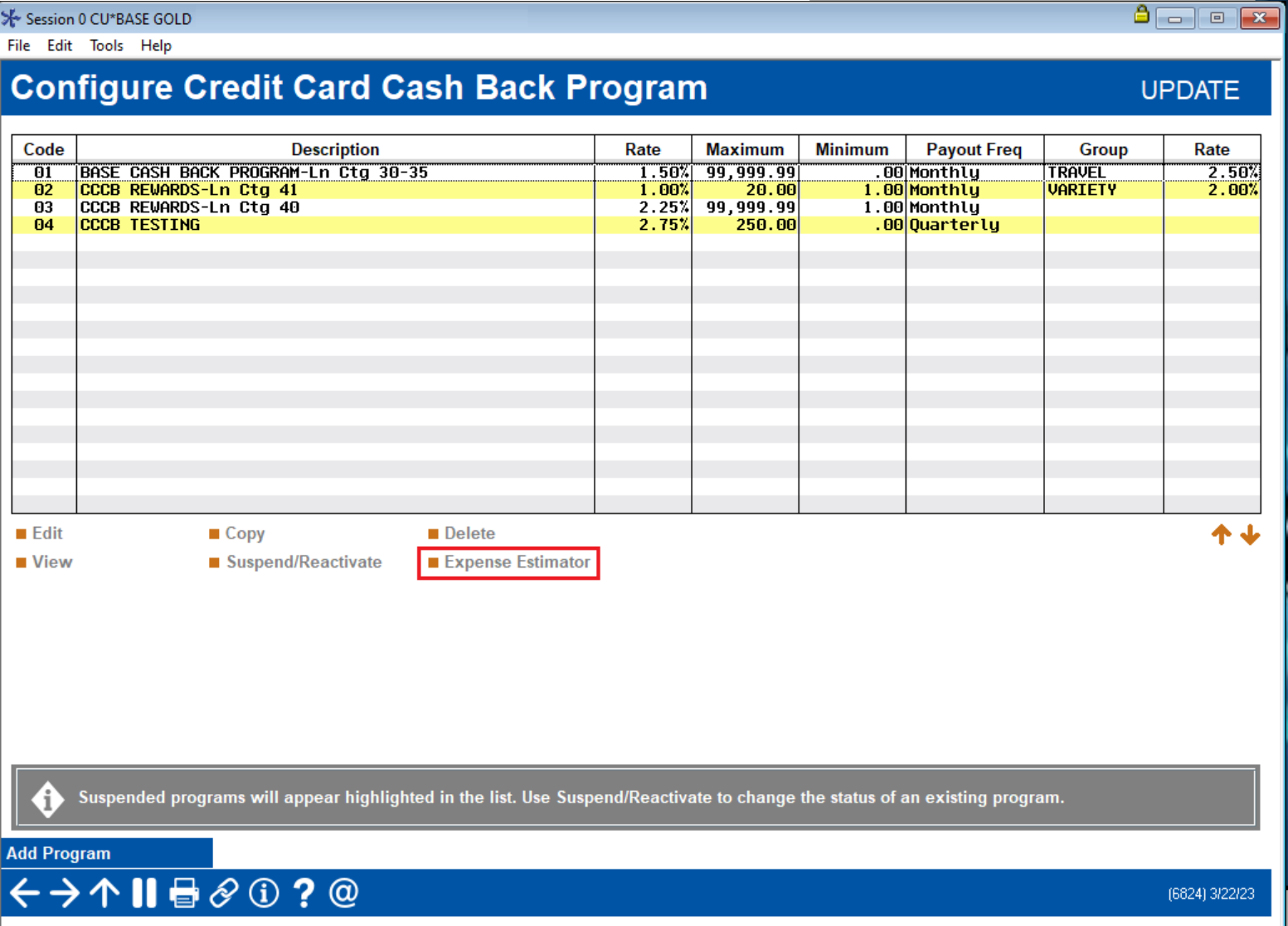

### **Credit Card Cash Back Expense Estimator**

- Tool # 1550 Credit Card Cash Back Program Configuration – Action Key 'Expense Estimator'
	- Run with or without MCC group codes, choosing rates, and setting Minimum or Maximum amounts as desired
	- Select 'Accounts already enrolled' or 'All accounts in selected loan categories'
	- Run against transactions from Current (partial) month or Previous calendar month transactions

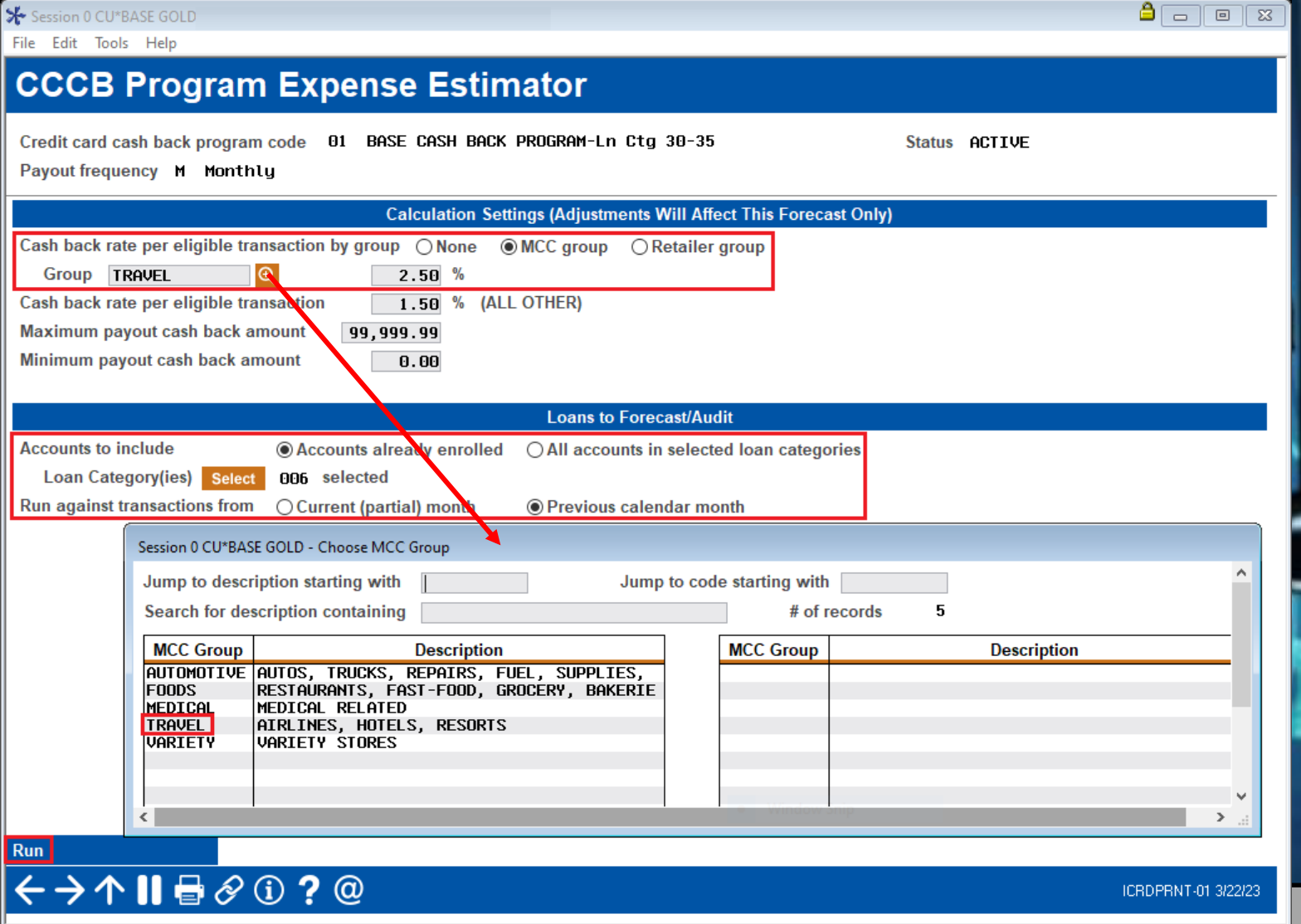

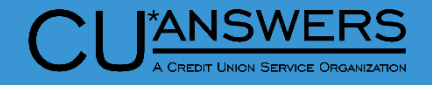

#### **Credit Card Cash Back Expense Estimator**

- Tool # 1550 Credit Card Cash Back Program Configuration – Action Key 'Expense Estimator'
	- Displays in dashboard format
	- \* Selections from previous screen display in upper left-hand corner
	- Displays total number of accounts evaluated, cash back to be paid, forfeited and other exceptions
	- Calculates estimated monthly, 3 months and 12 months of expense
	- \* Toggle 'Show Breakdown' for MCC Group and All Other Trans and 'Show Total' for Total Trans and Total Paid
	- Easy account inquiry to review credit card account

#### File Edit Tools Help **CCCB Program Expense Estimator Results**

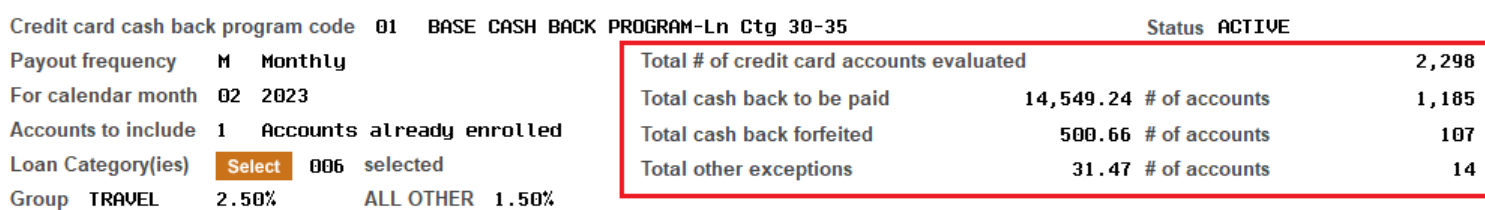

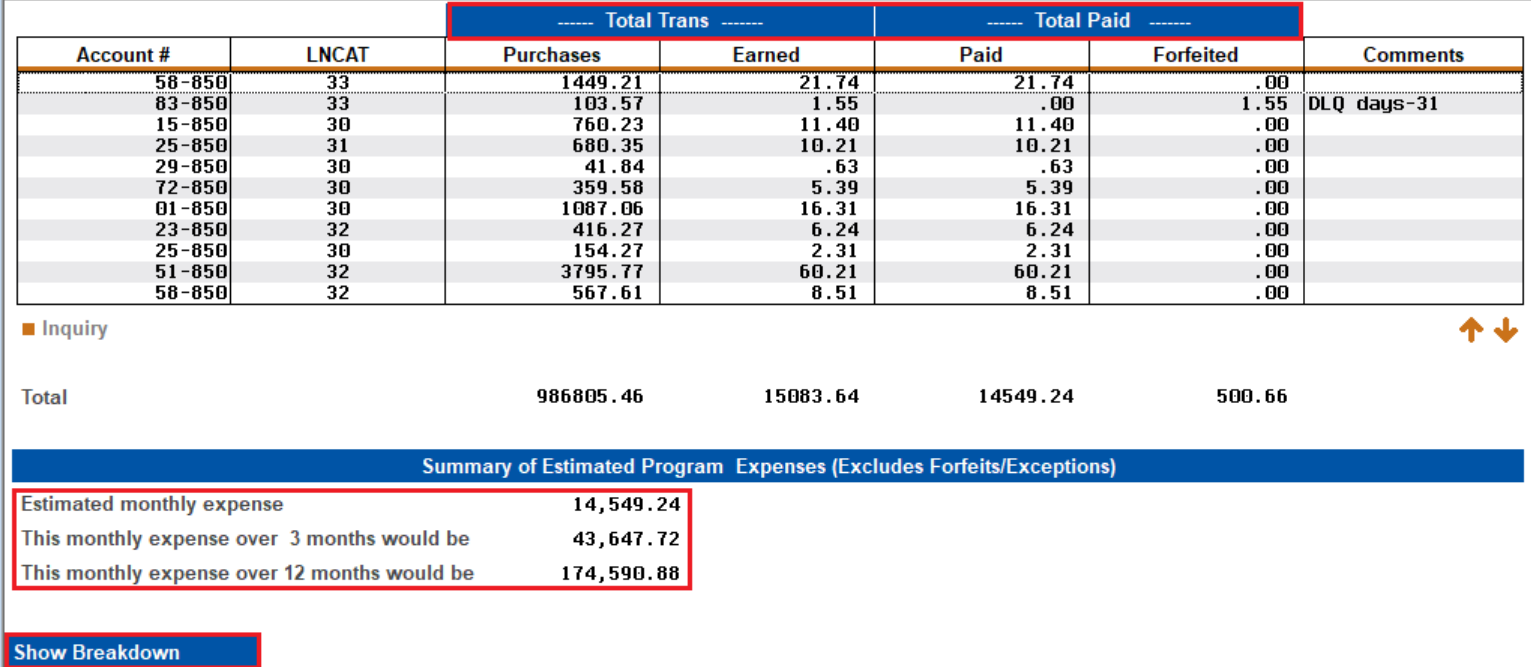

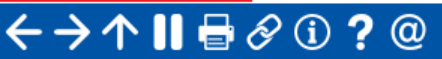

Session 0 CU\*BASE GOLD

 $A = 0 x$ 

ICRDPRNT-02 3/22/23

## **Temporarily Raise Member's Debit Card Limit**

Activity

**Counters** 

- Tool # 11 ATM/Debit Card **Maintenance** 
	- \* Temporarily Increase Members Pin/Sig Daily Limits
	- \* Increase limits for up to 15 days
	- Limit reverts to original limit on date entered
		- Limits only apply to limits driven by CU\*BASE rather than vendor

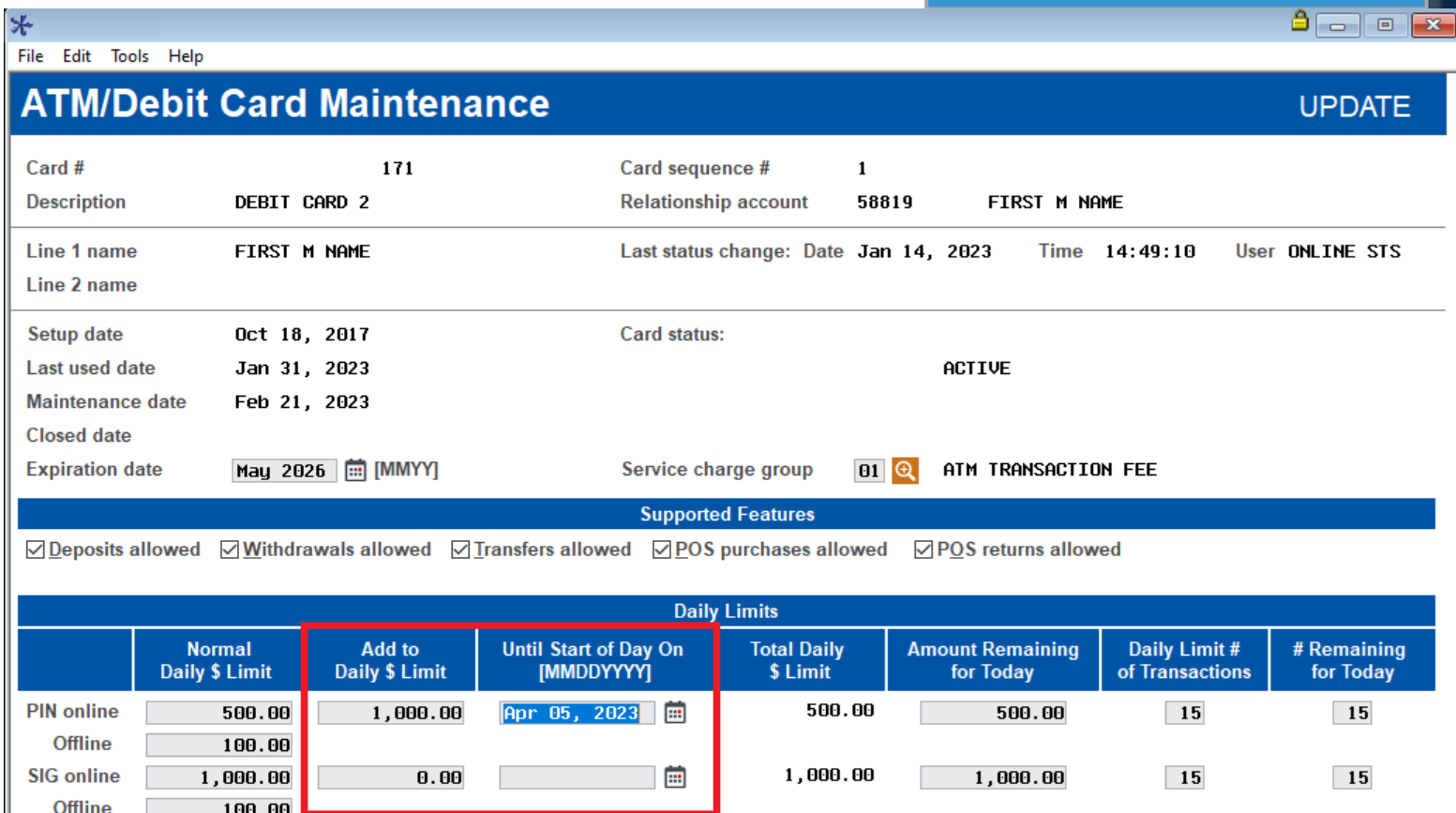

Close

The temporary limit increase must be within 15 days from today

Card/PIN Order

←→↑Ⅱ☆◈◑?◎

**Accounts** 

**Change Status** 

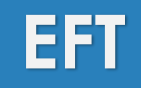

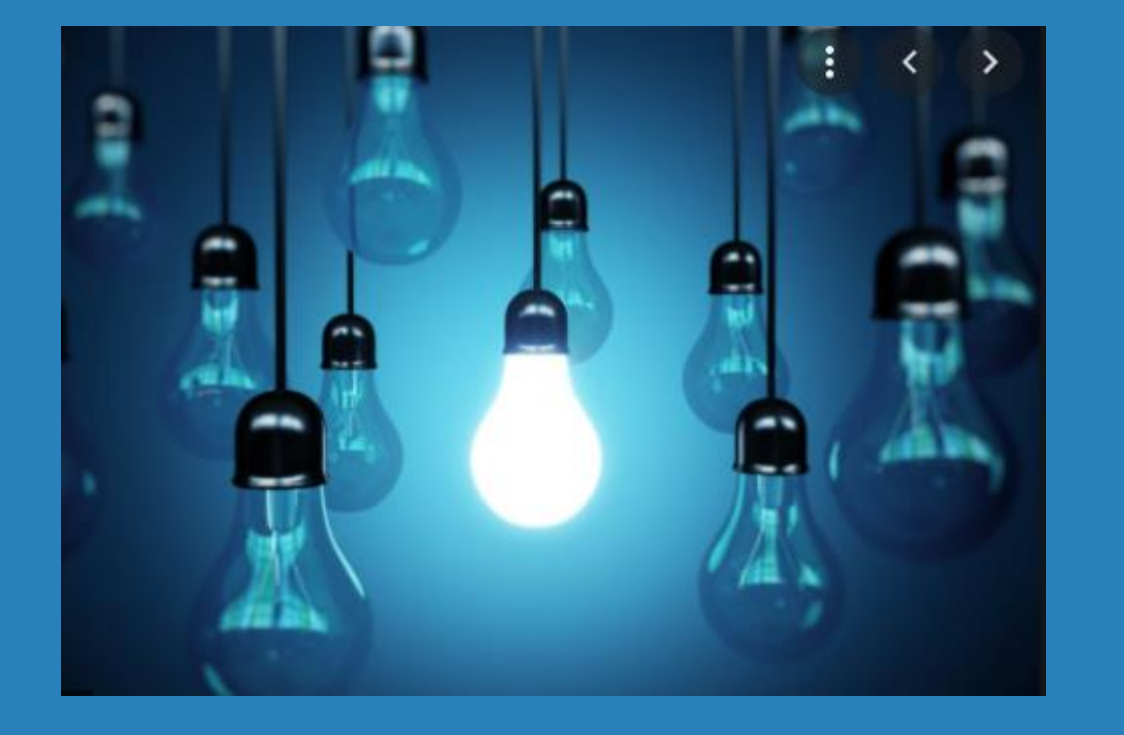

## \* Questions?

# **Xpress Teller/Teller**

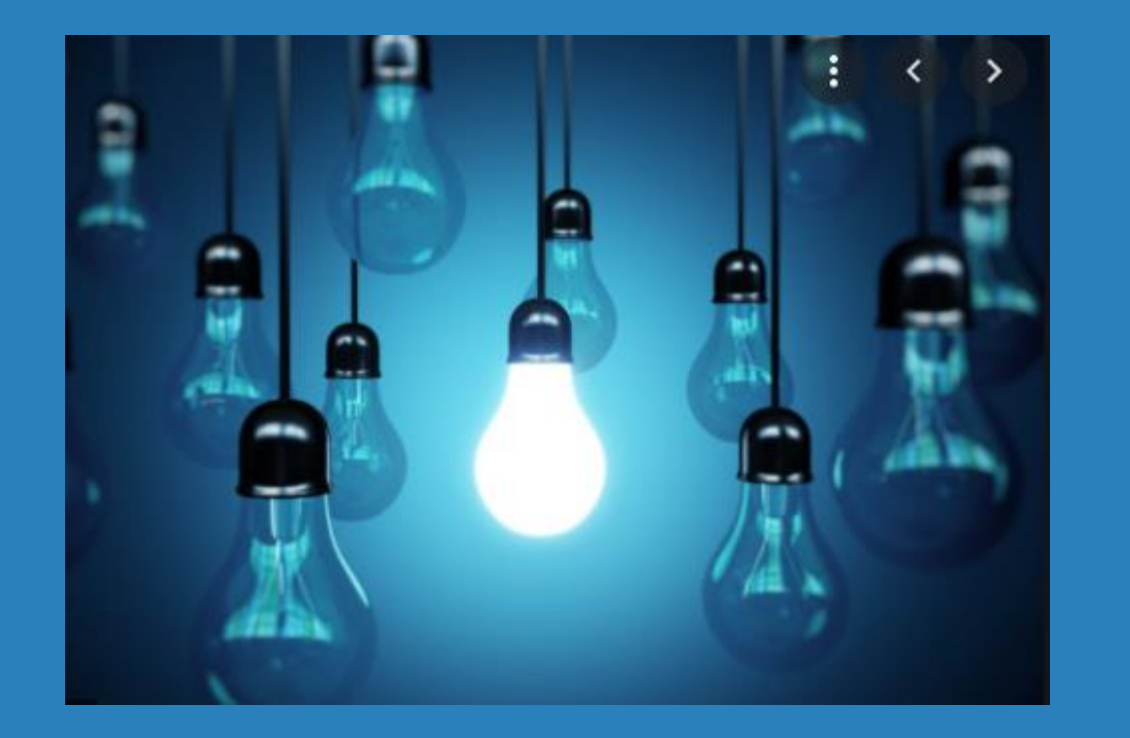

- Xpress Teller Print Checks/Money Orders at Another Branch
- \* Xpress Teller Allow Tellers to Print User Defined Check Types
- \* New Access Points to View if Your Member is Using P2P or A2A Services

#### **Print Checks/Money Orders at Other Branches**

**SPL** 

 $\leftrightarrow$   $\rightarrow$   $\land$   $\parallel$   $\oplus$   $\otimes$   $\oplus$  ?  $\circledcirc$ 

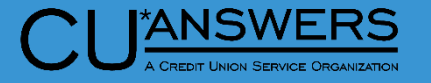

 $A \Box B$ 

- Printing to Other Branch Printers & printing user-defined checks
- Tool # 1775 Workflow Controls: Xpress Teller
	- Allow tellers at one branch to print checks/money orders at other branches
		- Great for Credit Unions with tellerless branches
	- Allow tellers to print user-defined check types
		- Check types such as "Cashiers Checks"

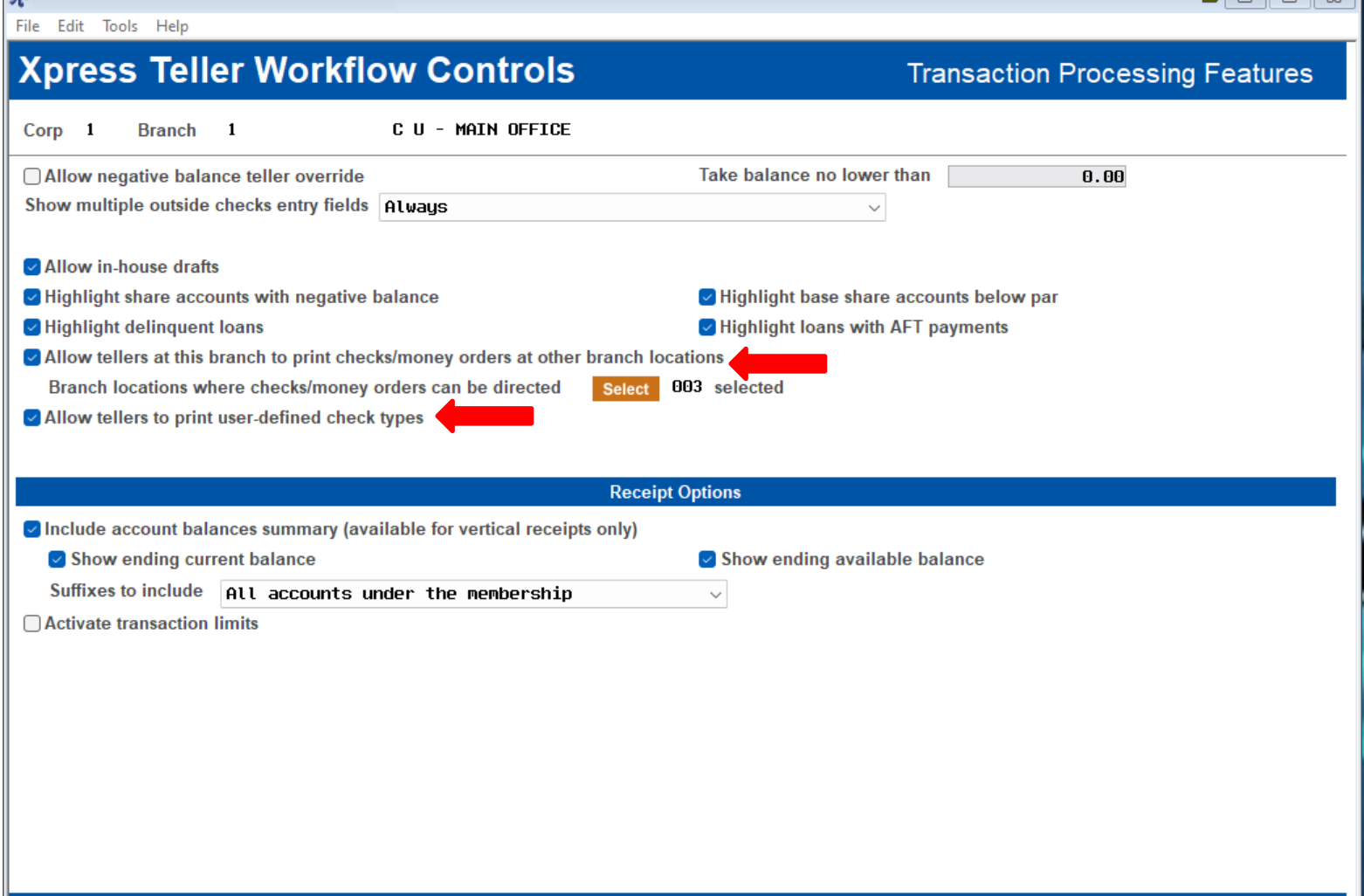

#### **Xpress Teller – issue check/money order**

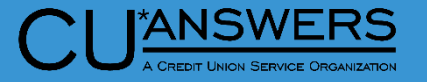

- Tool # 1600 Xpress Teller
	- New "OTHER" check type function
		- Will display if configured in Tool #1775 – Workflow Controls: Xpress **Teller**
	- New "send to printer ID" (if configured to print at other branches)

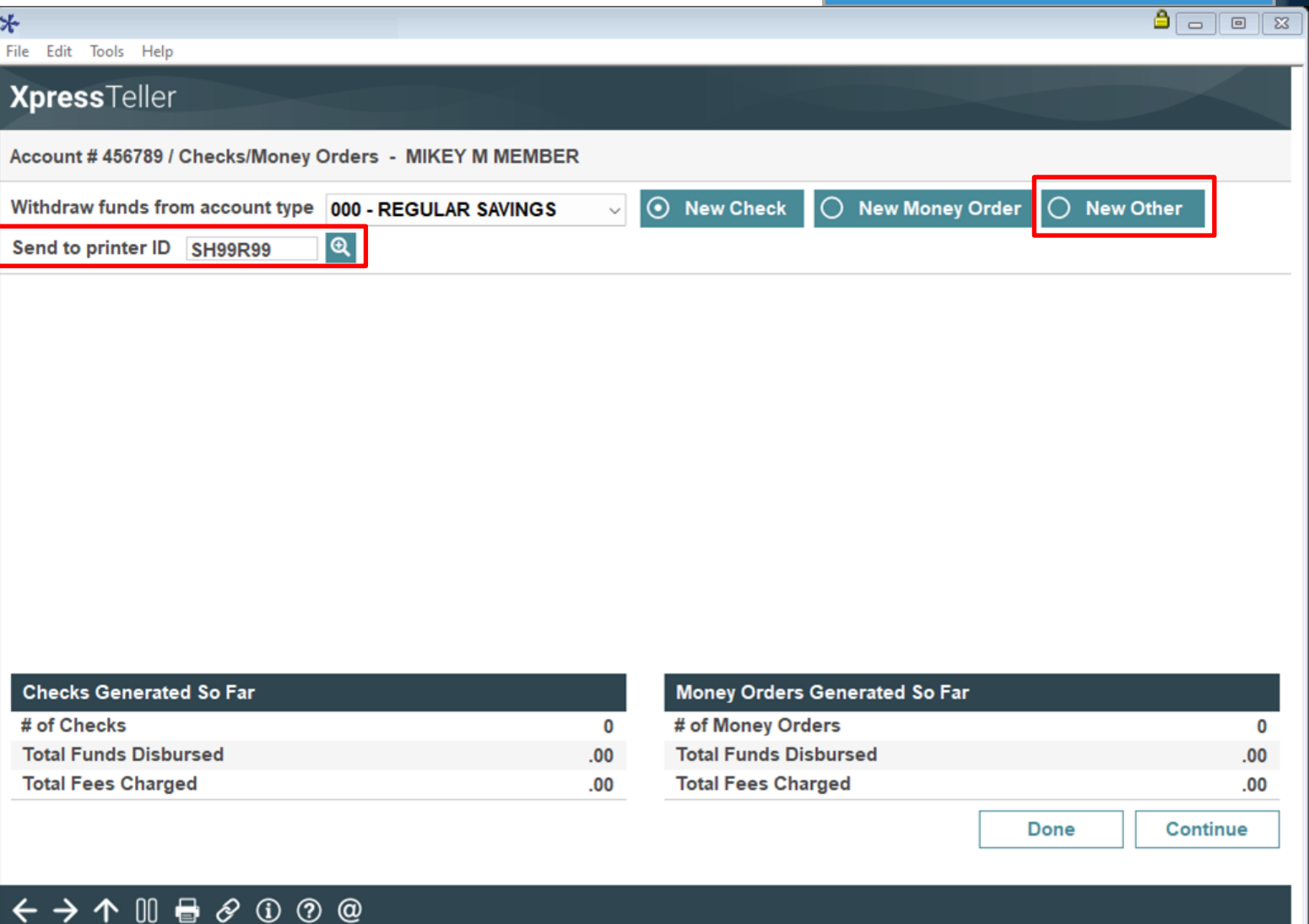

### **ANSWERS**

### **CU Check/Bank Definitions**

- Tool # 323 CU Check/Bank **Definitions** 
	- Where you define the check types
	- User-Defined Checks should be setup as type check not money order

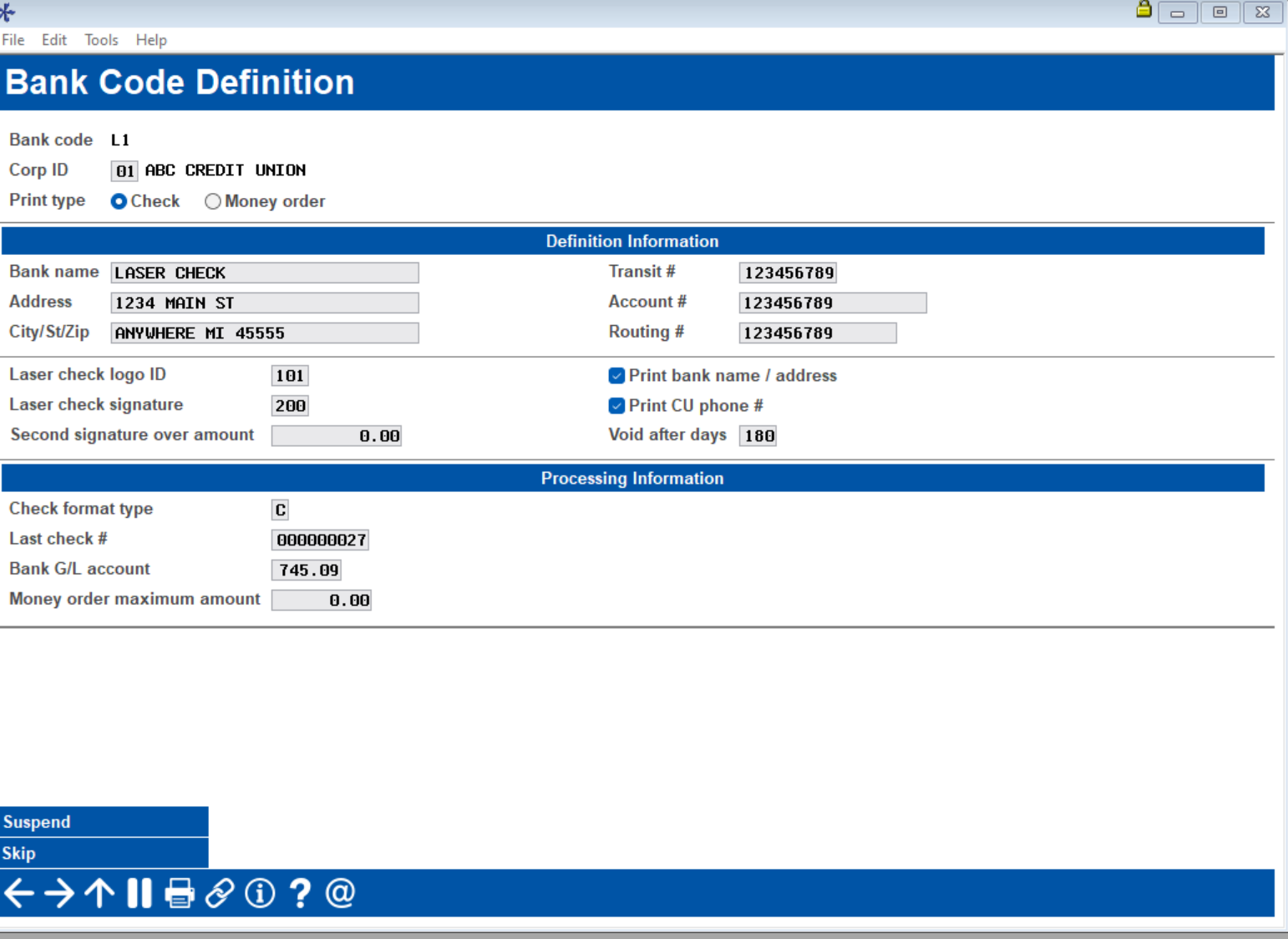

### **CU Check/Bank Definitions**

- Tool # 326 CU Hardware **Configuration** 
	- \* Select printer.
	- \* Input the user-defined check type for that printer

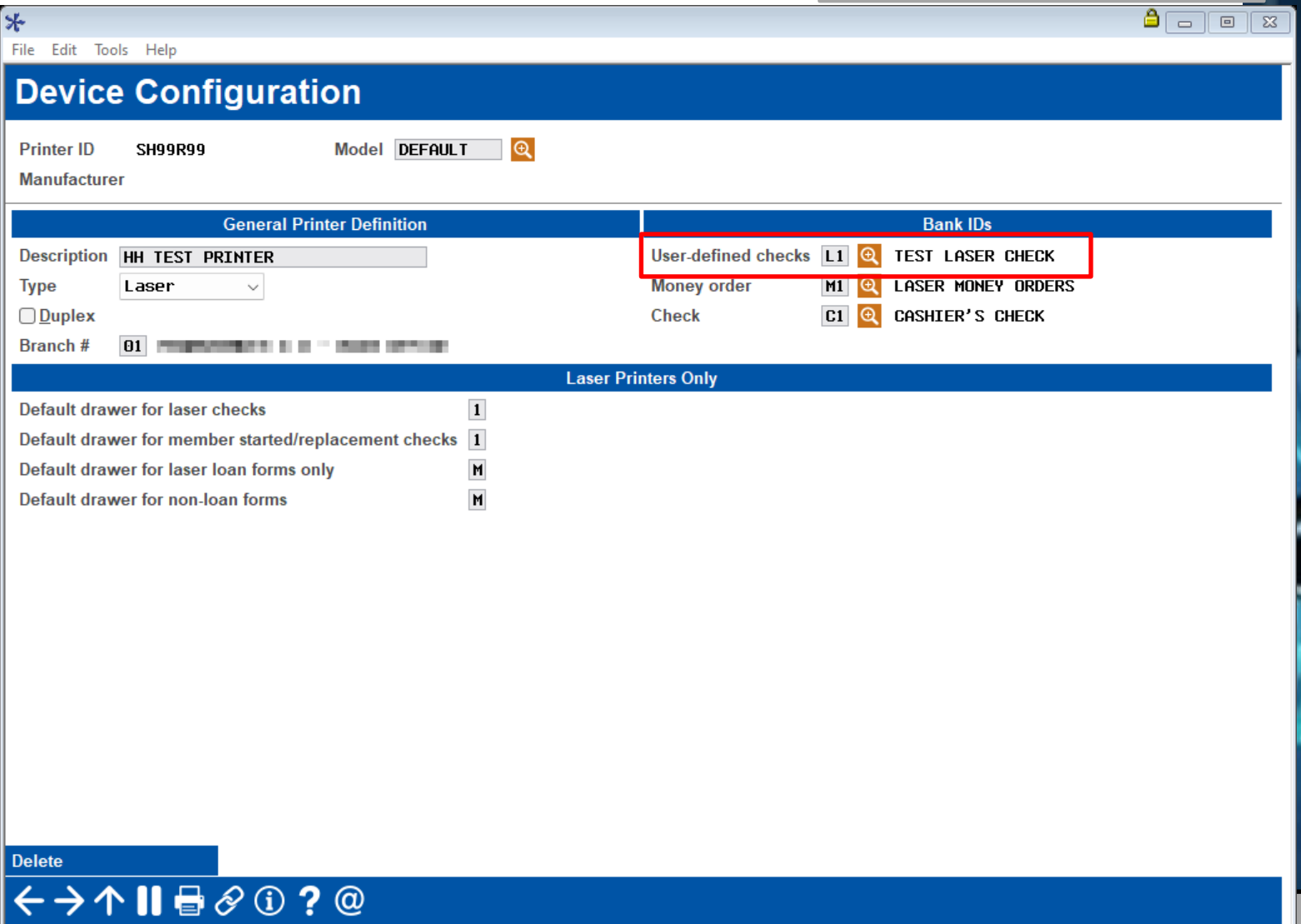

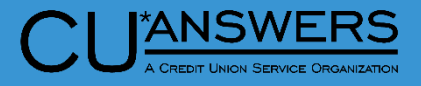

#### **ANSWERS**

#### **New Access Point to P2P Enrollment**

- \* New access point t **Enrollment** 
	- \* Now available via.
		- Phone Operator
		- Member Inquiry
		- \* Teller Line Posting
		- Member Transfers
	- \* Quickly check you enrollment status for

Date opened

Text banking **E-statements** 

**Bill payment** 

eAlerts/eNotices

 $\leftarrow$   $\rightarrow$   $\wedge$  II

P<sub>2P</sub>

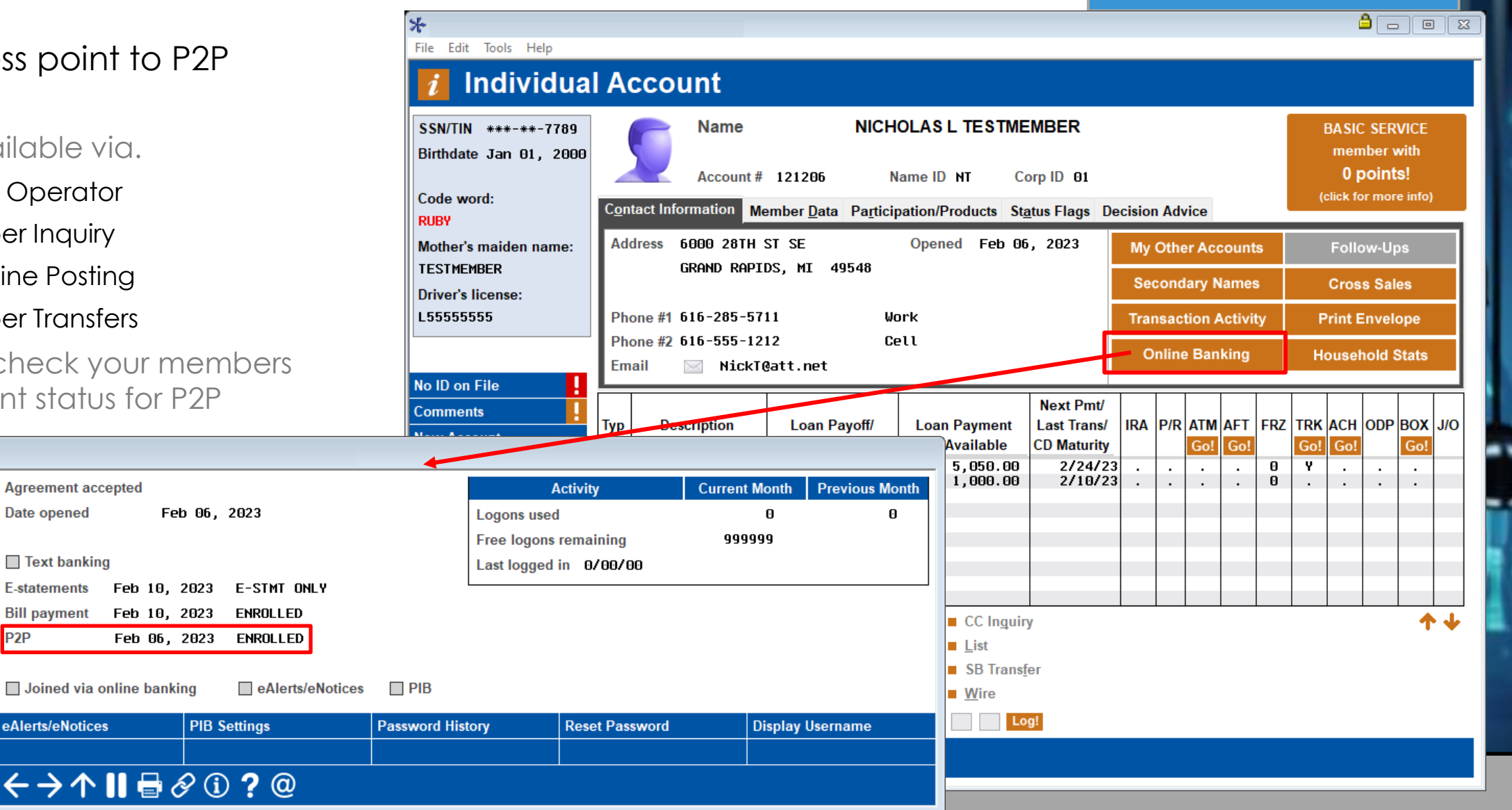

### **New Access Point to A2A Enrollment/Relationship Status**

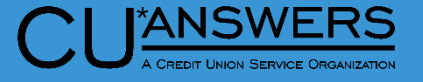

- New Access Point to A2A Enrollment/Relationship Status
	- \* Now available via.
		- Phone Operator
		- Member Inquiry
		- Teller Line Posting
		- Member Transfers
	- Quickly check your members A2A relationships.

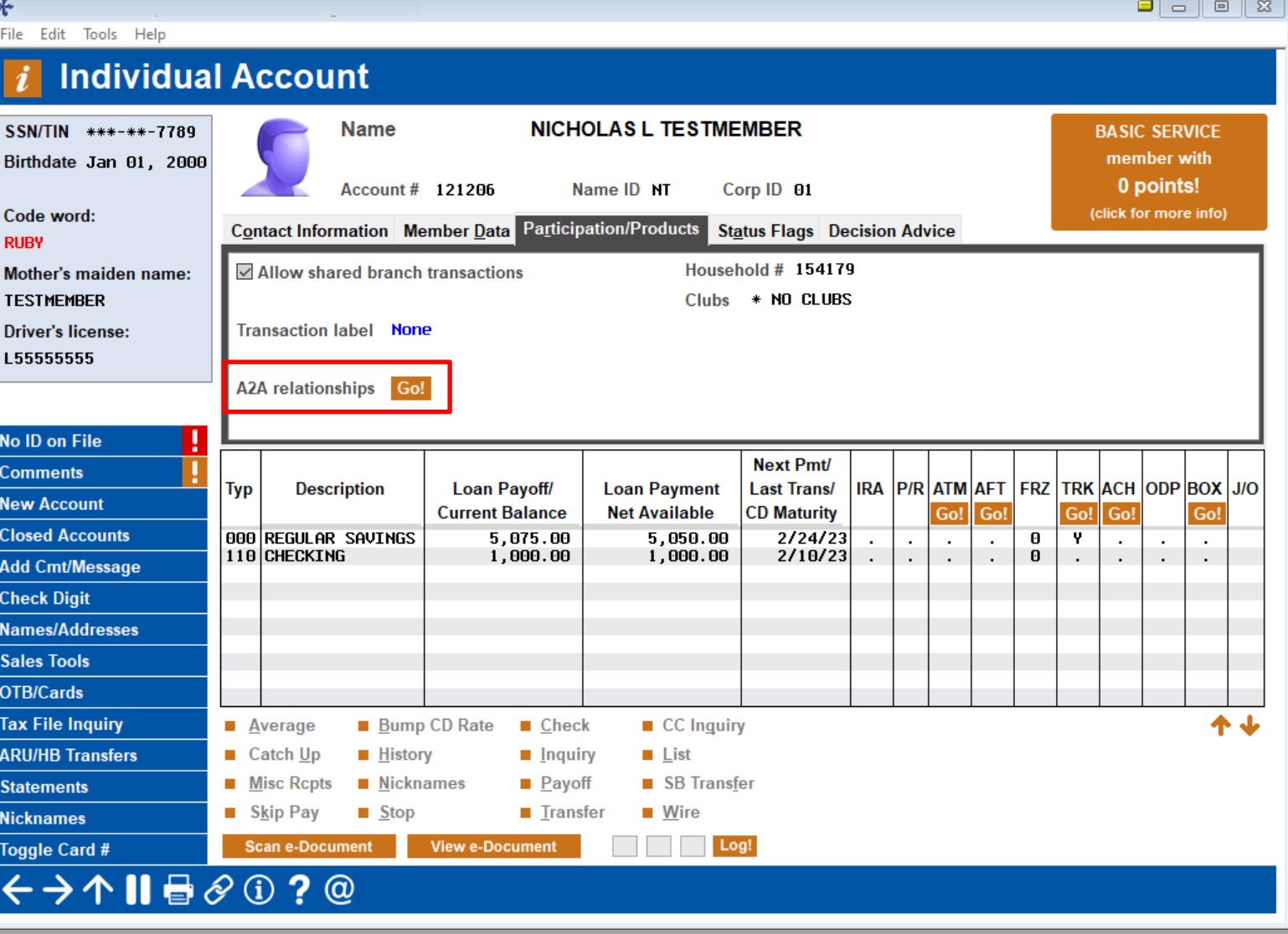

## **Xpress Teller/Teller**

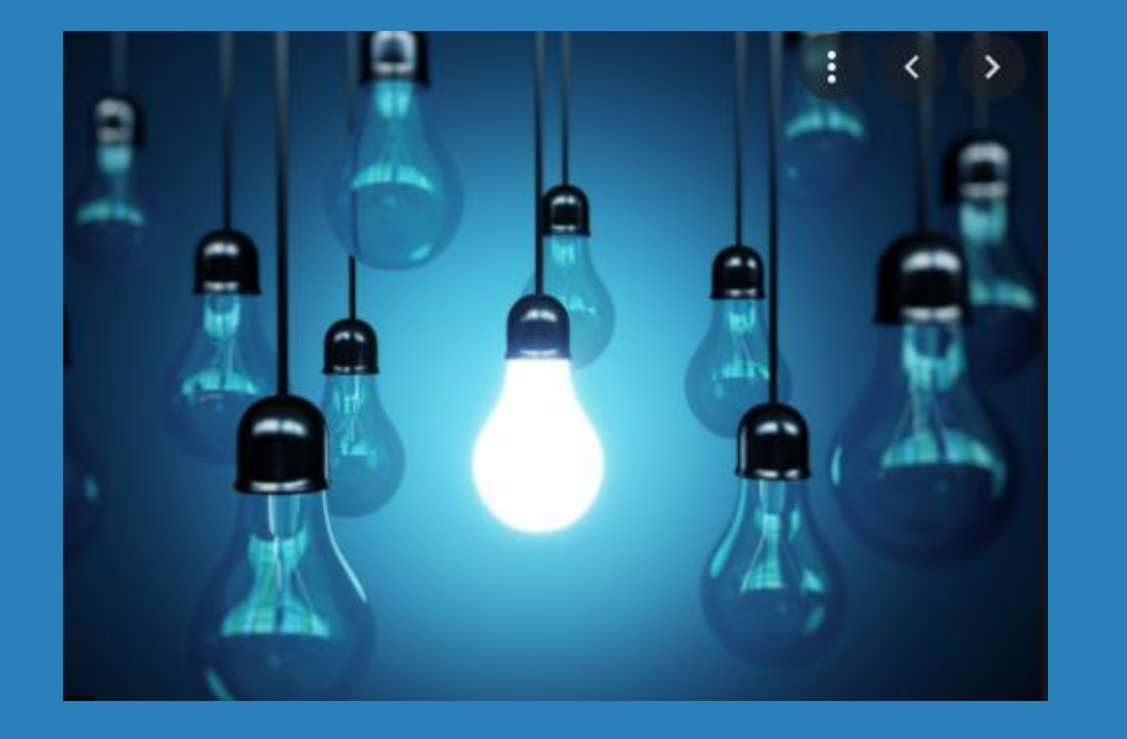

## \* Questions?

# **Member Service/Deposit Operations Access Exercise 20 Automated**

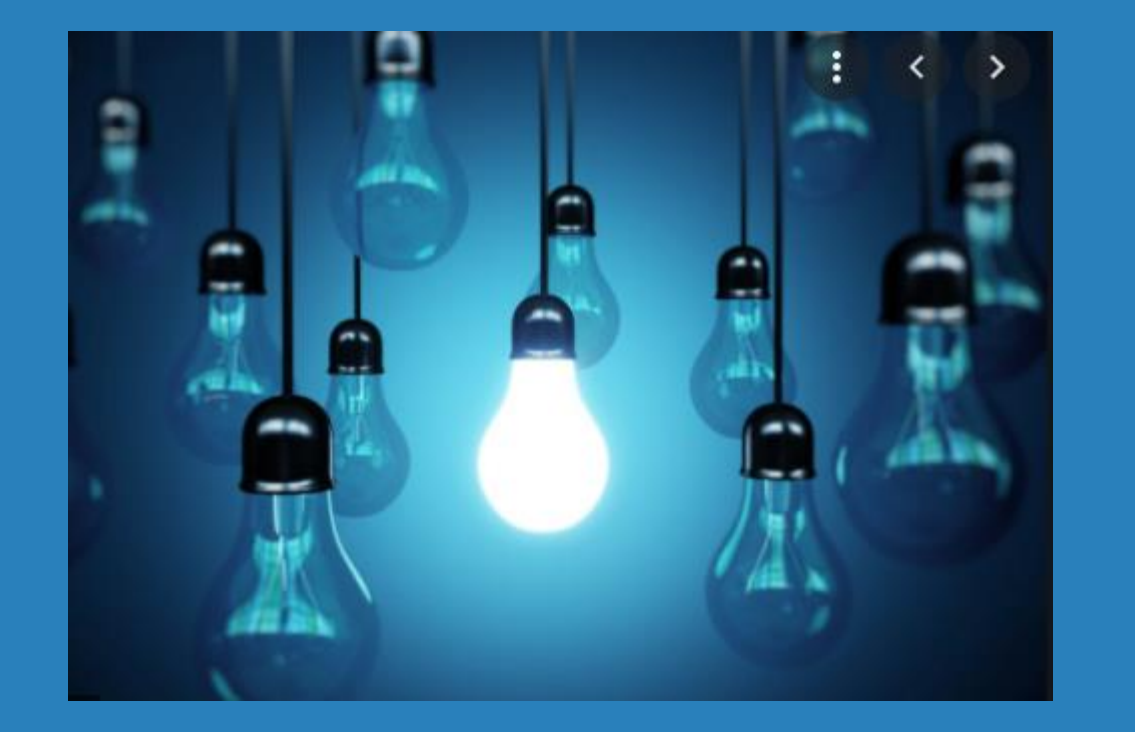

- Two-Tier Deposit Holds for Larger Deposits
- \* New Features added to Savings/Checking Account Opening Process

File Edit Auto

Add **O** 

Default #

 $\overline{A}$  $\mathbf{1}$ 

 $6 \Box$ 

**Save/Continue** 

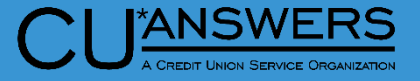

- Tool # 849 Automated Holds **Configuration** 
	- New feature to add additional hold for checks over a certain dollar amount
	- \* If you enter a number of days in the new fields, then holds by check amount must be No for other check hold types
	- \* If the you choose to enter a set number of days in the new field, then you are unable to use holds by other hold types

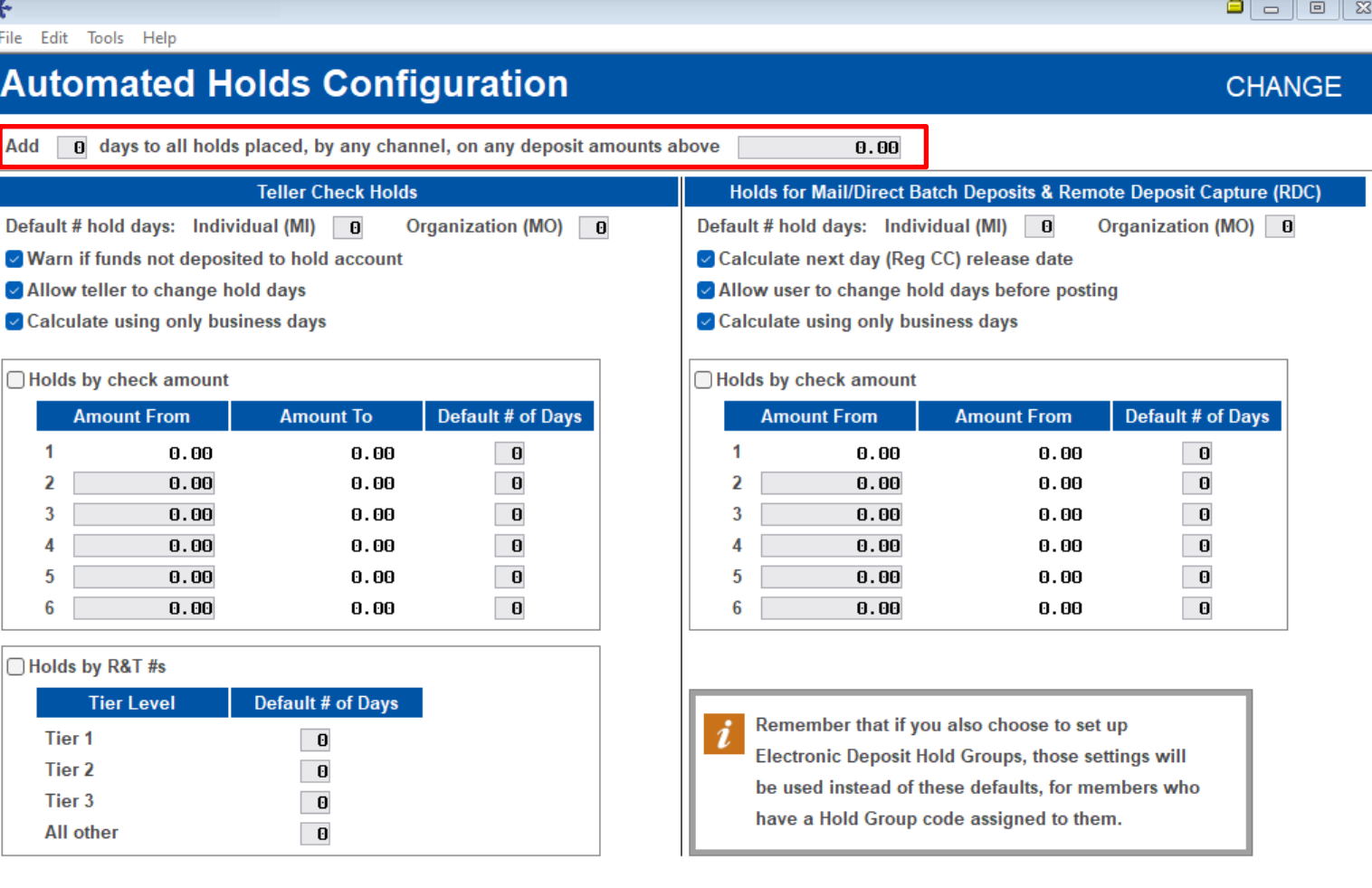

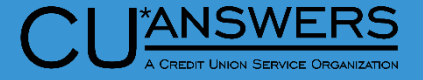

- Tool # 355 Electronic Deposit Hold Group Configuration
	- Added number of days to all holds placed above a certain dollar amount

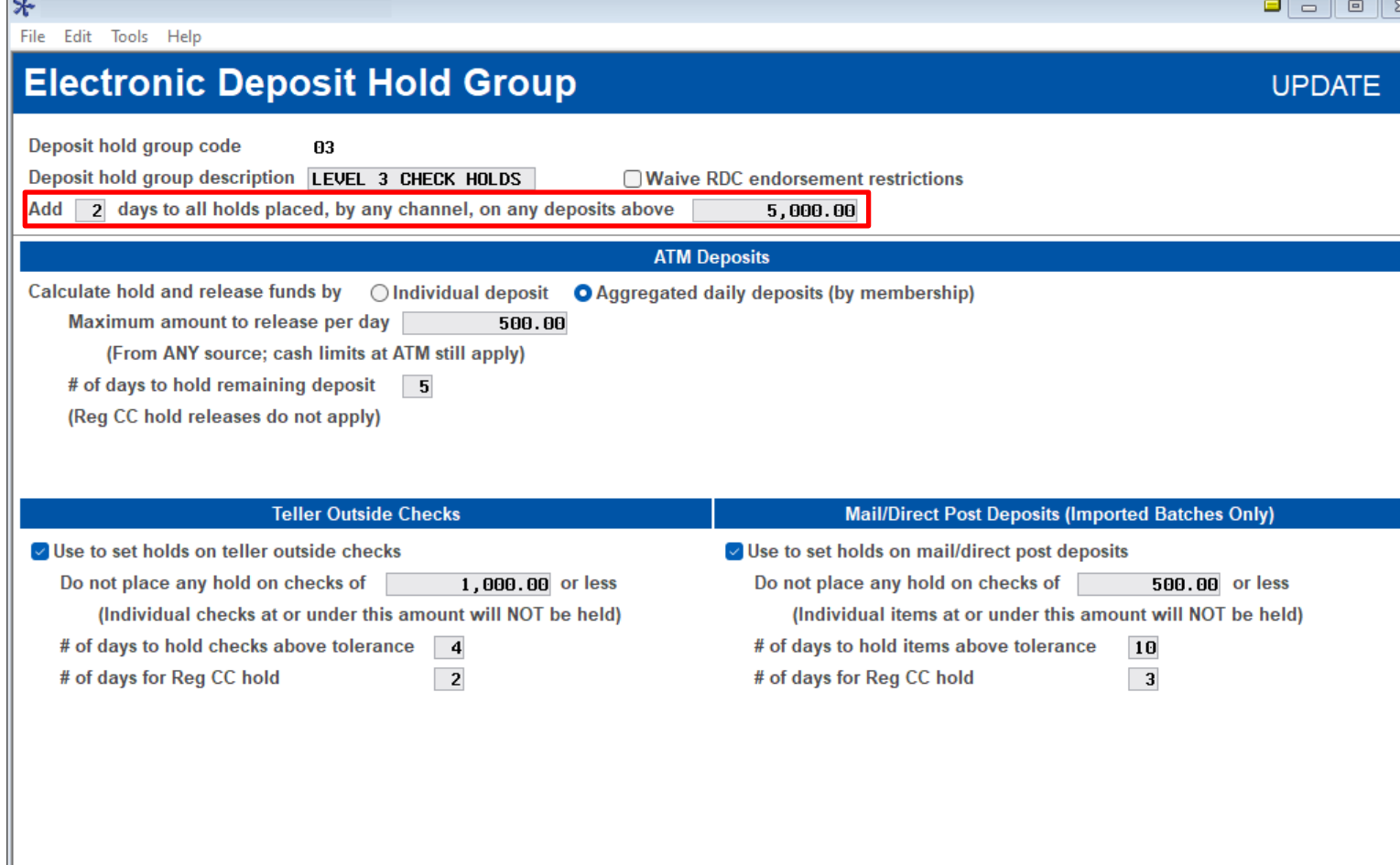

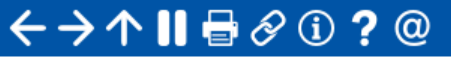

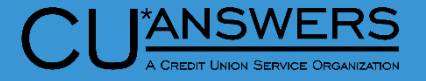

#### Tool # 1600 – Xpress Teller or Tool # 1- Teller Line Processing

\* If the configuration adds 5 days to any checks over \$5000.00 and a \$6000 check is deposited, hold days will not look any different in teller processing screen. It will follow the standard hold days

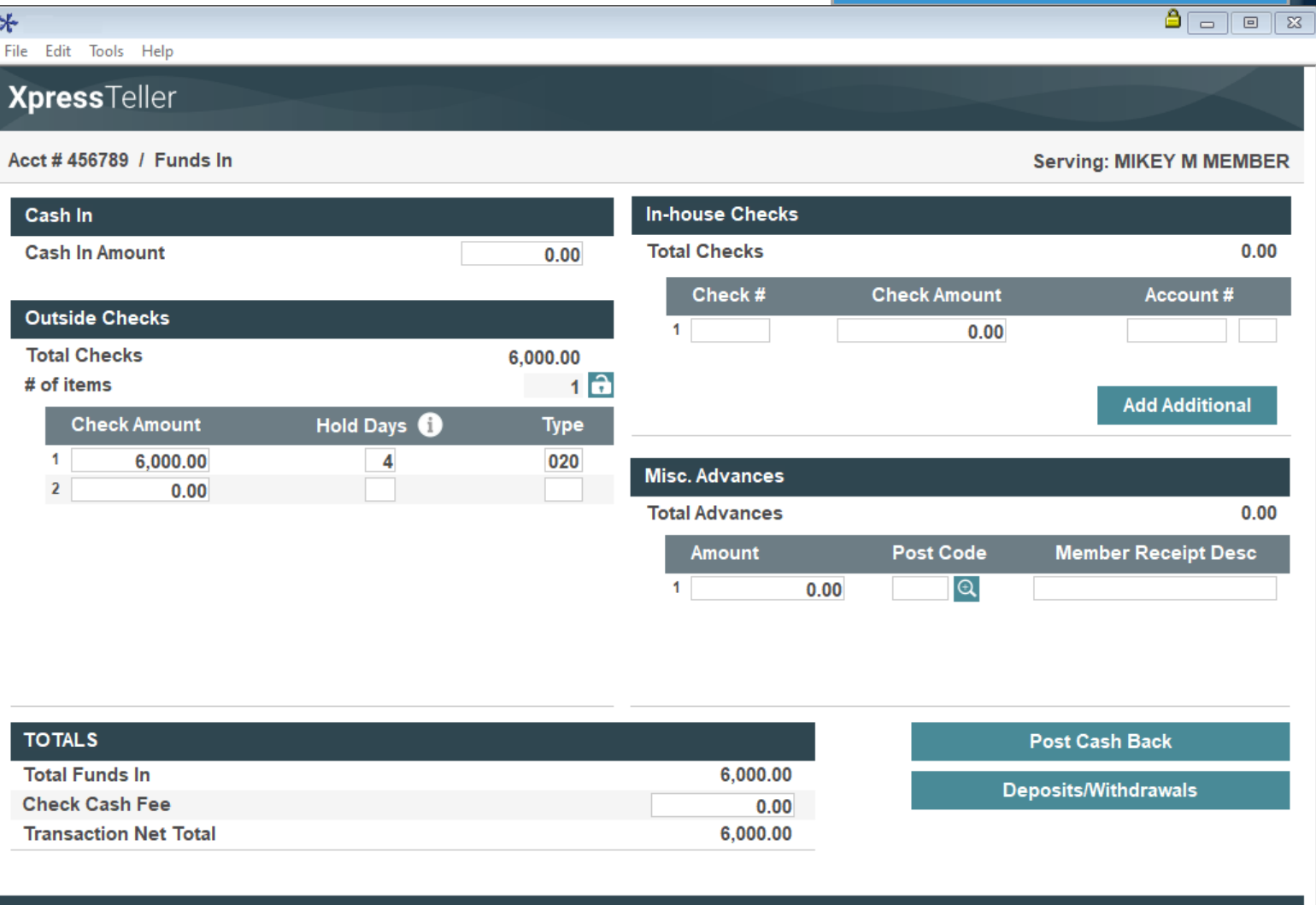

#### $\leftarrow$   $\rightarrow$   $\wedge$  10  $\rightoplus$   $\oslash$  0  $\oslash$  0

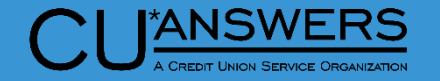

- Receipts will show both hold and release dates
	- Will show under the "Today's Transactions" section
	- Two different hold amounts, and release dates will be displayed

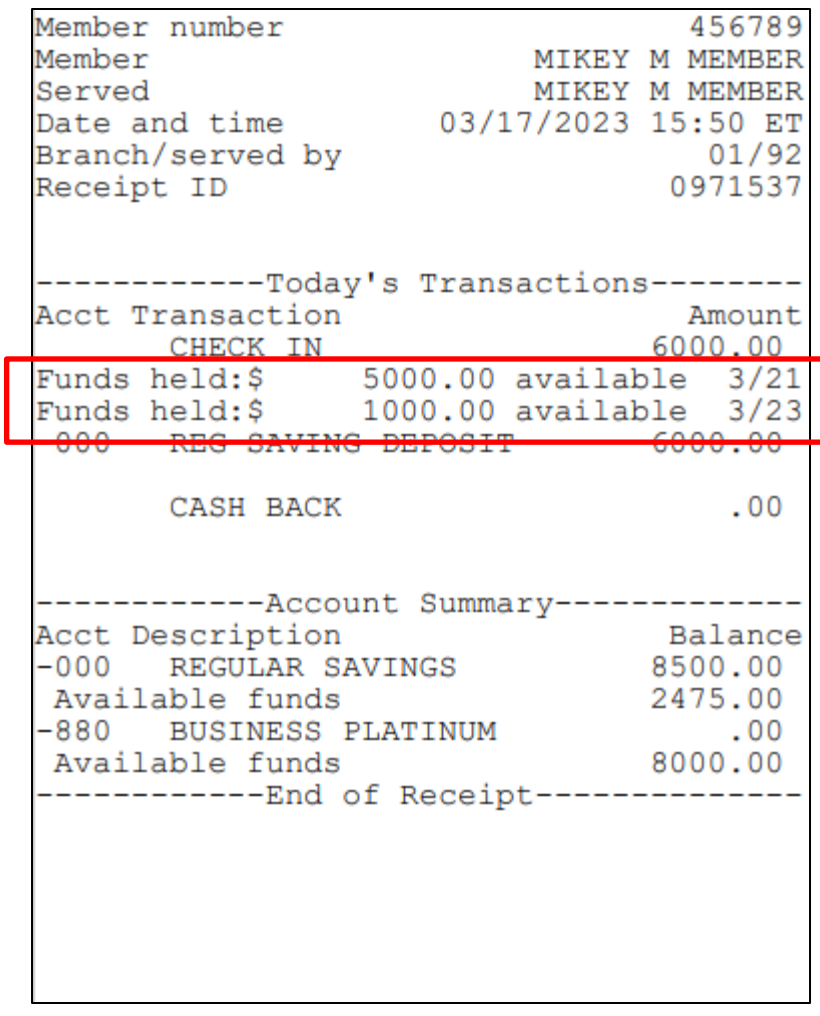

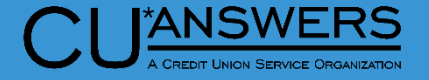

 $\boxed{5}$ 

- F1 Inquiry Uncollected Funds & Tool # 919 – Update Uncollected Funds Information
	- Users will see 2 separate hold records for any deposits made over the threshold
	- \* It will be broken down into the amount over the threshold and the remainder

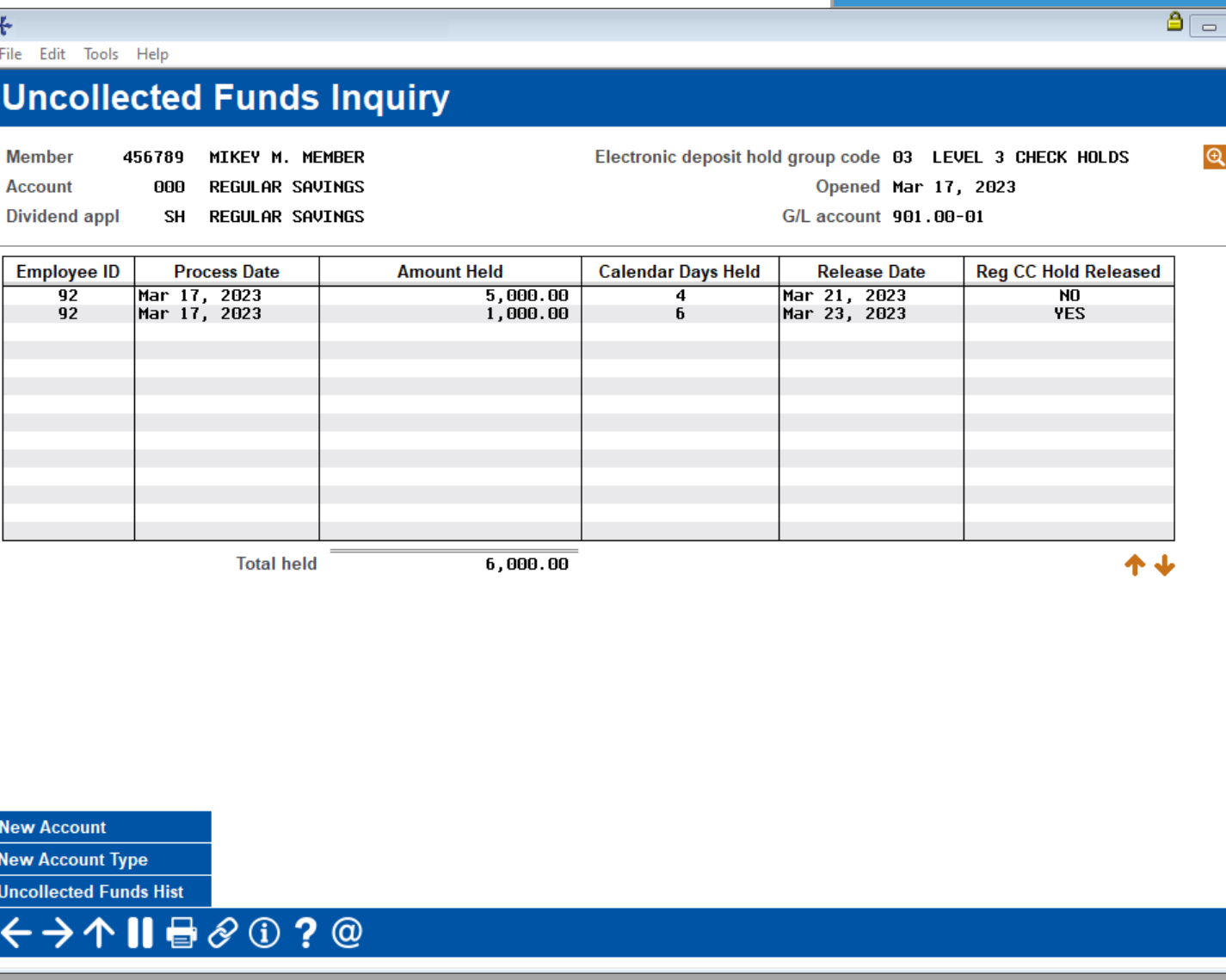

#### **Enhancements to Account Opening Process**

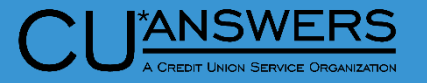

- Tool # 777 Savings/Checking Products Configuration
	- New Accounting tab for G/L and stop pay fee information
	- New option to prompt enrollment in a marketing club during the account opening process
	- Marketing club flag will 'default' the flag to prompt the screen, but can be edited in the open process if desired

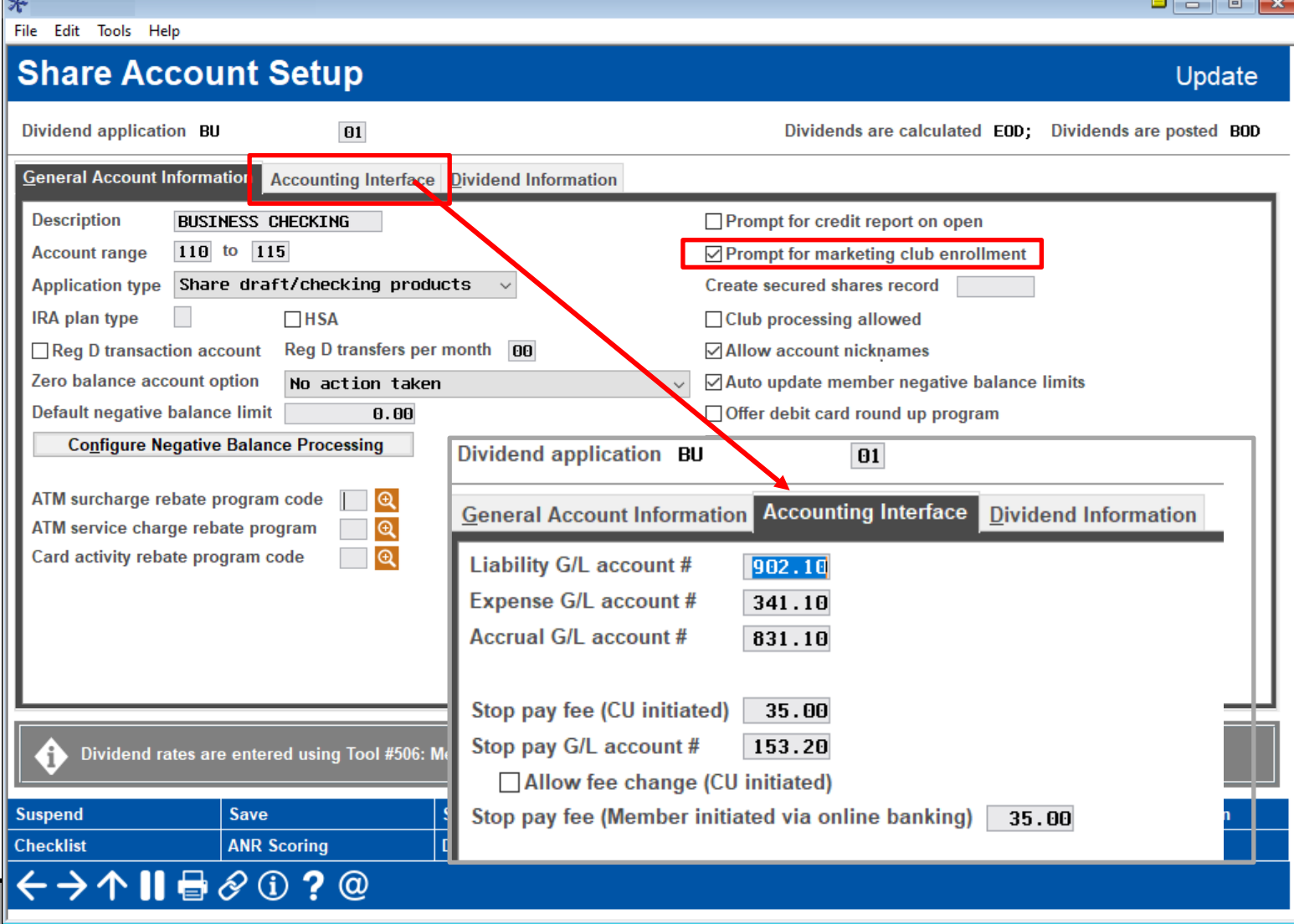

#### **Enhancements to Account Opening Process**

- Tool # 3 Open/Maintain Memberships/Accounts
	- 3 new features in account opening
		- \* New ability to increment the suffix, for checking accounts, to the next available within the configured range
			- Not intended for routine use as lowest suffix will still be presented
			- To be used for special circumstances only when needing to control the suffix
		- \* MICR line will display for checking accounts
		- \* New ability to enroll in marketing clubs

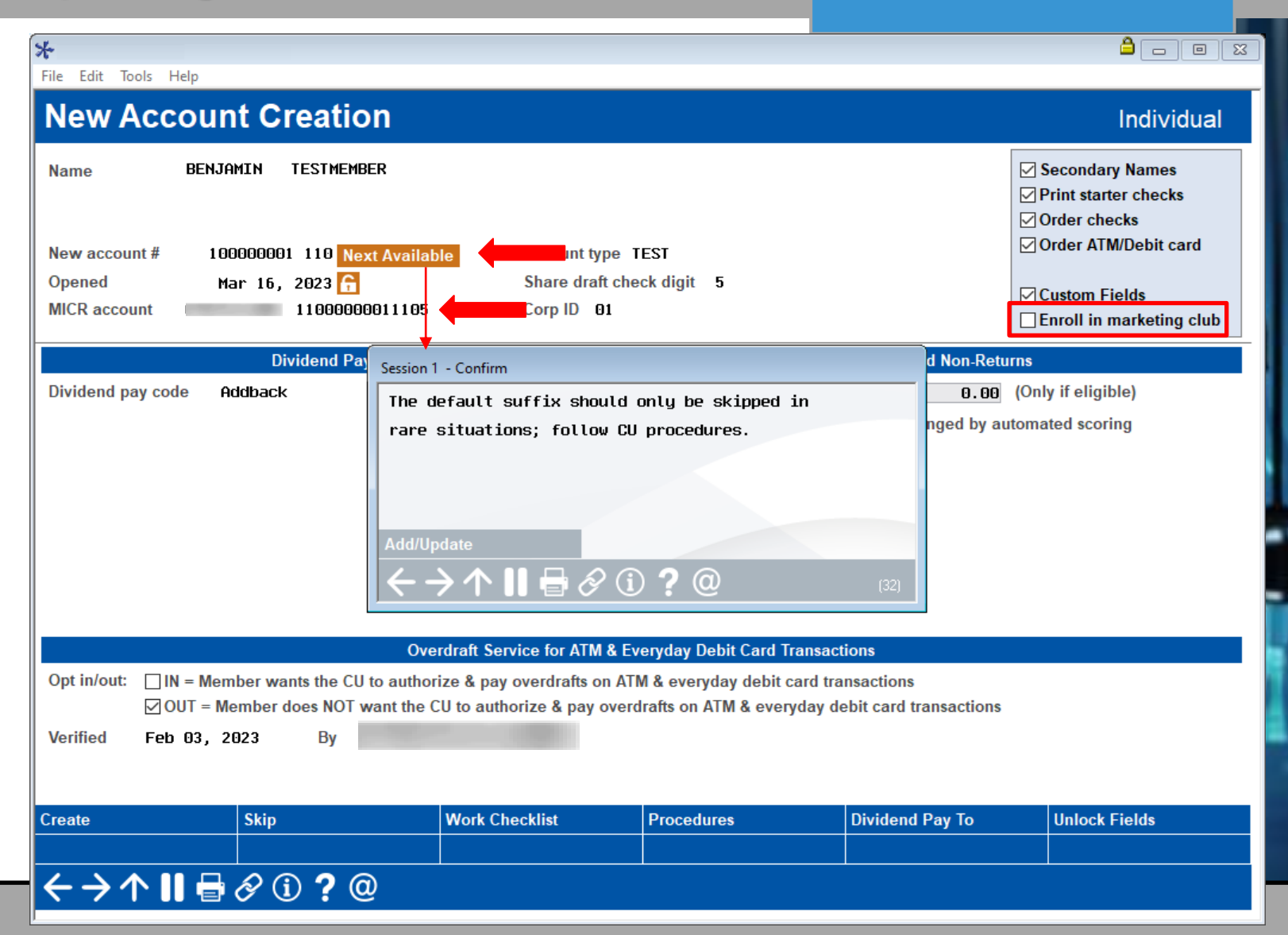

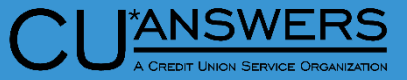

## **Member Service/Deposit Operations**

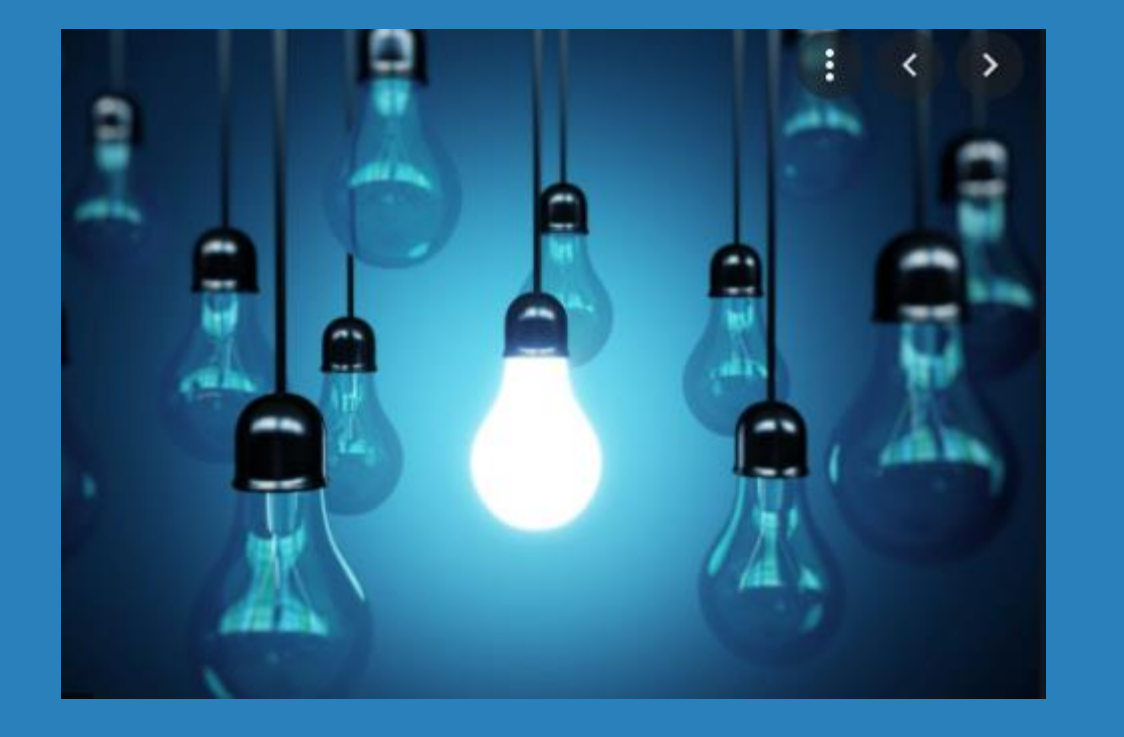

#### \* Questions?

# **Accounting / Back Office**

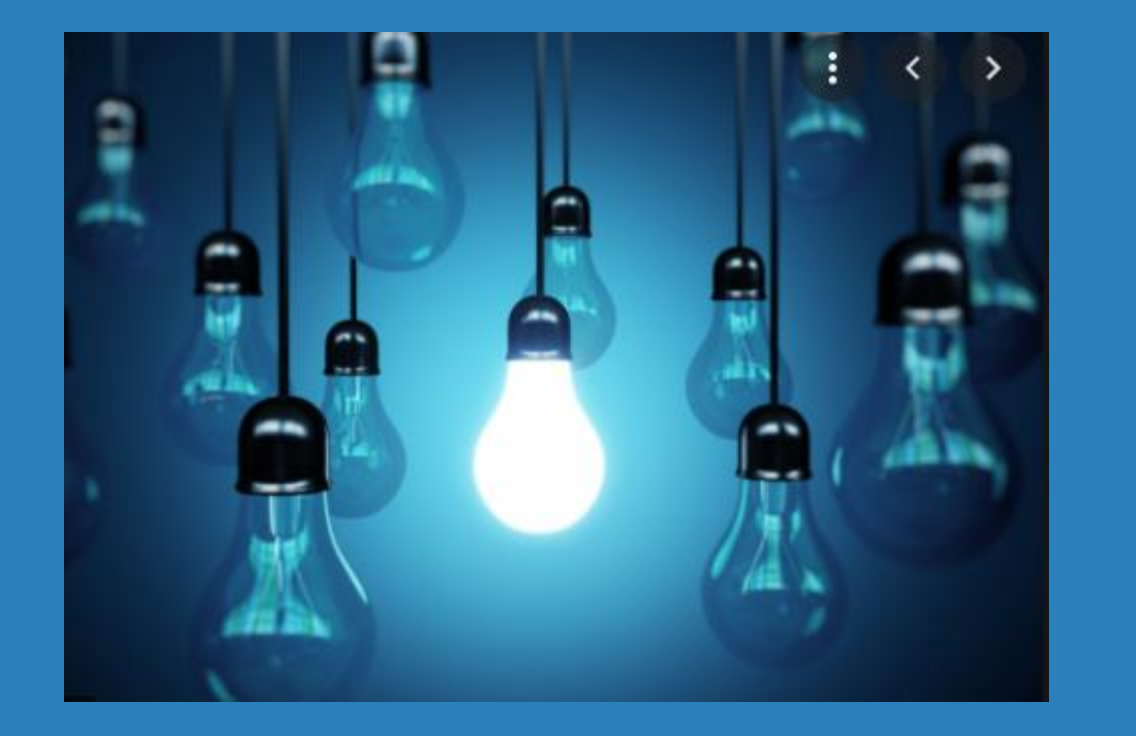

- \* Redesigned Accounts Payable Invoice Creation
- \* New Dashboard to Work ACH Suspense items with Invalid Account Numbers
- \* New Tool for Expensing Credit Card Payments to A/P Vendors

# **Accounting / Back Office**

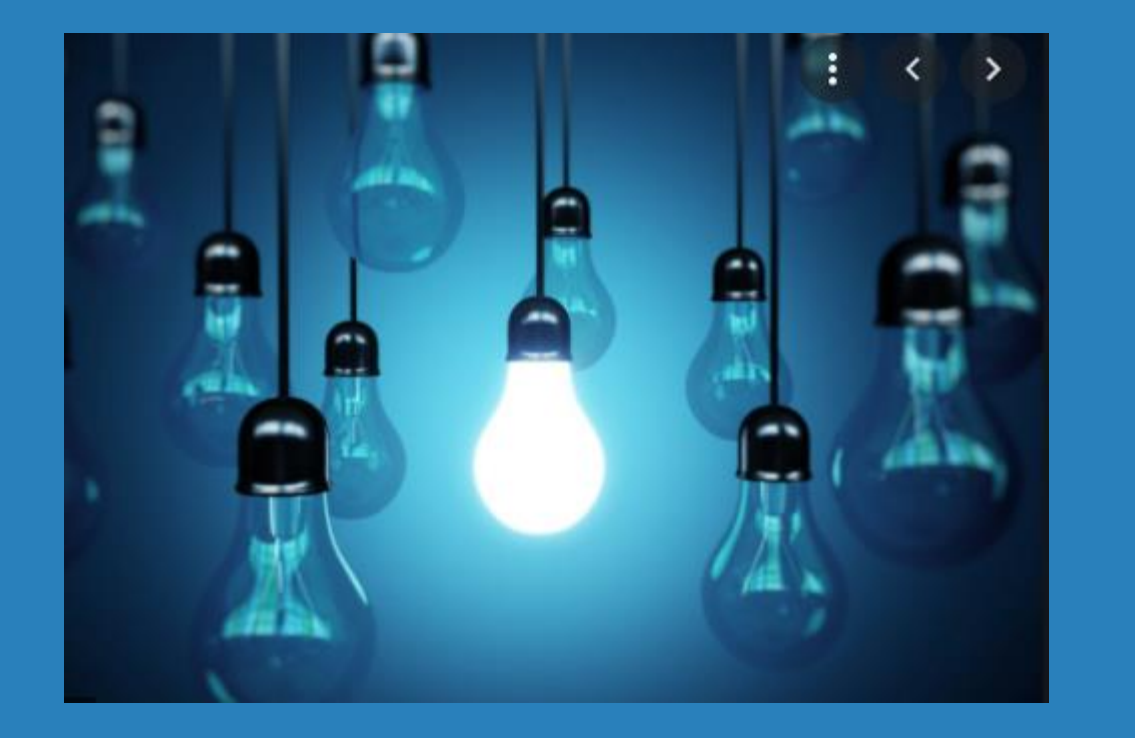

- \* Enhancements to G/L Batch Inquiry Screen
- \* Redesigned Branch Maintenance Screens to Separate from Chart of **Accounts**
- \* Enhancements to Wire Transfers and Tracking

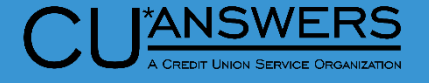

- Tool # 998 Work With Accounts Payable Invoices
	- View vendors with open invoices:
		- New search options
		- Total invoices pending
		- Total amount pending
		- View last paid date and amount paid
	- \* New Workflow
	- View all pending invoices per vendor
		- Shows summary amount for pending invoice by vendor
	- Column headings sort
	- AP Dashboard access

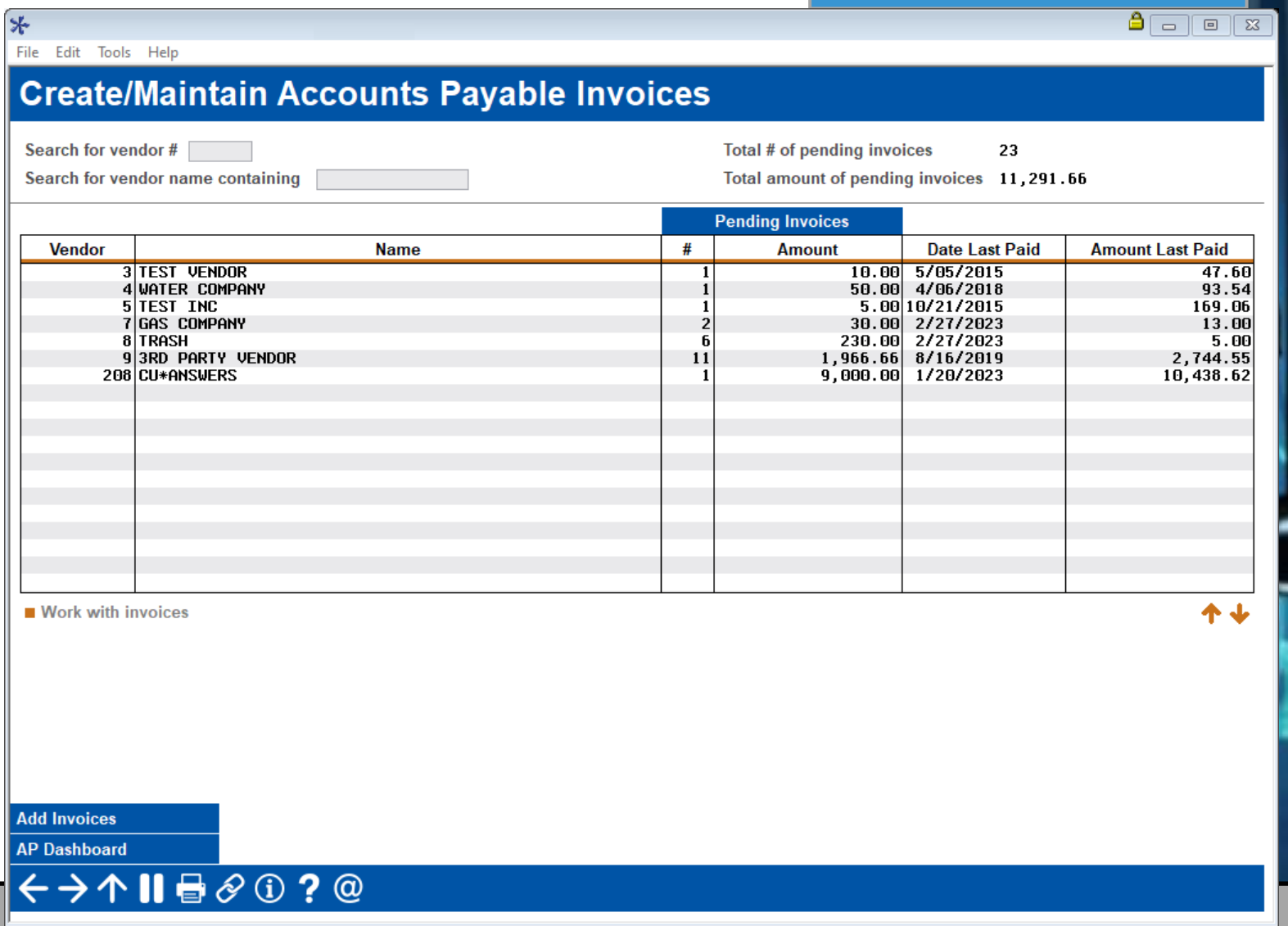

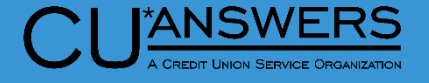

- $*$  Tool # 998 Work With Accounts Payable Invoices
	- New Lookup will show all active vendors

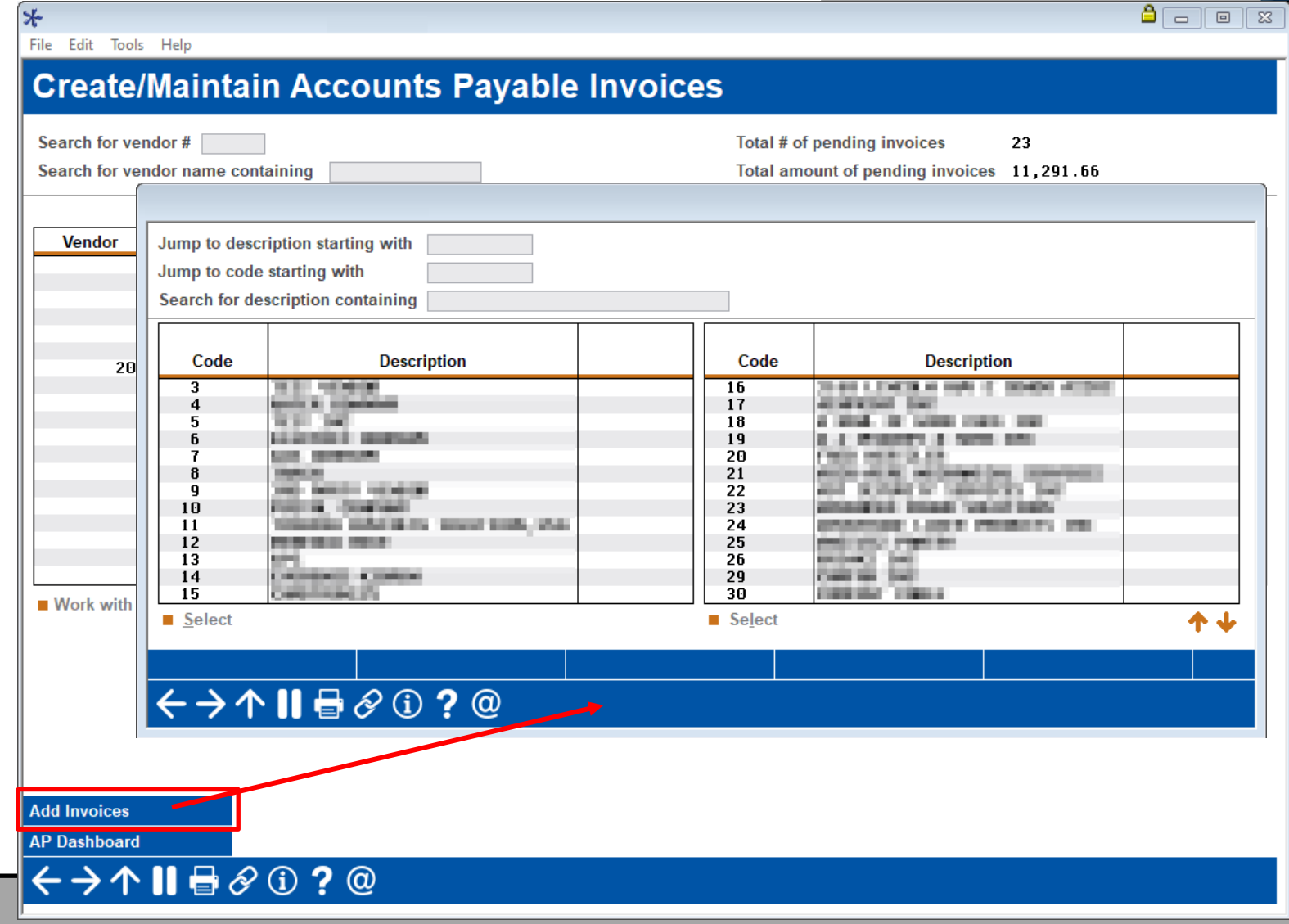

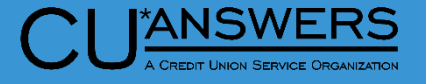

- $*$  Tool # 998 Work With Accounts Payable Invoices
	- Work with outstanding invoices:
		- New date search options
		- Total invoices pending
		- Total amount pending
	- Work with pending invoices
		- Shows summary amount per invoice
	- Column headings sort
	- New Add Template
	- New Vendor Inquiry

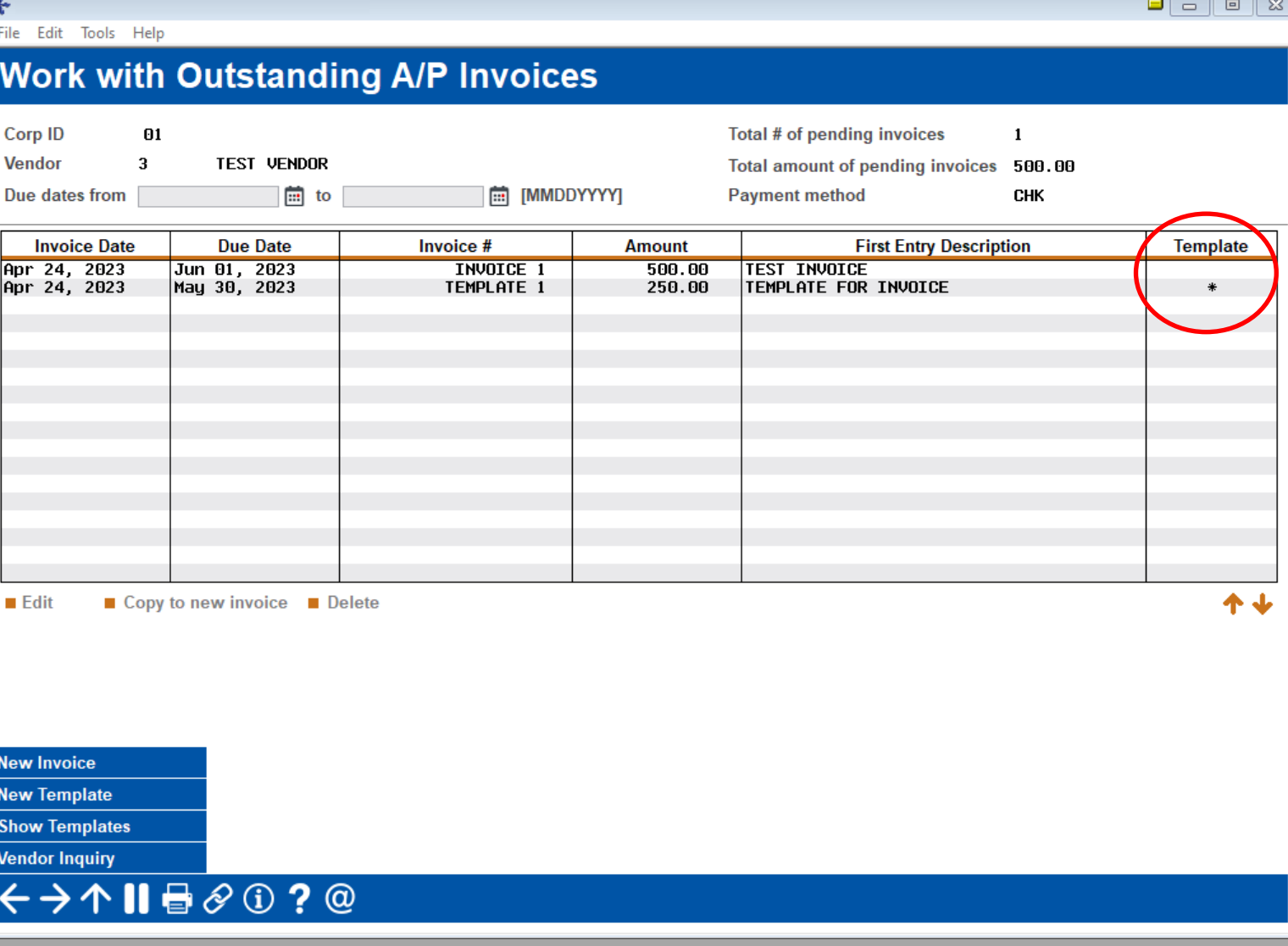

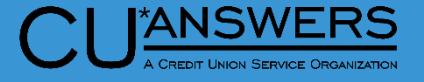

- $*$  Tool # 998 Work With Accounts Payable Invoices
	- New screen for creating and maintaining Vendor invoices
	- New Up to 50 input lines per invoice
	- \* New functionality:
		- Reorder line items
		- \* Inset Row
		- Delete Feature
	- Total number of items and total amount

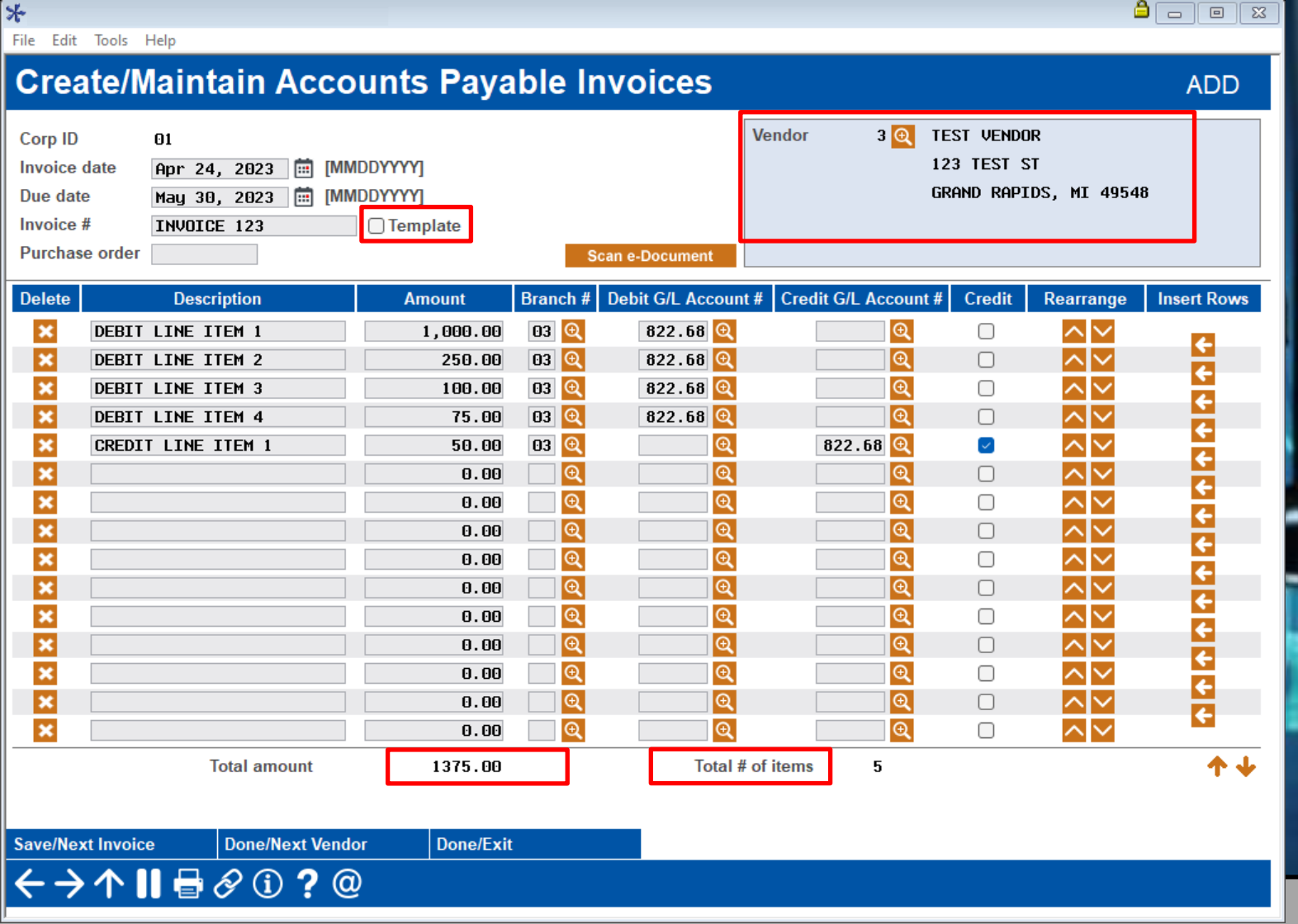

#### **New Dashboard to Maintain ACH Suspense Items**

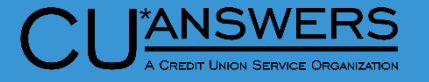

- $*$  New Tool  $#$  1874 Work ACH Suspense Items (Invalid Accounts)
	- Allows maintenance on PACHSU items without running the report
	- Dashboard can be checked and worked multiple times per day as ACH is received
		- \* Includes only invalid base accounts
		- Report is still available as needed
		- Record will drop off dashboard when corrected
	- \* \*Once an item is worked on this new dashboard it will no longer show on the PACHSU report.

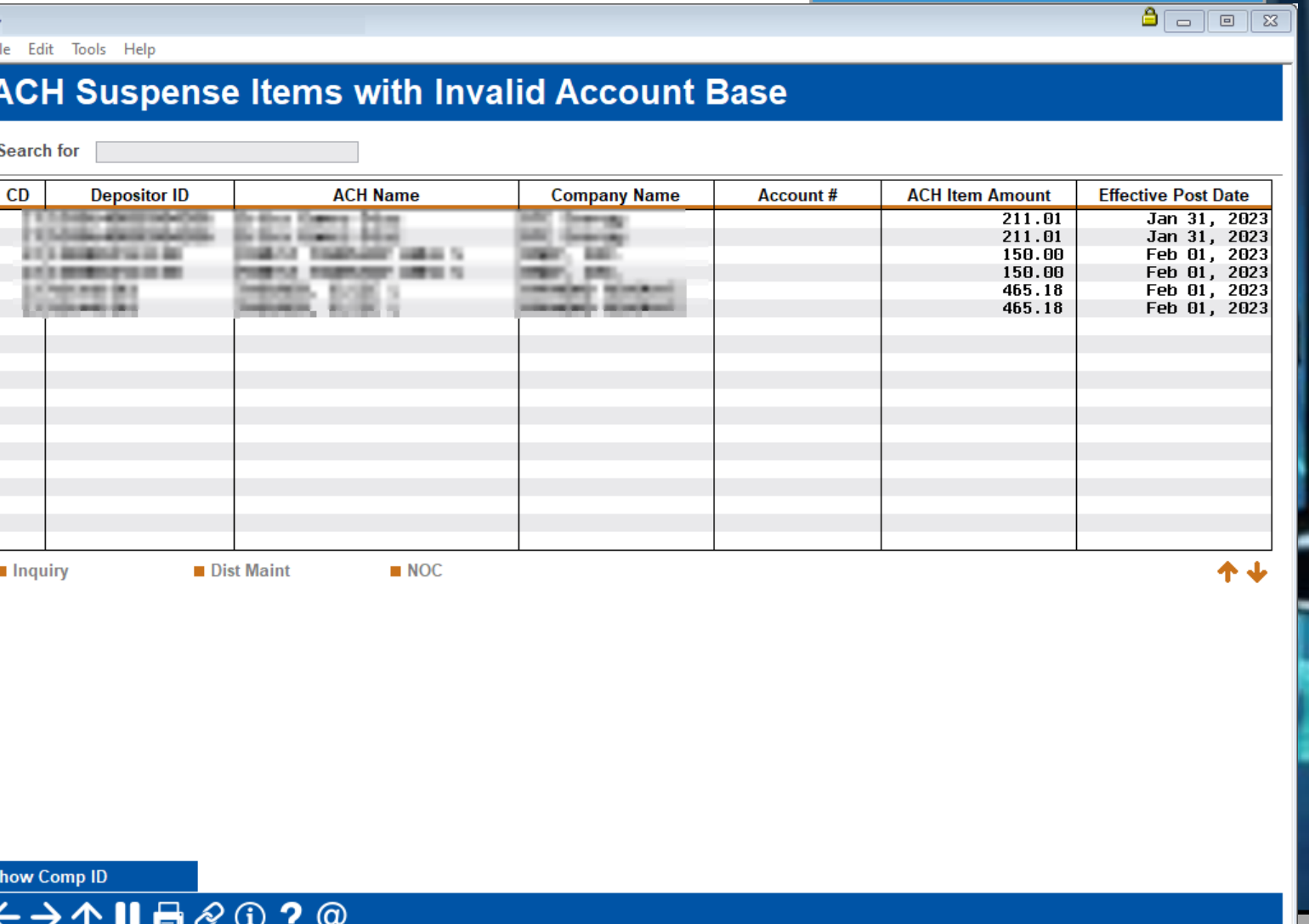

#### **Accounts Payable – Credit Card Expensing**

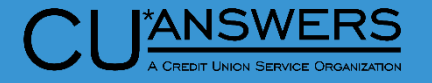

- Tool # 1032 Expense Credit Card Payments To AP Vendors
	- New tool for expensing Credit Card payments to A/P vendors
	- Record your payment history on the Vendor history

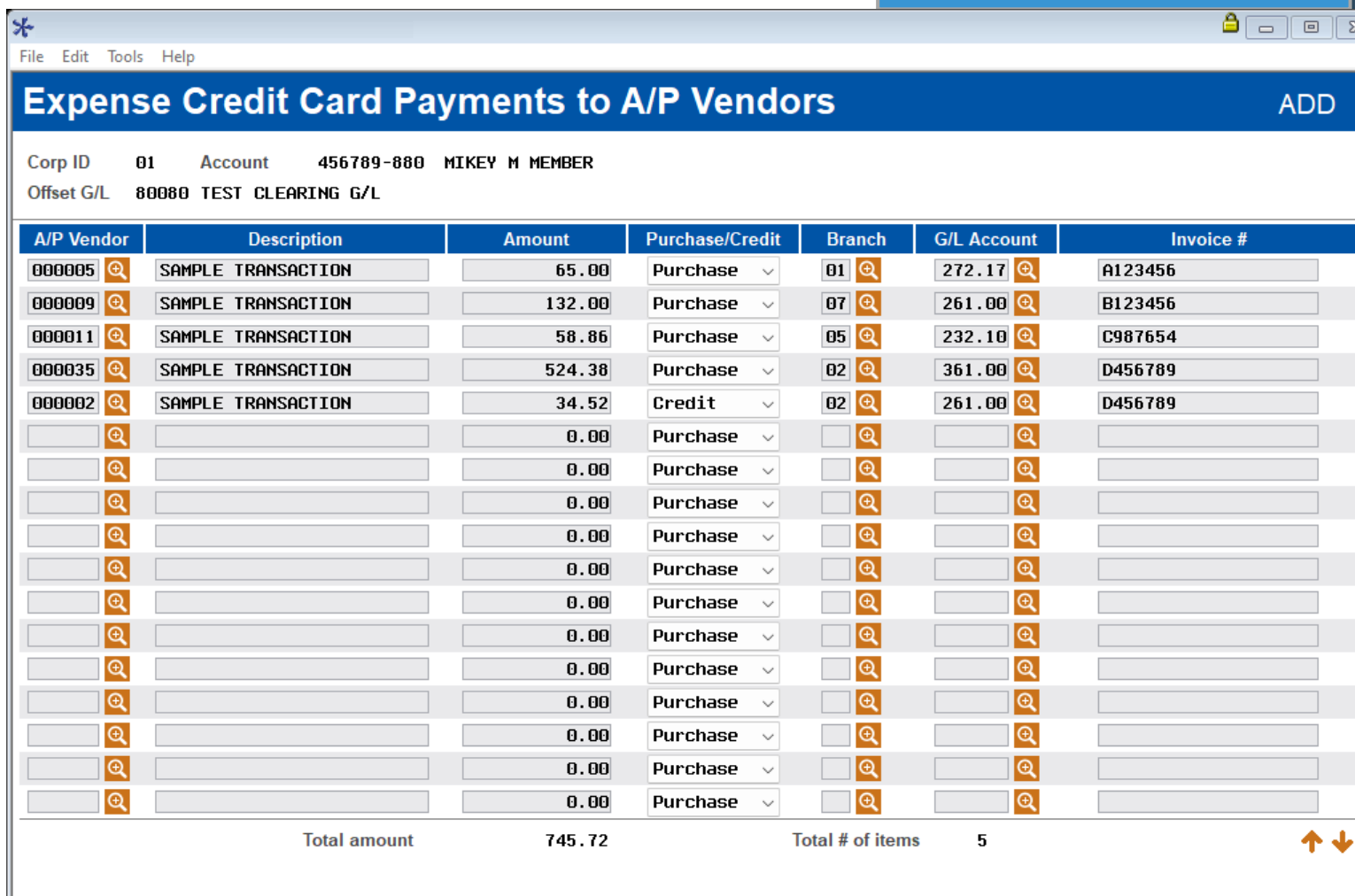

**Post Payments** 

 $\leftrightarrow$   $\rightarrow$   $\land$   $\parallel$   $\oplus$   $\otimes$   $\oplus$  ?  $\circledcirc$ 

#### **Accounts Payable – Credit Card Expensing**

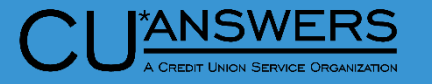

- Tool # 1900 Workflow Controls: Accounts Payable
	- New field added to indicate the G/L account you would like to use for clearing credit card payments
	- This GL account should net to zero when transaction is complete

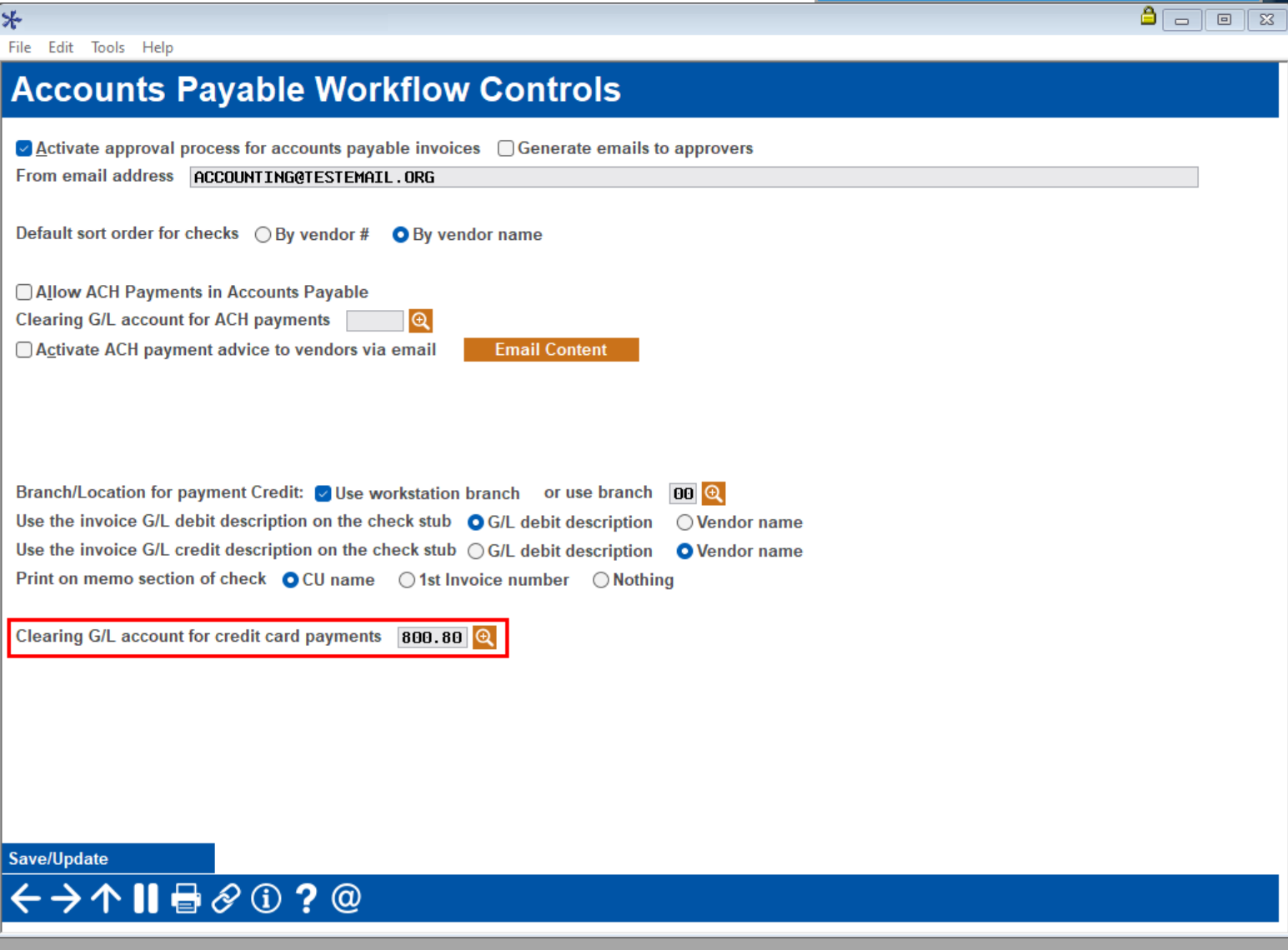

#### **Enhancement to Search for General Ledger**

- Tool # 60 GL Journal History **Inquiry** 
	- Amount search will now allow a search for BOTH debit and credit fields at the same time
	- New search option also available on month-end balance selection
	- Column headings are sortable

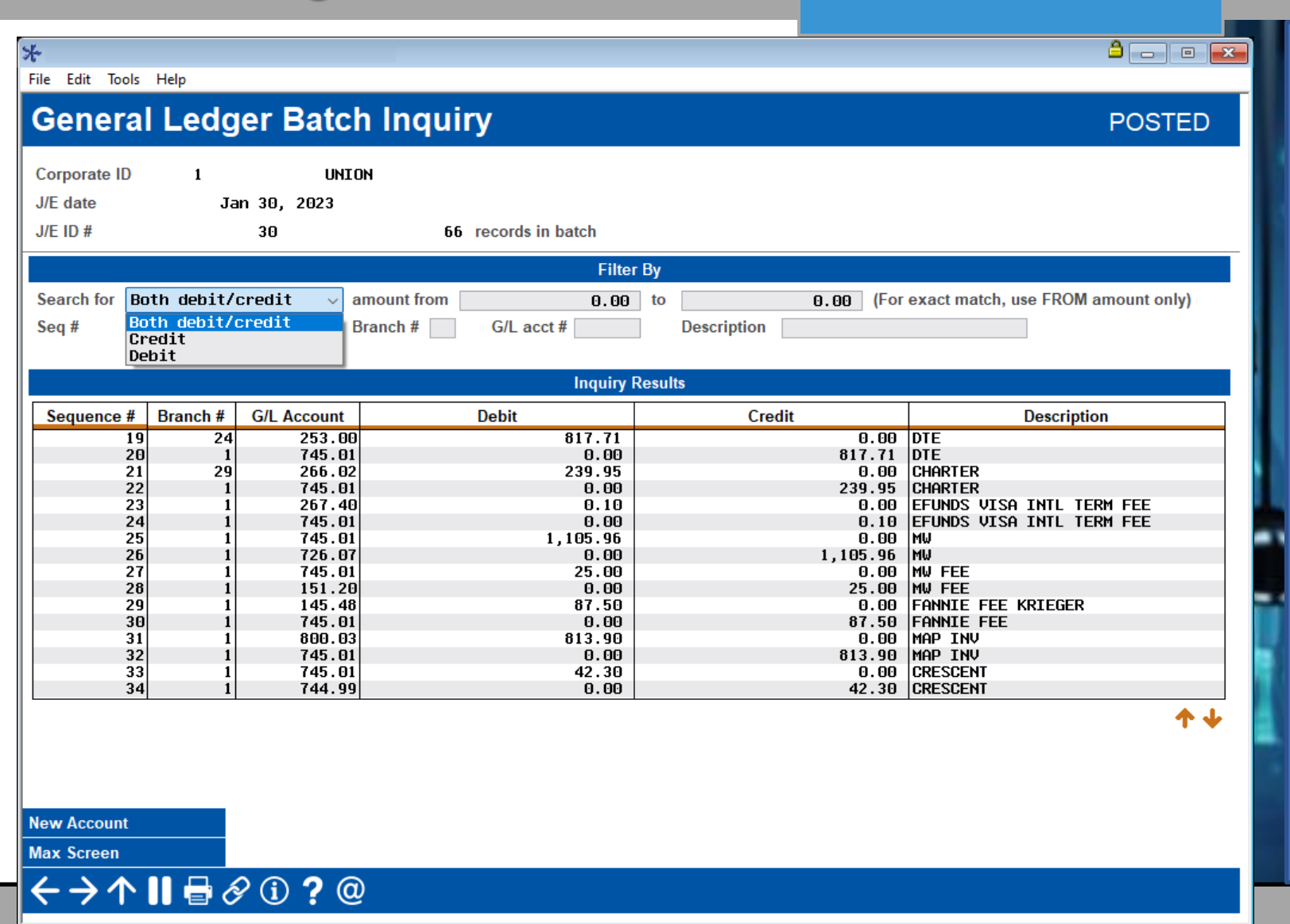

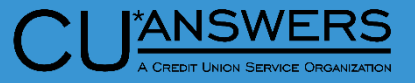
## **Separation of Branch and Corporate ID Maintenance from Chart of Accounts**

- $*$  Tool # 202 Chart of Account/Budget Groups **Maintenance** 
	- Tool will go directly to 'Maintain Chart of Accounts' screen
	- Used to add the 'Chart of Accounts' for new Corporate ID's

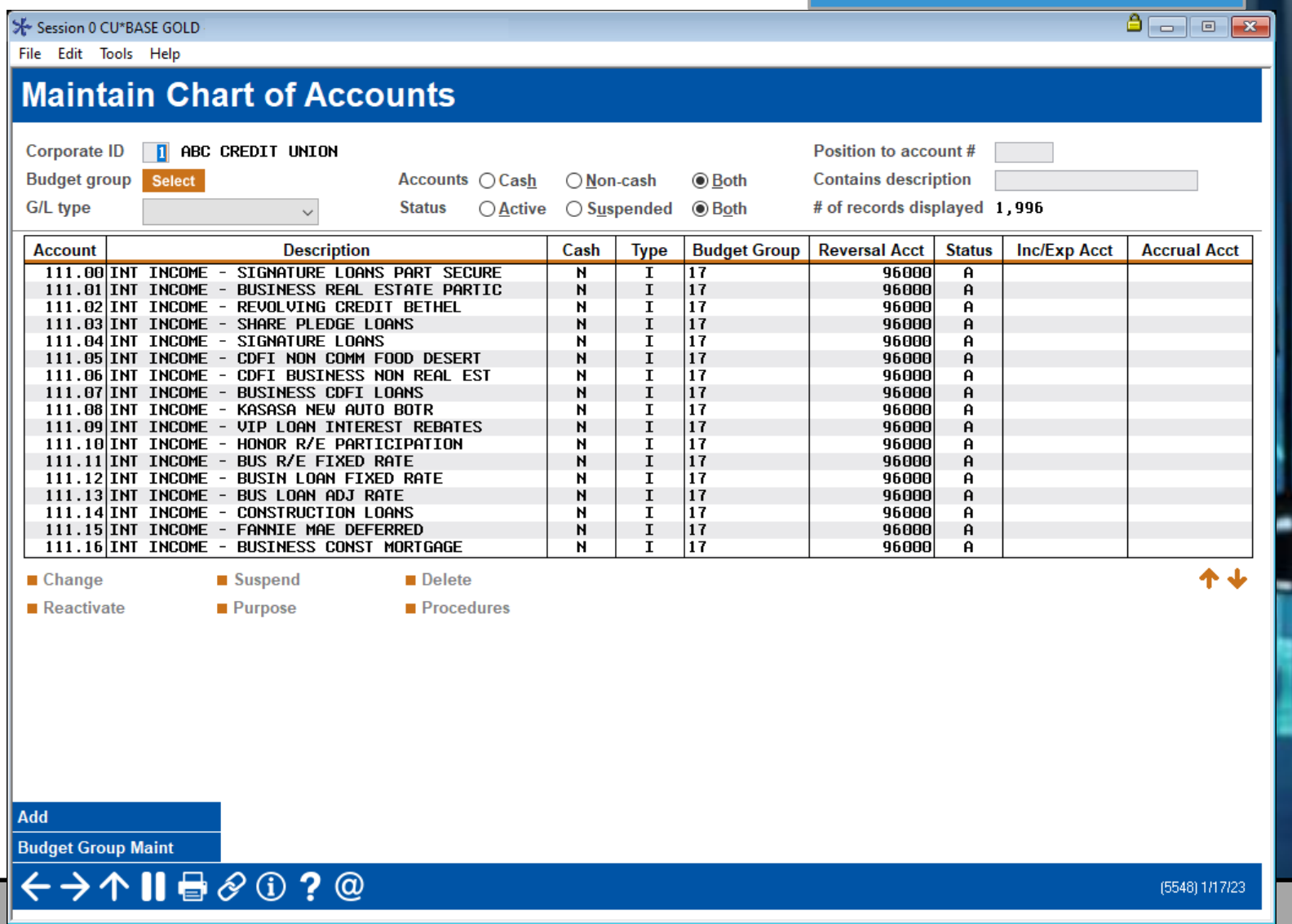

**'ANSWERS** 

## **Separation of Branch and Corporate ID Maintenance from Chart of Accounts**

### $*$  Tool  $#$  176 – Branch Office Description/Modeling Controls

- Screen name change to 'Credit Union Branch Office Identification'
- Lists Corp ID and Branch
- Action Keys: Edit, Suspend, Delete
- \* Add Branch Button
	- New Screen for adding Branch/Corp ID

#### File Edit Tools Help

#### **Credit Union Branch Office Identification**

**ANSWERS** 

 $\begin{tabular}{|c|c|c|c|c|} \hline $\bullet$ & $\fbox{$\fbox{$\neg$} \quad $\mathbb{R}$} \\\hline \end{tabular}$ 

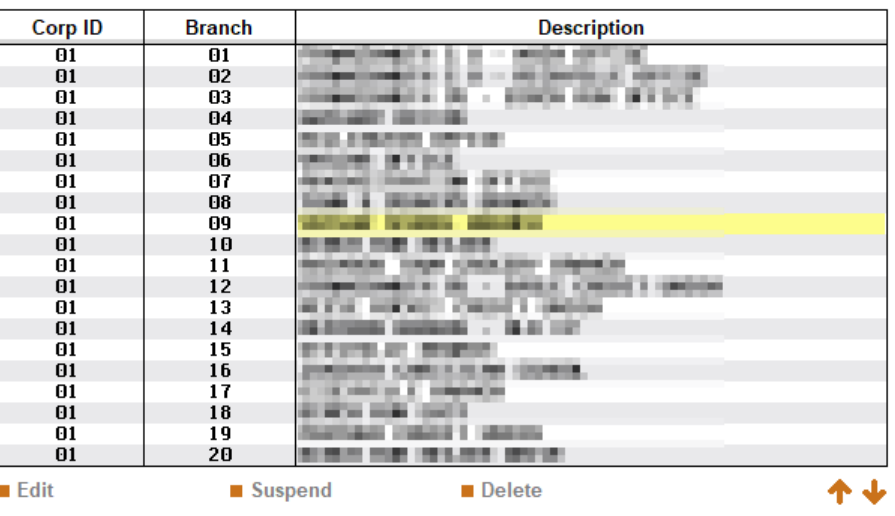

**Add Branch** 

 $\leftrightarrow$   $\rightarrow$   $\land$   $\parallel$   $\oplus$   $\otimes$   $\oplus$  ?  $\circledcirc$ 

## **Separation of Branch and Corporate ID Maintenance from Chart of Accounts**

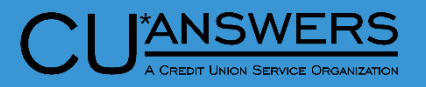

### Tool # 176 – Edit / Add Branch

- Additional configuration fields previously in tool # 202
- New Confirmation for Update, Add and Delete

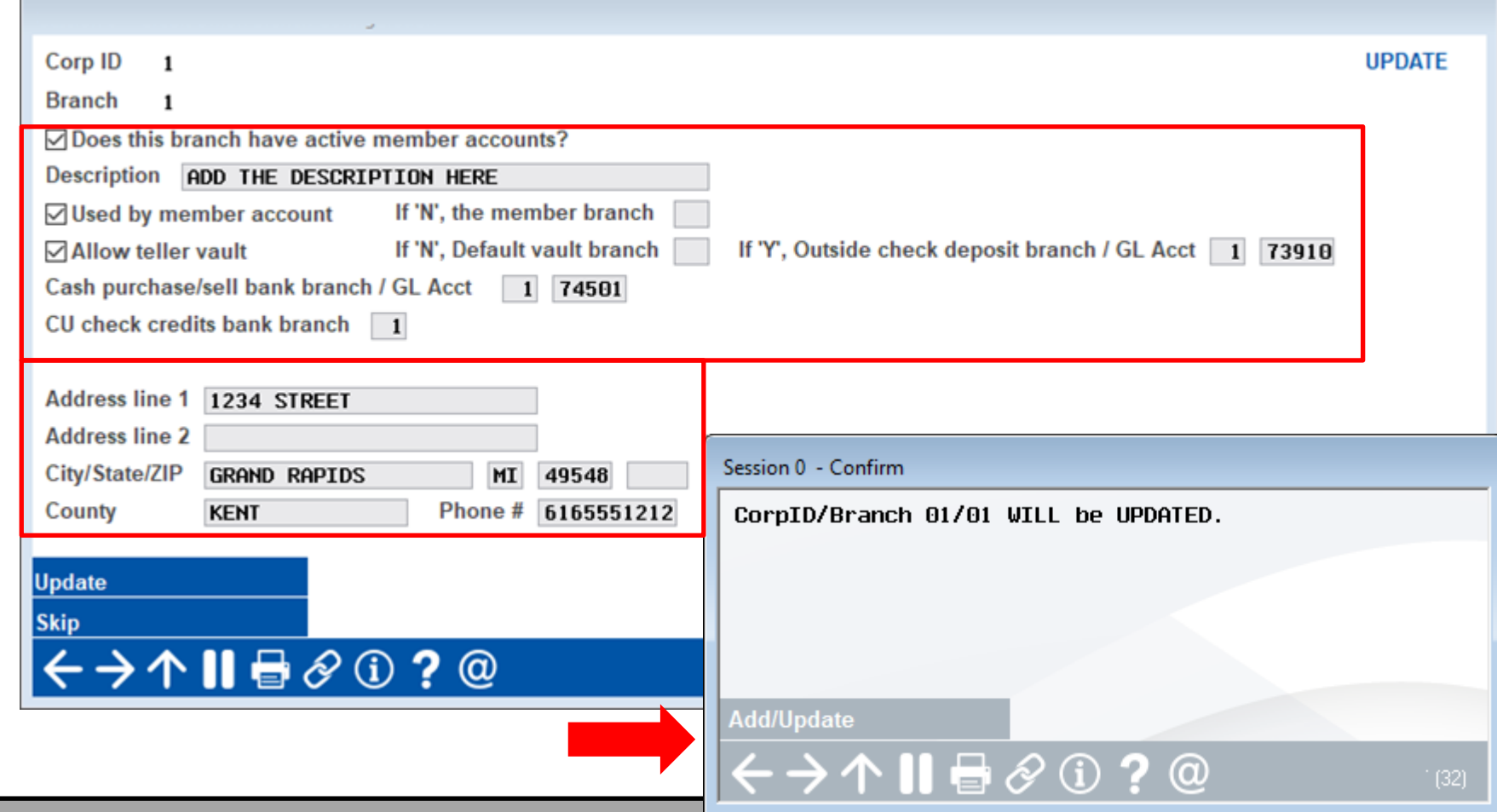

## **New Copy Feature for Wire Transfers**

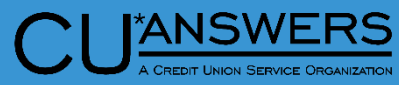

- Tool # 73 Post Wire Transfer to Member Account
	- New lookup feature for account and suffix
	- Copy option available for outgoing wires
	- Copy available from all previous records for the membership you have entered

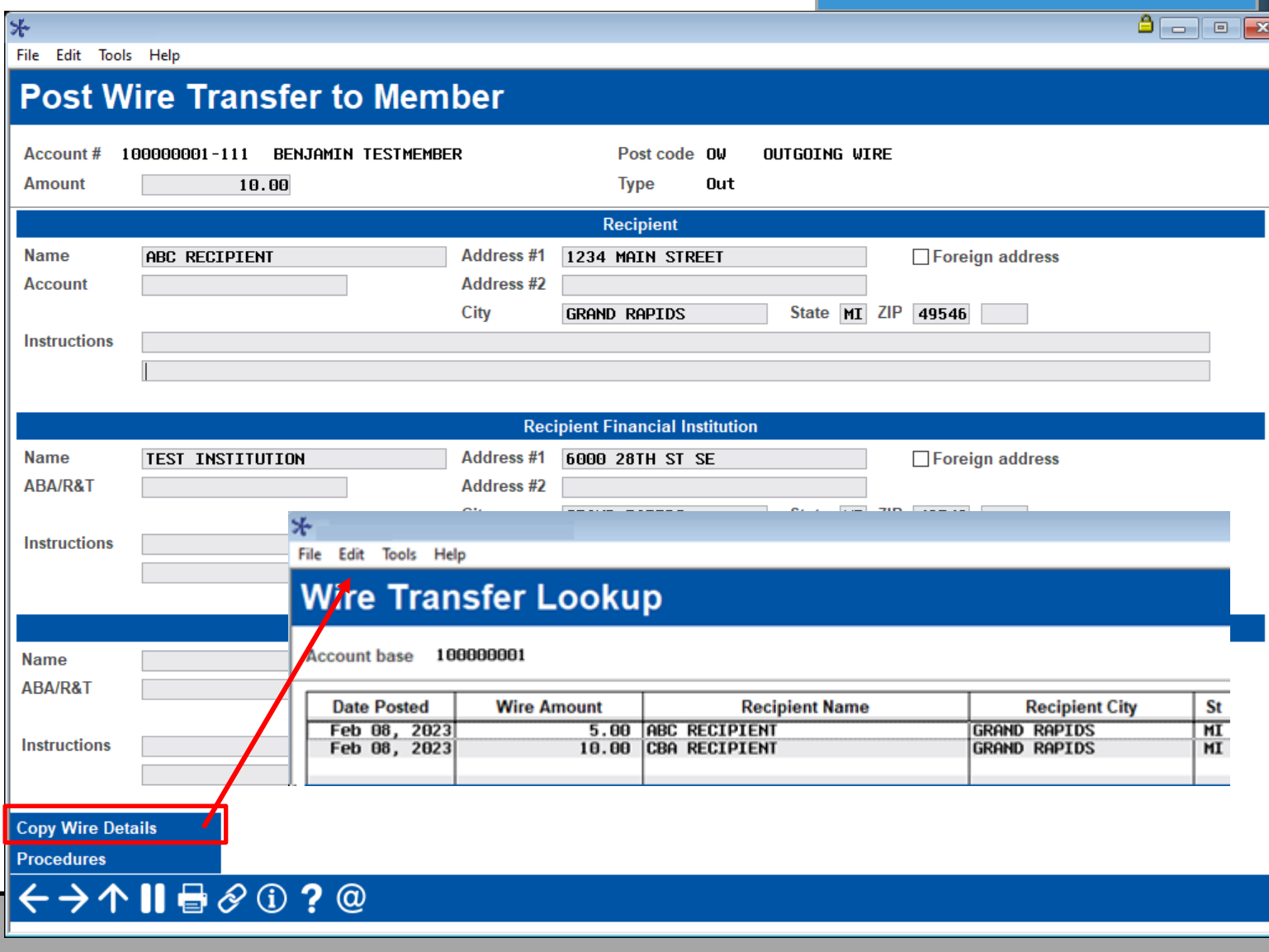

## **Accounting / Back Office**

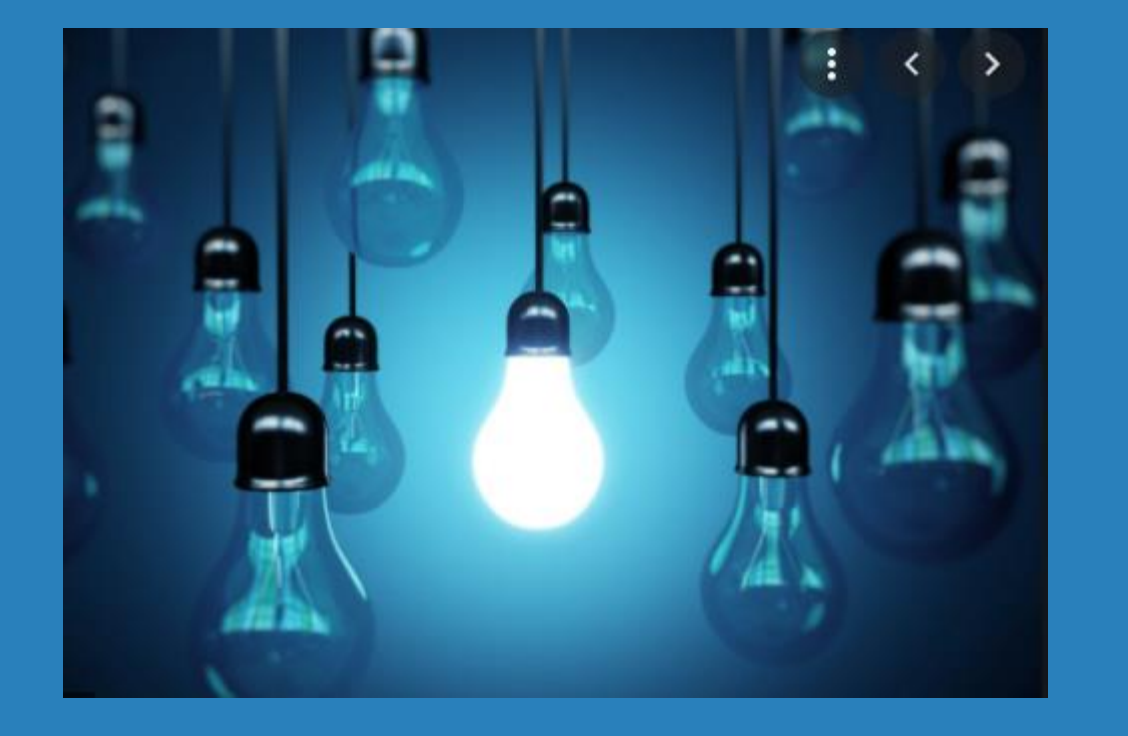

## \* Questions?

## **Miscellaneous Updates**

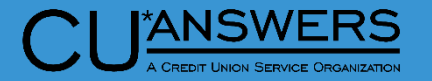

- Tracker Review will now sort with most recent record first
- New hold options for Coop national shared branch payroll and business check classifications
	- Current holds will default for all check types on release
	- Contact our CSR or SettleMINT team to have these updated if you would like to change them
- New options to enter unique GL settlement accounts for different bill pay/P2P vendors
	- Contact SettleMINT if you need any changes to your settlement GL
- New Tool # 1033 Processors and Services Cross Reference this is a 'View Only' Tool Shows Your Credit Union's Processors

### **Processors and Services Cross Reference**

- New Tool # 1033 Processors and Services Cross Reference
	- New inquiry to see your CU processors
	- Lists services corresponding to each processor
	- Data comes from the information used by the Operations team

File Edit Tools Help

**CU**<br>ED

#### **Processor/Services Cross Reference**

 $CU#$  0112 Success Credit Union

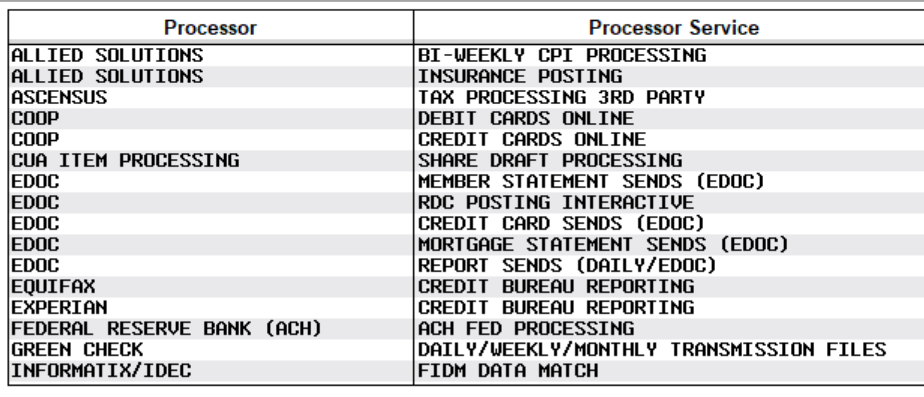

个业

#### $\leftrightarrow$   $\land$   $\parallel$   $\oplus$   $\otimes$   $\oplus$   $?$   $\circledcirc$

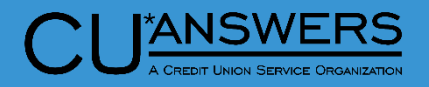

 $\sqrt{2}$   $\boxed{2}$   $\boxed{3}$   $\boxed{3}$   $\boxed{3}$   $\boxed{3}$ 

# **Thank you for attending!**

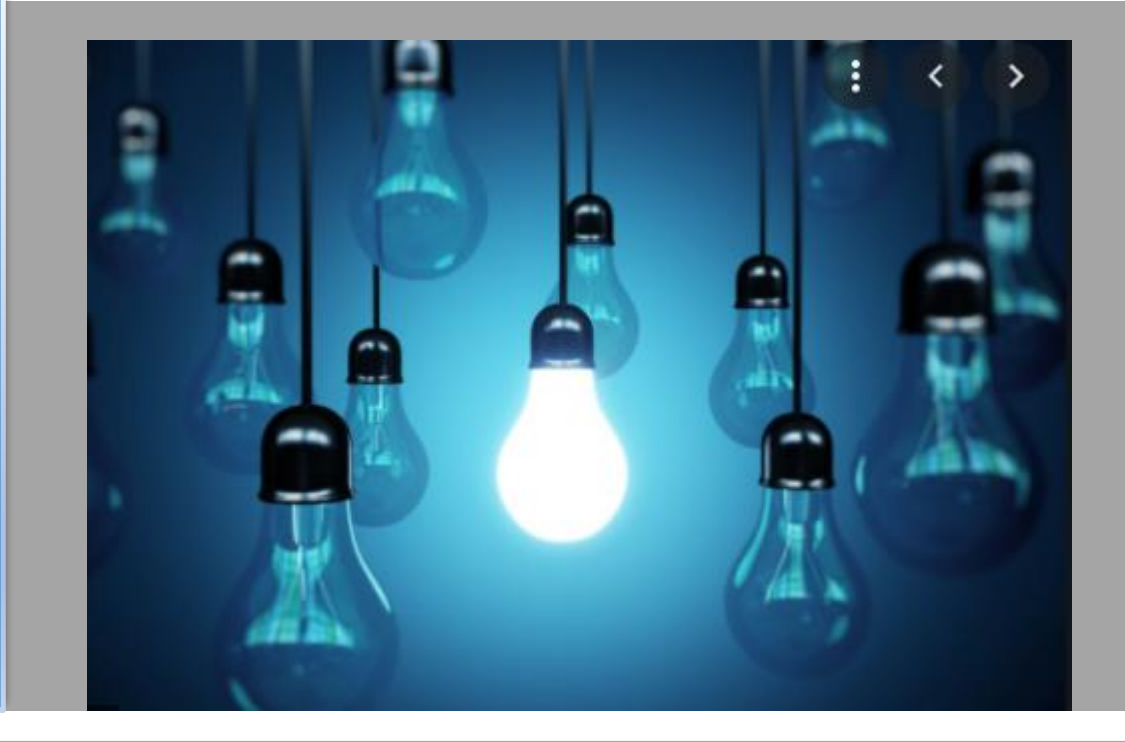

**[csr\\_team@cuanswers.com](mailto:csr_team@cuanswers.com)**

**Reference Materials:**

**<https://www.cuanswers.com/resources/doc/release-planning/>**